## <span id="page-0-0"></span>**Руководство пользователя автозагрузчика Dell™ PowerVault™ 124T LTO-2**

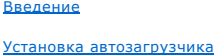

[Эксплуатация автозагрузчика](file:///C:/data/Stor-sys/124T/ru/124t_lto2/operate.htm)

[Модуль удаленного управления](file:///C:/data/Stor-sys/124T/ru/124t_lto2/rmu.htm)

[Администрирование с передней панели](file:///C:/data/Stor-sys/124T/ru/124t_lto2/admin.htm)

[Диагностика](file:///C:/data/Stor-sys/124T/ru/124t_lto2/diag.htm)

[Поиск и устранение неисправностей](file:///C:/data/Stor-sys/124T/ru/124t_lto2/trouble.htm)

[Технические характеристики](file:///C:/data/Stor-sys/124T/ru/124t_lto2/specs.htm)

[Получение помощи](file:///C:/data/Stor-sys/124T/ru/124t_lto2/help.htm)

[Обращение в](file:///C:/data/Stor-sys/124T/ru/124t_lto2/contact.htm) Dell

## **Примечания, предупреждения и предостережения**

**ПРИМЕЧАНИЕ**. В ПРИМЕЧАНИЯХ содержится важная вспомогательная информация о работе с системой.

**ПРЕДУПРЕЖДЕНИЕ.** Пометка «ПРЕДУПРЕЖДЕНИЕ» указывает на возможность повреждения оборудования или потери данных и на Θ и **-д-** и -деревидание использование и -д- и<br>информацию о том, как этого избежать

**ОСТОРОЖНО! Пометка «ОСТОРОЖНО!» указывает на возможность нанесения ущерба, серьезных травм или даже смертельного исхода.**

#### **Содержащаяся в настоящем документе информация может быть изменена без уведомления. © 2005-2007 Dell Inc. Все права защищены.**

Воспроизведение в каком бы то ни было виде без письменного разрешения компании Dell Inc. строго запрещено.

В этом тексте упоминаются следующие товарные знаки: Dell, логотип DELL, PowerVault, Dimension, Inspiron, OptiPlex, Latitude, Dell Precision, PowerApp,<br>PowerEdge, PowerConnect и DellNet, являющиеся товарными знаками компан зарегистрированными товарными знаками корпорации Microsoft Corporation. *DLTtape* является зарегистрированным товарным знаком корпорации<br>Quantum Corporation. *Adobe* является зарегистрированным товарным знаком или товарны странах. *RedHat* является зарегистрированным товарным знаком компании Red Hat, Inc. *Mozilla* и *Firefox* являются товарными знаками Mozilla.

В настоящем документе могут использоваться другие товарные знаки и наименования для ссылки на предприятия, зарегистрировавшие эти товарные<br>знаки и наименования, либо на продукцию этих предприятий. Корпорация Dell Inc. не

*Первый выпуск: 15 июня 2005 г. Изменения: февраль 2007 г.*

<span id="page-1-0"></span>[Назад на страницу содержания](file:///C:/data/Stor-sys/124T/ru/124t_lto2/index.htm)

## **Администрирование с передней панели. Руководство пользователя автозагрузчика Dell™ PowerVault™ 124T LTO-2**

- О Настройка конфигурации<br>автозагрузчика • [Длина штрих](#page-6-0)-кода SCSI
- [Задание идентификатора](#page-2-0) SCSI [Установка защиты](#page-6-1)
- [Настройка параметров](#page-2-1) Ethernet • [Настройка параметров магазинов](#page-6-2)
- О [Установка времени](#page-4-0) Паролей Садание паролей
- [Устройство считывания штрих](#page-5-0)-кода

При первом включении питания автозагрузчика Dell PowerVault 124T LTO-2 автоматически запускается процедура самотестирования при включении питания (POST). При выполнении POST мигает левый (зеленый) светодиод. После завершения POST поочередно мигают левый (зеленый) и правый<br>(желтый) светодиоды. Выполните одно из следующих действий.

- l [Если включение питания автозагрузчика пройдет успешно](#page-1-1), настройте конфигурацию автозагрузчика (см. раздел «Настройка конфигурации автозагрузчика»).
- **ПРИМЕЧАНИЕ.** [Для изменения конфигурации необходимо ввести пароль из шести цифр на передней панели](#page-6-3) (см. раздел «Задание п<u>аролей</u>»). Пароль по умолчанию для работы с ЖК-дисплеем передней панели, установленный для администратора: 000000.<br>Пароль по умолчанию для оператора: 111111.
- l В случае неполадок при включении питания автозагрузчика проверьте следующее:
	- ¡ выключатель питания включен;
	- ¡ кабель питания вставлен правильно;
	- ¡ шина SCSI терминирована;
	- $\circ$  кабель SCSI подсоединен к автозагрузчику и хост-компьютеру
	- о на ЖК-дисплее автозагрузчика не появился какой-либо код ошибки.

Если самостоятельно решить проблему не удается, обратитесь к представителю сервисной службы или посетите веб-сайт **[support.dell.com](http://support.dell.com/)**.

При первом включении автозагрузчика устанавливается статический адрес сетевого протокола **192.168.20.128**. Если для изменения IP-адреса вы хотите использовать протокол динамической настройки конфигурации хост-компьютера (DHCP), см. раздел «<u>[Задание](#page-3-0) IP-адреса</u>». Для того чтобы<br>определить IP-адрес при использовании DHCP, просмотрите информацию о состоянии Ethe

## <span id="page-1-1"></span>**Настройка конфигурации автозагрузчика**

Чтобы настроить конфигурацию автозагрузчика, начните с главного меню передней панели. Если главное меню еще не выведено на экран ЖК-дисплея, нажмите кнопку **Enter (Ввод)**.

При первом включении автозагрузчика по умолчанию устанавливается отсутствие защиты паролем. Вместе с тем после включения функции защиты все функции настройки конфигурации будут защищены паролем. Для настройки конфигурации автозагрузчика необходим пароль на уровне администратора.

В меню передней панели имеются следующие пункты.

<span id="page-2-2"></span>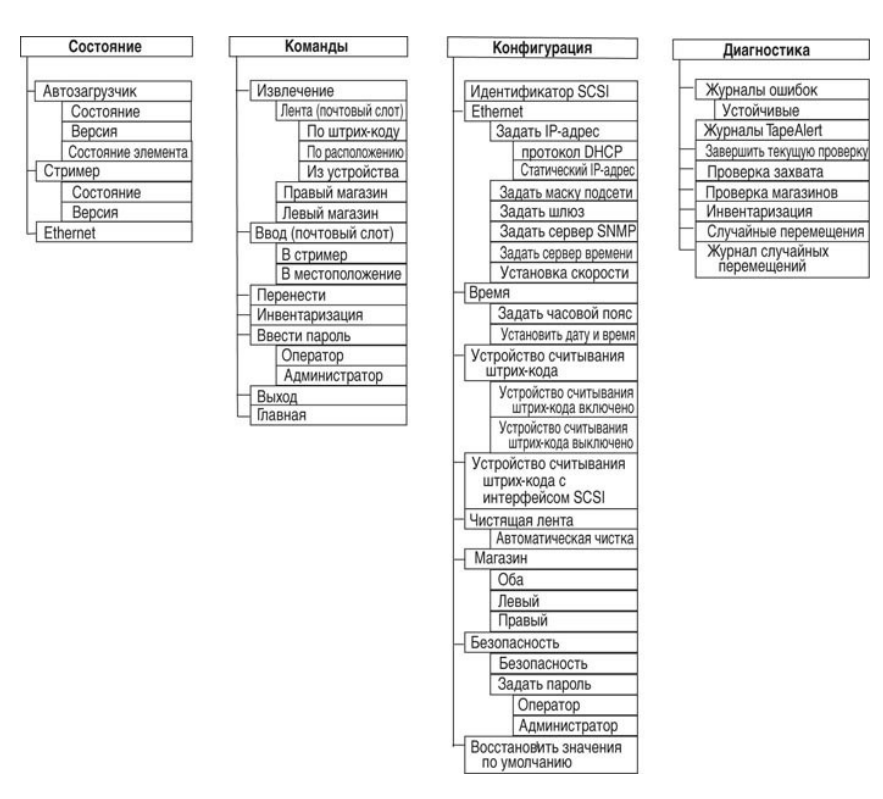

Для настройки конфигурации автозагрузчика Dell PowerVault 124T LTO-2 необходимо проверить следующие параметры.

- l Идентификатор(ы) SCSI. Для автозагрузчика задается единственный идентификатор SCSI.
- l Магазин(ы).
- l IP-адрес в сети Ethernet (если вы не используете протокол DHCP).
- l IP-адрес сервера SNMP (только в случае использования протокола SNMP).
- l IP-адрес сервера времени (или часовой пояс, дату и время, если настройка конфигурации осуществлялась вручную) (только в случае использования сервера времени).
- l Режим управления.
- l Функция защиты.

### <span id="page-2-0"></span>**Задание идентификатора SCSI**

Каждое устройство SCSI, подключенное к серверу или рабочей станции, должно иметь уникальный идентификатор SCSI. Для автозагрузчика<br>PowerVault 124T требуется один идентификатор SCSI.

Порядок задания идентификатора SCSI.

- 1. Если главное меню еще не выведено на экран, нажмите кнопку **Enter (Ввод)**.
- 2. В главном меню выберите путем прокрутки **Configuration (Конфигурация)** и нажмите кнопку **Enter (Ввод)**.
- 3. В подменю **Configuration (Конфигурация)** выберите путем прокрутки **SCSI ID (Идентификатор SCSI)** и нажмите кнопку **Enter (Ввод)**.
- 4. Выберите путем прокрутки номер, который вы хотите задать в качестве идентификатора SCSI автозагрузчика, затем нажмите кнопку Enter<br>(Ввод). На ЖК-дисплее появится сообщение cycle Power new SCSI ID (Выключите и снова вкл идентификатор SCSI).
- 5. Нажмите и удерживайте кнопку питания на передней панели до появления на ЖК-дисплее сообщения System Shutdown wait 60 sec (Завершение работы системы... Подождите 60 секунд). На ЖК-дисплее появится сообщение Power Off (Выключение питания), после чего автозагрузчик выключится.
- <span id="page-2-1"></span>6. Снова нажмите кнопку питания, чтобы включить автозагрузчик. Теперь начнет действовать новый идентификатор SCSI.

### **Настройка параметров Ethernet**

Ethernet представляет собой метод, используемый автозагрузчиком для доступа в сеть. Используя соединение Ethernet, можно осуществлять удаленный<br>доступ к автозагрузчику по сети. Для использования соединения Ethernet необхо

- l динамический или статический IP-адрес автозагрузчика (обязательно);
- l маска подсети (обязательна для статических IP-адресов);
- l IP-шлюз (по желанию);
- l сервер упрощенного протокола управления сетью (SNMP) (по желанию);
- l сервер времени, или задать время и часовой пояс вручную (по желанию).

### <span id="page-3-0"></span>**Задание IP-адреса**

IP-адрес представляет собой адрес любого устройства, подключенного к сети. Каждое устройство должно иметь уникальный IP-адрес. IP-адреса записываются в виде четырех наборов чисел, разделенных точками, в диапазоне от 0.0.0.0 до 255.255.255.255 включительно.

IP-адреса могут быть постоянными или присваиваться на динамической основе. Постоянный, или статический, адрес остается неизменным при каждом подсоединении устройства к сети. Динамический адрес может изменяться при каждом подсоединении устройства к сетевому серверу с использованием<br>протокола динамической настройки конфигурации хост-компьютера (DHCP).

Порядок задания динамического IP-адреса.

- 1. В главном меню выберите путем прокрутки **Configuration (Конфигурация)**, а затем нажмите кнопку **Enter (Ввод)**.
- 2. В меню **Configuration (Конфигурация)** выберите путем прокрутки **Ethernet**, а затем нажмите кнопку **Enter (Ввод)**.
- 3. В подменю **Ethernet** выберите путем прокрутки **Set IP (Задать IP-адрес)**, а затем нажмите кнопку **Enter (Ввод)**.
- 4. Выберите путем прокрутки **DHCP (Протокол DHCP)**, а затем нажмите кнопку **Enter (Ввод)**.

Порядок задания статического IP-адреса.

- 1. В главном меню выберите путем прокрутки **Configuration (Конфигурация)**, а затем нажмите кнопку **Enter (Ввод)**.
- 2. В меню **Configuration (Конфигурация)** выберите путем прокрутки **Ethernet**, а затем нажмите кнопку **Enter (Ввод)**.
- 3. В подменю **Ethernet** выберите путем прокрутки **Set IP (Задать IP-адрес)**, а затем нажмите кнопку **Enter (Ввод)**.
- 4. Выберите путем прокрутки **Static IP (Статический IP-адрес)**, а затем нажмите кнопку **Enter (Ввод)**. Курсор автоматически переместится к первой цифре.
- 5. В каждой позиции IP-адреса измените значение каждой цифры с помощью кнопок со стрелками вверх и вниз. Нажмите кнопку **Enter (Ввод)**, чтобы переместить курсор к следующей цифре.

После ввода всех цифр IP-адреса на экране автозагрузчика появится сообщение Enter to save (Нажмите на кнопку «Enter (Ввод)» для сохранения).

**ПРИМЕЧАНИЕ.** В случае ошибки нажмите на кнопку **Escape (Отмена)** и вернитесь к цифре, которую нужно изменить.

- 6. Нажмите кнопку **Enter (Ввод)**. На экран будет выведено подменю **Configuration (Конфигурация)** и начнет действовать статический IP-адрес. Перезагрузка автозагрузчика не требуется.
- 7. Нажмите кнопку **Escape (Отмена)** или кнопку **Enter (Ввод)**, чтобы вернуться в подменю Ethernet.

#### **Задание маски подсети**

Создание маски подсети является способом разделения IP-сетей на ряд подгрупп, или подсетей, в целях повышения производительности или безопасности.

Порядок задания маски подсети.

- 1. В главном меню выберите путем прокрутки **Configuration (Конфигурация)**, а затем нажмите кнопку **Enter (Ввод)**.
- 2. В меню **Configuration (Конфигурация)** выберите путем прокрутки **Ethernet**, а затем нажмите кнопку **Enter (Ввод)**.
- 3. В подменю **Ethernet** выберите путем прокрутки **Set Subnet Mask (Задать маску подсети)**, а затем нажмите кнопку **Enter (Ввод)**.
- 4. В каждой позиции адреса маски подсети измените значение каждой цифры с помощью кнопок со стрелками вверх и вниз. Нажмите кнопку **Enter (Ввод)**, чтобы переместить курсор к следующей цифре.

Когда вы зададите значения всех цифр адреса маски подсети, на экране автозагрузчика появится сообщение Enter to save (Нажмите кнопку «Enter (Ввод)» для сохранения).

**ПРИМЕЧАНИЕ.** В случае ошибки нажмите на кнопку **Escape (Отмена)** и вернитесь к цифре, которую нужно изменить.

5. Нажмите кнопку Enter (Ввод). На ЖК-дисплее появится сообщение New Subnet Mask xxx.xxx.xxx.xxx.xxx (Новая маска подсети xxx.xxx.xxx.xxx). Перезагрузка автозагрузчика не требуется.

<span id="page-4-2"></span>6. Нажмите кнопку **Escape (Отмена)** или кнопку **Enter (Ввод)**, чтобы вернуться в подменю Ethernet.

### **Задание IP-шлюза**

- 1. В главном меню выберите путем прокрутки **Configuration (Конфигурация)**, а затем нажмите кнопку **Enter (Ввод)**.
- 2. В меню **Configuration (Конфигурация)** выберите путем прокрутки **Ethernet**, а затем нажмите кнопку **Enter (Ввод)**.
- 3. В подменю **Ethernet** выберите путем прокрутки **Set Gateway (Задать шлюз)**, а затем нажмите кнопку **Enter (Ввод)**. Курсор автоматически переместится к первой цифре.
- 4. В каждой позиции адреса шлюза измените значение каждой цифры с помощью кнопок со стрелками вверх и вниз. Нажмите кнопку **Enter (Ввод)**, чтобы переместить курсор к следующей цифре.

Когда вы зададите значения всех цифр адреса шлюза, на экране автозагрузчика появится сообщение Enter to save (Нажмите кнопку «Enter (Ввод)» для сохранения).

**ПРИМЕЧАНИЕ.** В случае ошибки нажмите на кнопку **Escape (Отмена)** и вернитесь к цифре, которую нужно изменить.

- 5. Нажмите кнопку **Enter (Ввод)**. На ЖК-дисплее появится сообщение New Gateway is xxx.xxx.xxx.xxx (Новый шлюз xxx.xxx.xxx.xxx). Перезагрузка автозагрузчика не требуется.
- 6. Нажмите кнопку **Escape (Отмена)** или кнопку **Enter (Ввод)**, чтобы вернуться в подменю Ethernet.

### **Задание сервера SNMP**

Сервер SNMP контролирует работу сети, обрабатывая отчеты, предоставляемые каждым сетевым устройством (концентратор, маршрутизатор, маяк и т.п.). Сервер использует эту информацию для определения того, что может обеспечить каждое устройство и что поддается управлению (выключение, включение и т.п.).

**ПРИМЕЧАНИЕ.** Агент SNMP PV124T поддерживает только группу переменных базы управляющей информации MIB-II. База управляющей информации обеспечивает уведомление о включении, называемое «прерыванием холодного пуска», которое<br>отправляется узлу SNMP (если он сконфигурирован). Для настройки сервера SNMP применяется пользовательский инте

Порядок задания сервера SNMP.

- 1. В главном меню выберите путем прокрутки **Configuration (Конфигурация)**, а затем нажмите кнопку **Enter (Ввод)**.
- 2. В меню **Configuration (Конфигурация)** выберите путем прокрутки **Ethernet**, а затем нажмите кнопку **Enter (Ввод)**.
- 3. В подменю **Ethernet** выберите путем прокрутки **Set SNMP Server (Задать сервер SNMP)**, а затем нажмите кнопку **Enter (Ввод)**. Курсор автоматически переместится к первой цифре.
- 4. В каждой позиции адреса сервера SNMP измените значение каждой цифры с помощью кнопок со стрелками вверх и вниз. Нажмите кнопку **Enter (Ввод)**, чтобы переместить курсор к следующей цифре.

Когда вы зададите значения всех цифр адреса сервера SNMP, на экране автозагрузчика появится сообщение Enter to save (Нажмите кнопку «Enter (Ввод)» для сохранения).

**ПРИМЕЧАНИЕ.** В случае ошибки нажмите на кнопку **Escape (Отмена)** и вернитесь к цифре, которую нужно изменить.

- 5. Нажмите кнопку **Enter (Ввод)**. На ЖК-дисплее появится сообщение New SNMP Server xxx.xxx.xxx.xxx (Новый сервер SNMP xxx.xxx.xxx.xxx). Перезагрузка автозагрузчика не требуется.
- 6. Нажмите кнопку **Escape (Отмена)** или кнопку **Enter (Ввод)**, чтобы вернуться в подменю Ethernet.

## <span id="page-4-0"></span>**Установка времени**

Системное время выводится в окне модуля удаленного управления и используется системой при записи событий и ошибок в журналы. Системное время представляет собой либо обычное время, либо время наработки. Обычное время указывается в формате «Месяц/Дата/Год Время», например<br>Nov/21/2004 19:28. Время наработки – это циклы включения питания (POC)/часы наработки (POH) 00121), POH: 00002:07:45 (Часы наработки: 00002:07:45), где циклы включения питания представляют собой количество загрузок системы с момента изготовления, а часы наработки - количество часов, минут и секунд с момента последней загрузки системы. Если известно обычное время, то<br>используется оно; в противном случае используется время наработки.

Каждый раз после включения питания автозагрузчик PowerVault 124T необходимо перенастраивать. Время может переустанавливаться автоматически, если настроен сервер времени (смотрите раздел «[Задание сервера времени»](#page-4-1)).

#### <span id="page-4-1"></span>**Задание сервера времени**

Если вы найдете сервер времени, совместимый с упрощенным сетевым протоколом синхронизации времени (SNTP), вы можете подключить автозагрузчик к этому серверу, который будет предоставлять данные о дате и точном времени. Автозагрузчик использует эту информацию для проставления отметок времени при записи информации в память.

Порядок задания сервера времени.

- 1. В главном меню выберите путем прокрутки **Configuration (Конфигурация)**, а затем нажмите кнопку **Enter (Ввод)**.
- 2. В меню **Configuration (Конфигурация)** выберите путем прокрутки **Ethernet**, а затем нажмите кнопку **Enter (Ввод)**.
- 3. В подменю **Ethernet** выберите путем прокрутки **Set Time Server (Задать сервер времени)**, а затем нажмите кнопку **Enter (Ввод)**. Курсор автоматически переместится к первой цифре.
- 4. В каждой позиции адреса сервера времени измените значение каждой цифры с помощью кнопок со стрелками вверх и вниз. Нажмите кнопку **Enter (Ввод)**, чтобы переместить курсор к следующей цифре.

Когда вы зададите значения всех цифр адреса сервера времени, на экране автозагрузчика появится сообщение Enter to save (Нажмите кнопку «Enter (Ввод)» для сохранения).

**ПРИМЕЧАНИЕ.** В случае ошибки нажмите на кнопку **Escape (Отмена)** и вернитесь к цифре, которую нужно изменить.

- Нажмите кнопку Enter (Ввод). На ЖК-дисплее появится сообщение New Time Server xxx.xxx.xxx.xxx (Новый сервер времени xxx.xxx.xxx.xxx). Перезагрузка автозагрузчика не требуется.
- 6. Нажмите кнопку **Escape (Отмена)** или кнопку **Enter (Ввод)**, чтобы вернуться в подменю Ethernet.

Порядок задания часового пояса.

- 1. В главном меню выберите путем прокрутки **Configuration (Конфигурация)**, а затем нажмите кнопку **Enter (Ввод)**.
- 2. В меню **Configuration (Конфигурация)** выберите путем прокрутки **Time (Время)**, а затем нажмите кнопку **Enter (Ввод)**.
- 3. В подменю Time (**Время**) выберите путем прокрутки Set Timezone (**Задать часовой пояс**), а затем нажмите кнопку Enter (**Ввод**). Появится<br>экран Time Zone (Часовой пояс), на котором вы можете установить часы. Курсор автом
- 4. Установите путем прокрутки разницу в часах между местным временем и средним временем по Гринвичу (GMT).
- 5. Установите путем прокрутки разницу в минутах между местным временем и средним временем по Гринвичу (GMT), затем нажмите кнопку **Enter (Ввод)**. Новый часовой пояс задан.
- 6. При необходимости нажмите кнопку **Escape (Отмена)** или кнопку **Enter (Ввод)**, чтобы вернуться в главное меню.

Порядок установки даты и времени.

- 1. В главном меню выберите путем прокрутки **Configuration (Конфигурация)**, а затем нажмите кнопку **Enter (Ввод)**.
- 2. В меню **Configuration (Конфигурация)** выберите путем прокрутки **Time (Время)**, а затем нажмите кнопку **Enter (Ввод)**.
- 3. В подменю Time (**Время)** выберите путем прокрутки Set Date/Time (**Установить дату и время)**, а затем нажмите кнопку Enter (Ввод). Появится<br>экран Date/Time (Дата/Время), где можно установить дату и время. Курсор автомат
- 4. Первые четыре цифры показывают текущий год. В каждой позиции года измените значение каждой цифры с помощью кнопок со стрелками вверх и вниз. Нажмите кнопку **Enter (Ввод)**, чтобы переместить курсор к следующей цифре.
- 5. Две следующих цифры показывают текущий месяц. В каждой позиции месяца измените значение каждой цифры с помощью кнопок со<br>стрелками вверх и вниз. Нажмите кнопку **Enter (Ввод**), чтобы переместить курсор к следующей цифр
- 6. Две следующих цифры показывают текущий день. В каждой позиции дня измените значение каждой цифры с помощью кнопок со стрелками<br>вверх и вниз. Нажмите кнопку **Enter (Ввод)**, чтобы переместить курсор к следующей цифре.
- 7. Две следующих цифры показывают текущий час. В каждой позиции часа измените значение каждой цифры с помощью кнопок со стрелками вверх и вниз. Нажмите кнопку **Enter (Ввод)**.
- 8. Две следующих цифры показывают текущую минуту. В каждой позиции минуты измените значение каждой цифры с помощью кнопок со<br>Стрелками вверх и вниз. Нажмите кнопку Enter (Ввод), чтобы переместить курсор к следующей цифр
- 9. Нажмите кнопку **Enter (Ввод)** для сохранения.
- 10. При необходимости нажмите кнопку **Escape (Отмена)**, чтобы вернуться в главное меню.

## <span id="page-5-0"></span>**Устройство считывания штрих-кода**

Устройство считывания штрих-кода можно включать и выключать на панели оператора. Если устройство считывания штрих-кода отключено, оно не<br>будет считывать информацию с этикеток. Если этикетки со штрих-кодом не используются, время инициализации.

Для того чтобы изменения вступили в силу, необходимо выключить и включить устройство (кнопкой на передней панели) или сбросить автозагрузчик (командой Autoloader Reset (Сброс автозагрузчика) на странице Error Logs and Diagnostics (Журналы ошибок и диагностика) веб-интерфейса).

Порядок изменения настроек устройства считывания штрих-кода.

- 1. В главном меню выберите путем прокрутки **Configuration (Конфигурация)**, а затем нажмите кнопку **Enter (Ввод)**.
- 2. В меню **Configuration (Конфигурация)** выберите пункт **Barcode Reader (Устройство считывания штрих-кода)** и нажмите клавишу **Enter (Ввод)**.
- 3. Рядом с надписью Barcode Enabled **(Считывание штрих-кода включено)** или Barcode Disabled **(Считывание штрих-кода выключено)**<br>появится флажок, указывающий текущее состояние. Выберите нужное значение и нажмите клавишу En
- <span id="page-6-4"></span>4. Для возврата в главное меню нажимайте клавишу **Esc**.
- 5. Выключите и включите автозагрузчик по запросу.

## <span id="page-6-0"></span>**Длина штрих-кода SCSI**

Параметр SCSI Barcode Length (Длина штрих-кода SCSI) задает максимальное количество символов в штрих-коде, которое будет возвращаться<br>командой чтения интерфейса SCSI. Этот параметр не влияет на отображение информации штри

Если установить для параметра SCSI Barcode Length (Длина штрих-кода SCSI) значение 0, в данных, возвращаемых командой чтения интерфейса SCSI, будет указываться штрих-код целиком.

Этот параметр особенно полезен при использовании носителей со штрих-кодами других устройств, использовавших ограничения количества<br>считываемых символов в штрих-коде (обычно 6 или 9 символов). При настройке устройства PV12

Порядок изменения длины штрих-кода SCSI.

- 1. В главном меню выберите путем прокрутки **Configuration (Конфигурация)**, а затем нажмите кнопку **Enter (Ввод)**.
- 2. В меню **Configuration (Конфигурация)** выберите пункт **SCSI Barcode (Штрих-код SCSI)** и нажмите клавишу **Enter (Ввод)**.
- 3. Выберите нужное значение (от 0 до 15) и нажмите клавишу **Enter (Ввод)**.
- 4. Для возврата в главное меню нажмите клавишу **Esc**. Для вступления изменений в силу сброс автозагрузчика не требуется.

### <span id="page-6-2"></span>**Настройка параметров магазинов**

В некоторых случаях независимые поставщики ПО взимали с владельцев автозагрузчиков лицензионные сборы за двухмагазинные автозагрузчики, хотя конфигурация включала только один магазин. Это происходило из-за того, что программное обеспечение независимых поставщиков регистрировало<br>автозагрузчик как двухмагазинное устройство, независимо от количес**тва включенных в** 

Порядок задания количества магазинов.

- 1. В главном меню выберите путем прокрутки **Configuration (Конфигурация)**, а затем нажмите кнопку **Enter (Ввод)**.
- 2. В меню **Configuration (Конфигурация)** выберите путем прокрутки **Magazines (Магазины)**, а затем нажмите кнопку **Enter (Ввод)**.
- 3. В меню **Magazines (Магазины)** выберите **Right (Правый)**, **Left (Левый)** или **Both (Оба)**, чтобы указать магазины, установленные в автозагрузчик.

**ПРИМЕЧАНИЕ.** Если установлен правый магазин (не входит в комплект поставки), значение по умолчанию нужно изменить. Для поддержки дополнительных мест расположения носителей может потребоваться изменение конфигурации программы резервного копирования узла.

## <span id="page-6-1"></span>**Установка защиты**

Вы можете использовать дополнительную защиту передней панели, защитив паролем доступ к функциям автозагрузчика. Включение функции защиты обеспечивает лишь защиту доступа к функциям передней панели. По умолчанию устанавливается значение **Off (Выключено)**, то есть пароль не требуется. Однако вы можете включить функцию защиты, чтобы пользователи вводили пароль для получения доступа к функциям.

### **Функция защиты**

При первом включении питания автозагрузчика функция защиты отключена, то есть выбрано значение **Off (Выключено)**. Для включения функции защиты следует выполнить следующие действия. Для задания паролей необходимо иметь пароль на уровне администратора.

Порядок установки функции защиты.

- 1. В главном меню выберите путем прокрутки **Configuration (Конфигурация)**, а затем нажмите кнопку **Enter (Ввод)**.
- 2. В меню **Configuration (Конфигурация)** выберите путем прокрутки **Security (Безопасность)**. Если перед словом стоит флажок, параметр безопасности включен, то есть установлено значение **On (Включено)**. Если галочки нет, то функция защиты выключена, то есть установлено значение **Off (Выключено)**.
- 3. Нажмите кнопку **Enter (Ввод)**. Если вы не зарегистрированы в системе как администратор, снова нажмите **Enter (Ввод)** для входа в систему.
- <span id="page-6-3"></span>4. Чтобы изменить это значение, нажмите кнопку Enter (Ввод). Например, если было установлено значение On (Включено), то теперь будет<br>Установлено значение Off (Выключено) и галочка будет отсутствовать.

## **Задание паролей**

Многие операции автозагрузчика защищены паролем в целях обеспечения целостности данных. Вы можете задать пароли для уровня администратора<br>и для уровня оператора. Пользователи на уровне оператора имеют доступ к меню Comman

Порядок задания пароля.

- 1. В главном меню выберите путем прокрутки **Configuration (Конфигурация)**, а затем нажмите кнопку **Enter (Ввод)**.
- 2. В меню **Configuration (Конфигурация)** выберите путем прокрутки **Set Password (Задать пароль)**, а затем нажмите кнопку **Enter (Ввод)**.
- 3. Чтобы задать пароль для уровня оператора, выберите путем прокрутки **Operator (Оператор)**. Для установки пароля администратора выберите пункт меню **Administrator (Администратор)**.
- 4. Нажмите кнопку **Enter (Ввод)**. Если вы не зарегистрированы в системе как администратор, снова нажмите **Enter (Ввод)** для входа в систему.
- В текстовом поле выберите путем прокрутки первый символ пароля. Курсор автоматически переходит к первой цифре пароля. 5. В каждой позиции пароля измените значение каждой цифры с помощью кнопок со стрелками вверх и вниз. Нажмите кнопку **Enter (Ввод)**, чтобы переместить курсор к следующей цифре.

**ПРИМЕЧАНИЕ.** В случае ошибки нажмите на кнопку **Escape (Отмена)** и вернитесь к цифре, которую нужно изменить.

- 6. После ввода шести цифр на экране автозагрузчика появится сообщение Submit Password (Передать пароль).
- 7. Нажмите кнопку **Enter (Ввод)**, чтобы ввести пароль в систему. На ЖК-дисплее появится сообщение Password Successfully changed (Пароль .<br>ШНО ИЗМ<del>ЕНЕН</del>
- 8. Нажмите кнопку **Enter (Ввод)**. На экран снова выводятся варианты выбора Operator (Оператор) и Administrator (Администратор). Вы можете либо ввести другой пароль, либо, при необходимости, нажать кнопку **Escape (Отмена)** или **Enter (Ввод)**, чтобы вернуться в главное меню.

### **Восстановление потерянных паролей**

Если вы забудете пароль уровня администратора, вы не сможете получить доступ к функциям автозагрузчика для ввода нового пароля. В этом случае следует обратиться на **[support.dell.com](http://support.dell.com/)**. Во время звонка автозагрузчик должен быть подключен к сети Ethernet, а окно модуля удаленного управления должно быть открыто.

**ПРИМЕЧАНИЕ.** Восстановить установленные на заводе по умолчанию пароли для доступа к функциям передней панели можно с помощью модуля удаленного управления. Однако в случае утери паролей для доступа к модулю удаленного управления нужно<br>будет обратиться на сайт <u>[support.dell.com](http://support.dell.com/)</u>. При обращении на сайт <u>support.dell.com</u> находитесь рядом с подключенным модулем удаленного управления. На главном экране щелкните Configuration (**Конфигурация**). Появится экран<br>ввода Network Password (**Сетевой пароль)** или User name (**Имя пользователя**). Для поиска и восстановлен представителям службы поддержки клиентов понадобится номер, окруженный звездочками. Это ваш «номер области».

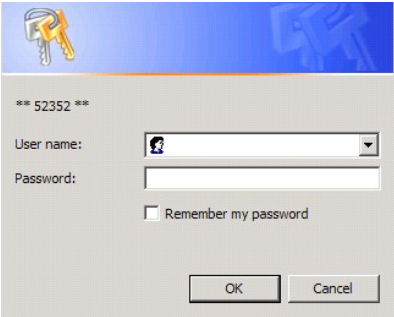

[Назад на страницу содержания](file:///C:/data/Stor-sys/124T/ru/124t_lto2/index.htm)

## <span id="page-8-0"></span>**Обращение в Dell. Руководство пользователя автозагрузчика Dell™ PowerVault™ 124T LTO-2**

## **Обращение в Dell**

Обратиться в компанию Dell можно через Интернет или по телефону.

ŀ

- l Для получения технической поддержки по сети обращайтесь на сайт **support.dell.com.**
- l Выберите страну в меню **Choose A Country/Region (Выберите страну или регион)** внизу страницы или найдите нужный адрес сайта в следующей таблице.
- l Списки адресов электронной почты, по которым можно обратиться для получения поддержки, см. в следующей таблице.

**ПРИМЕЧАНИЕ**. Бесплатные номера телефонов предназначены для использования только в пределах тех стран, для которых они<br>приведены.

l Для получения технической поддержки по телефону используйте номера телефонов и коды, приведенные в следующей таблице. Если вы не знаете, какие коды нужно использовать, обратитесь к местному или международному оператору.

**ПРИМЕЧАНИЕ.** Информация является верной на момент отправки документа в печать и может впоследствии изменяться.

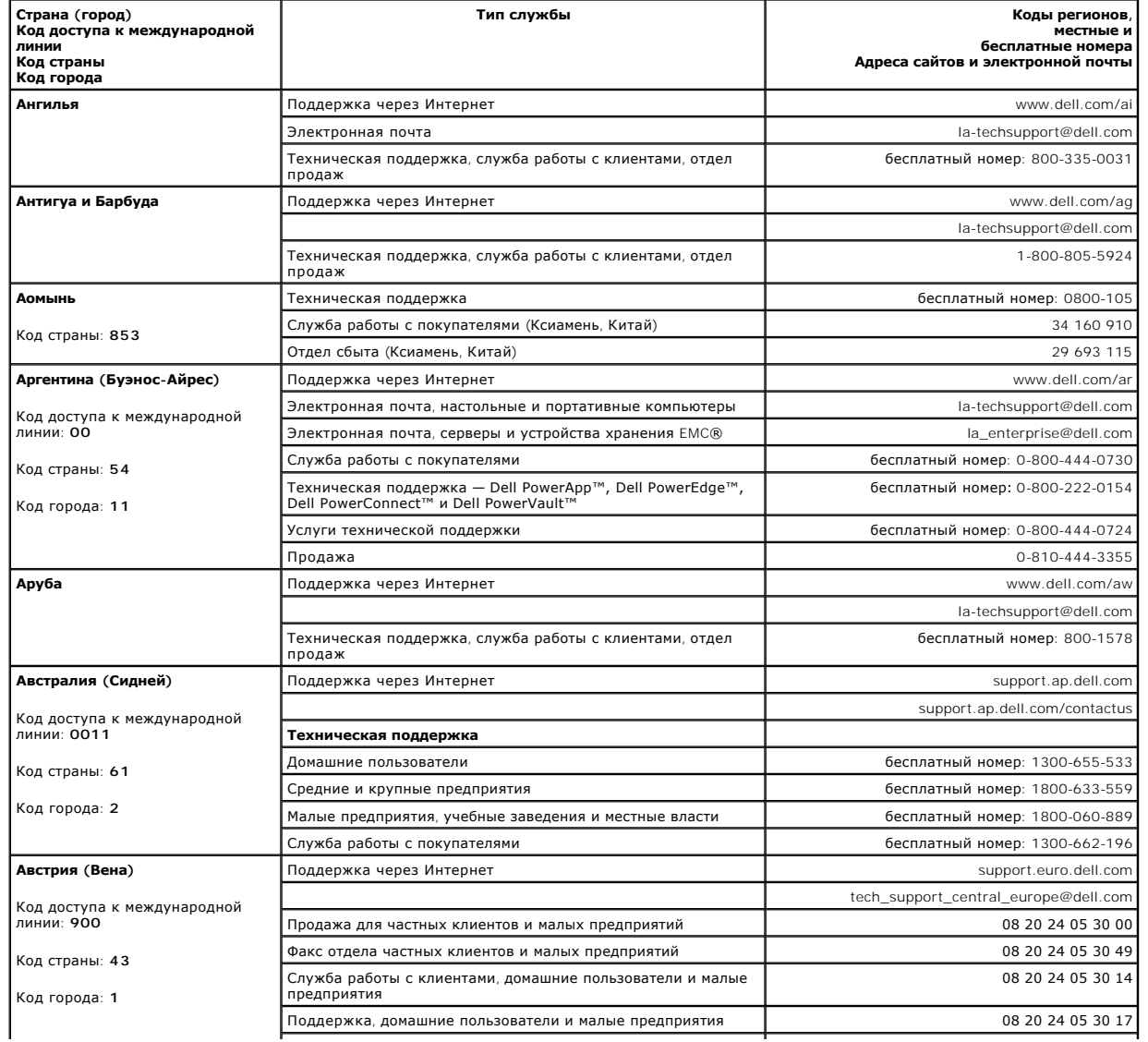

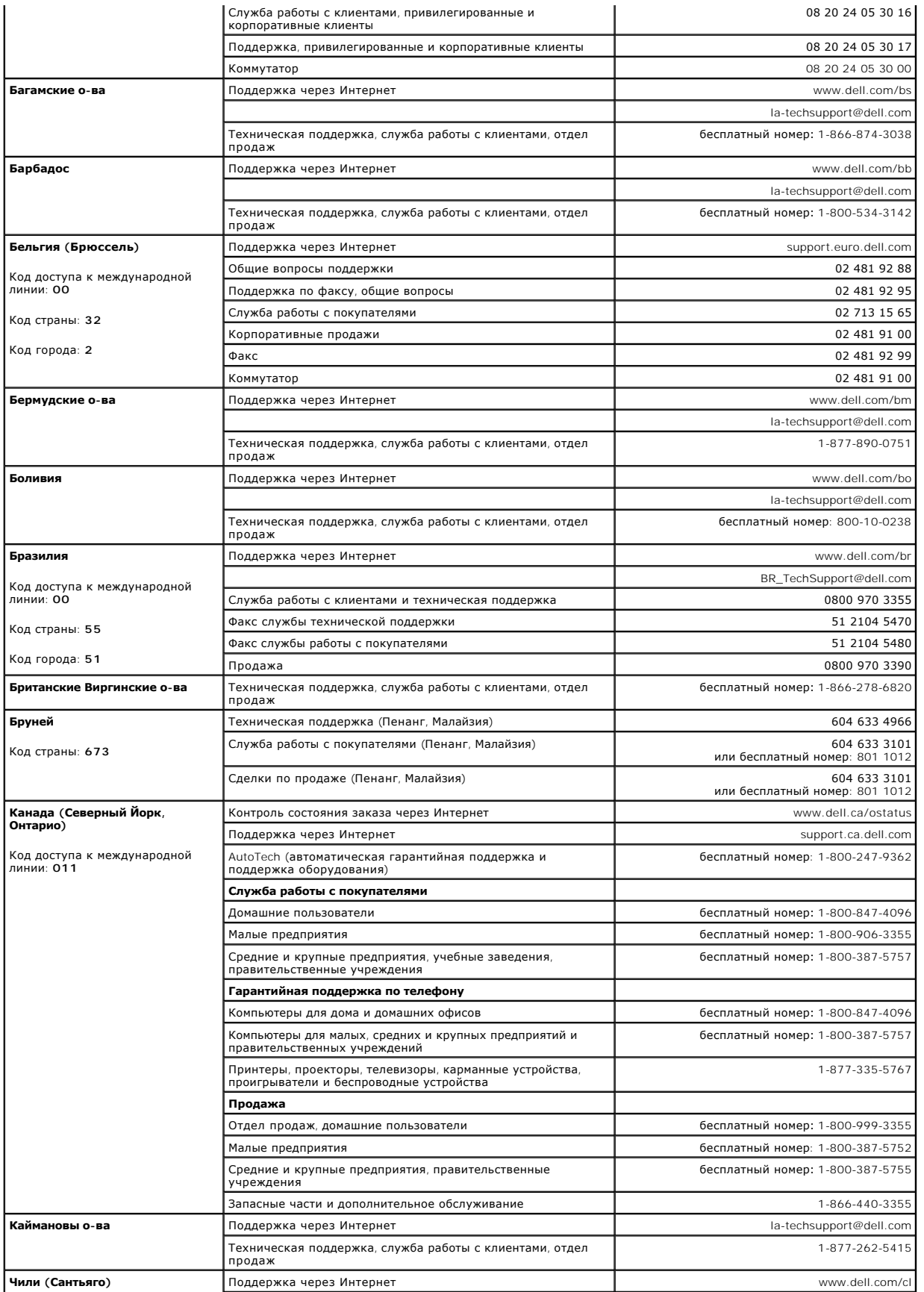

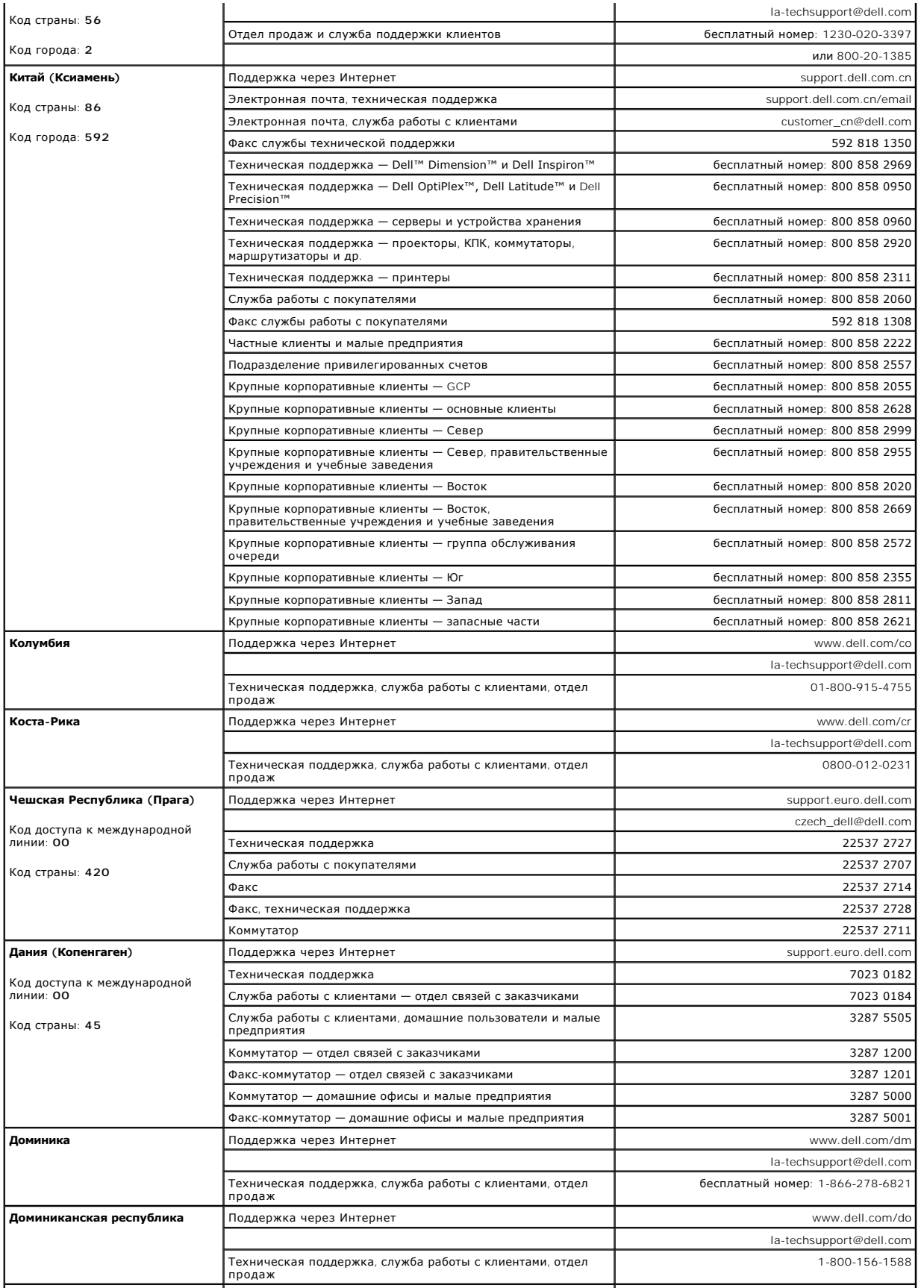

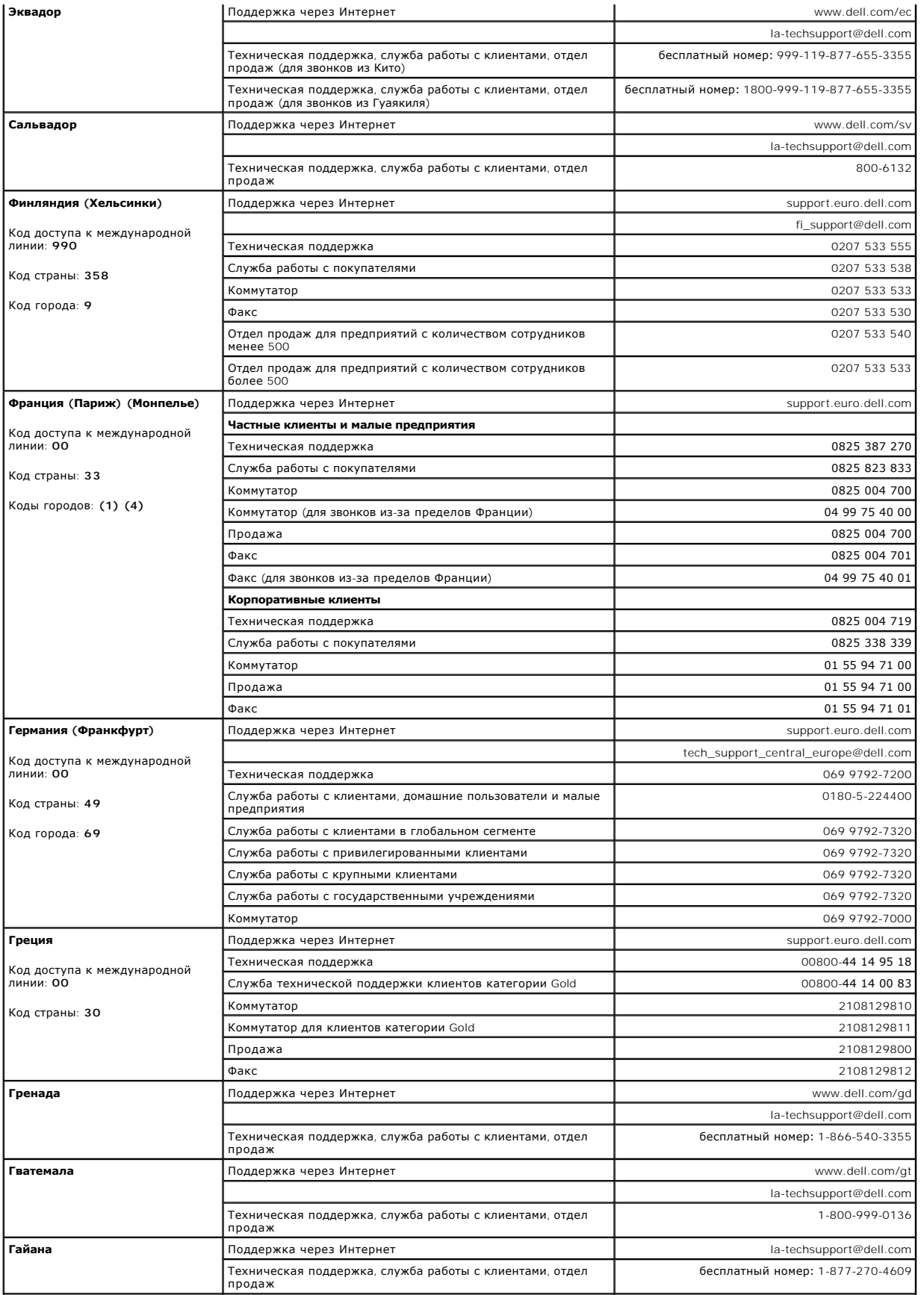

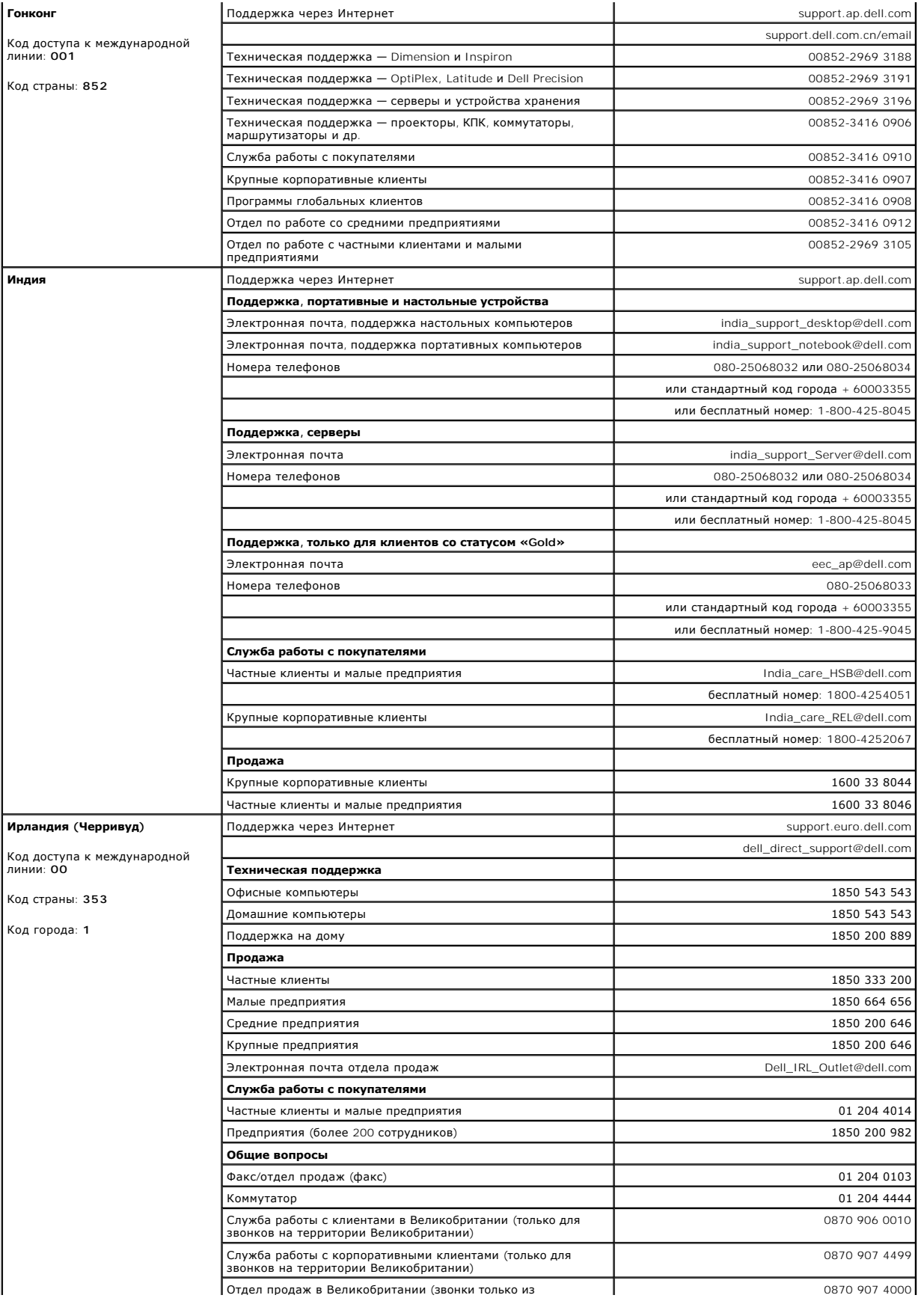

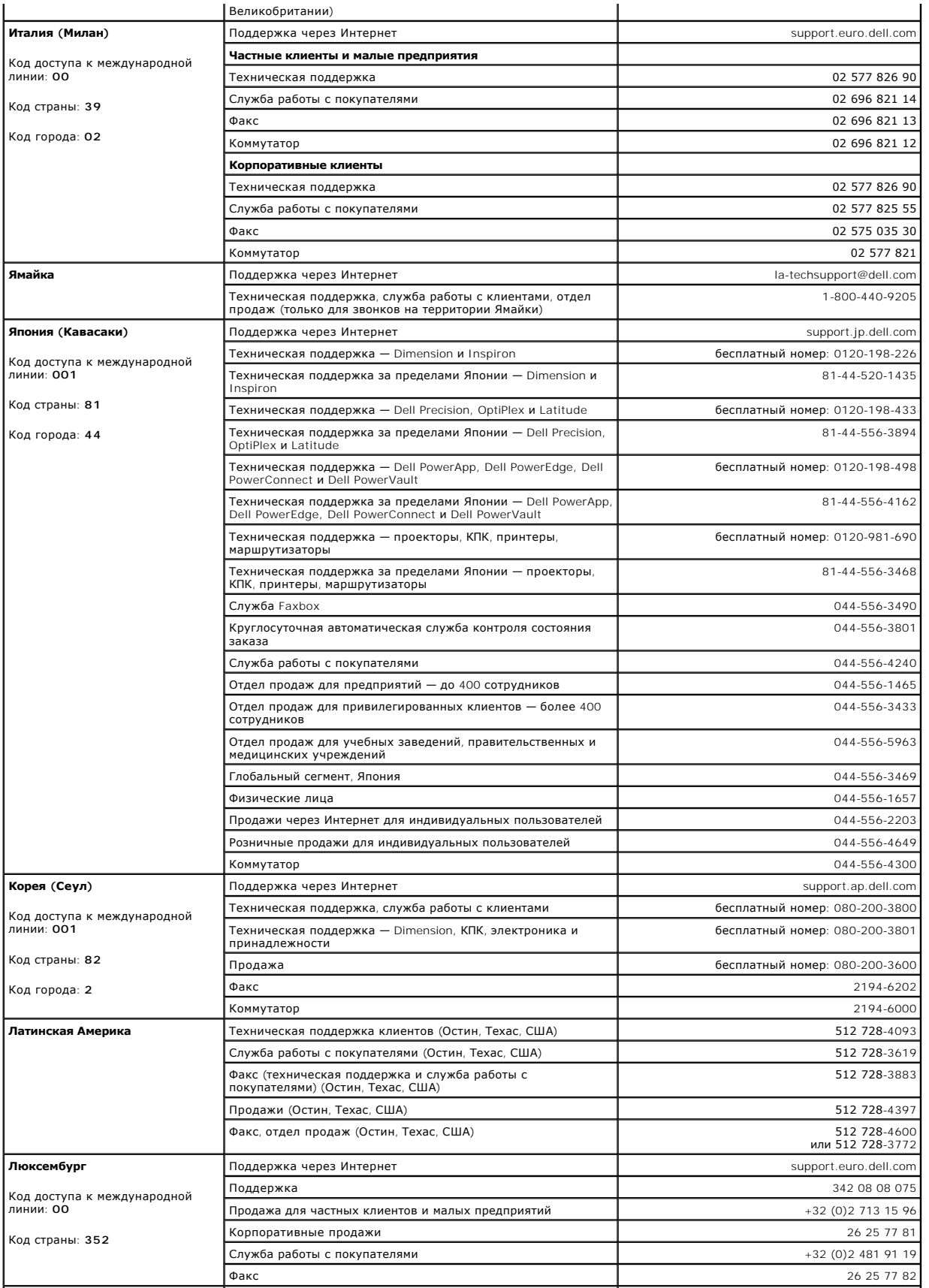

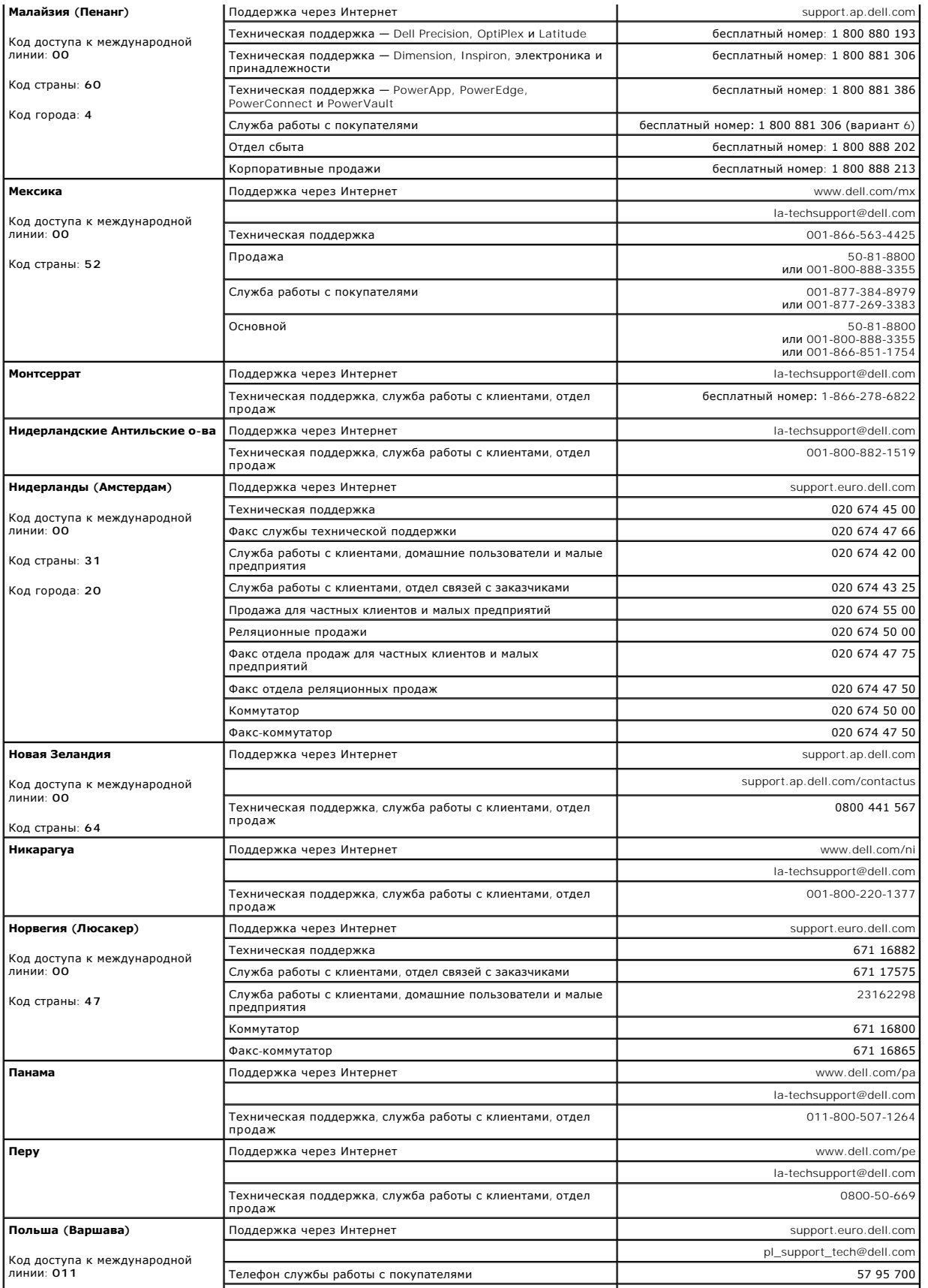

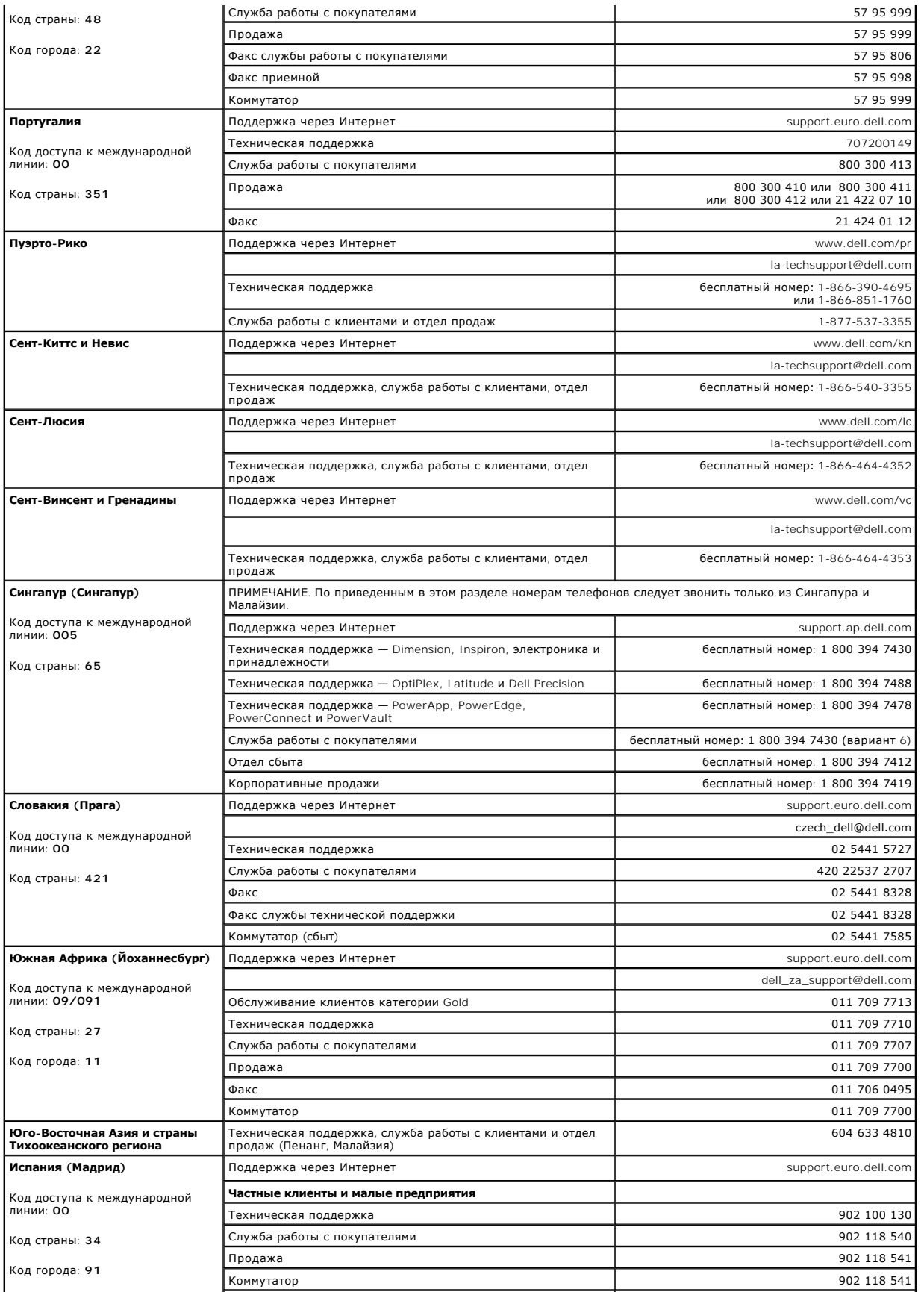

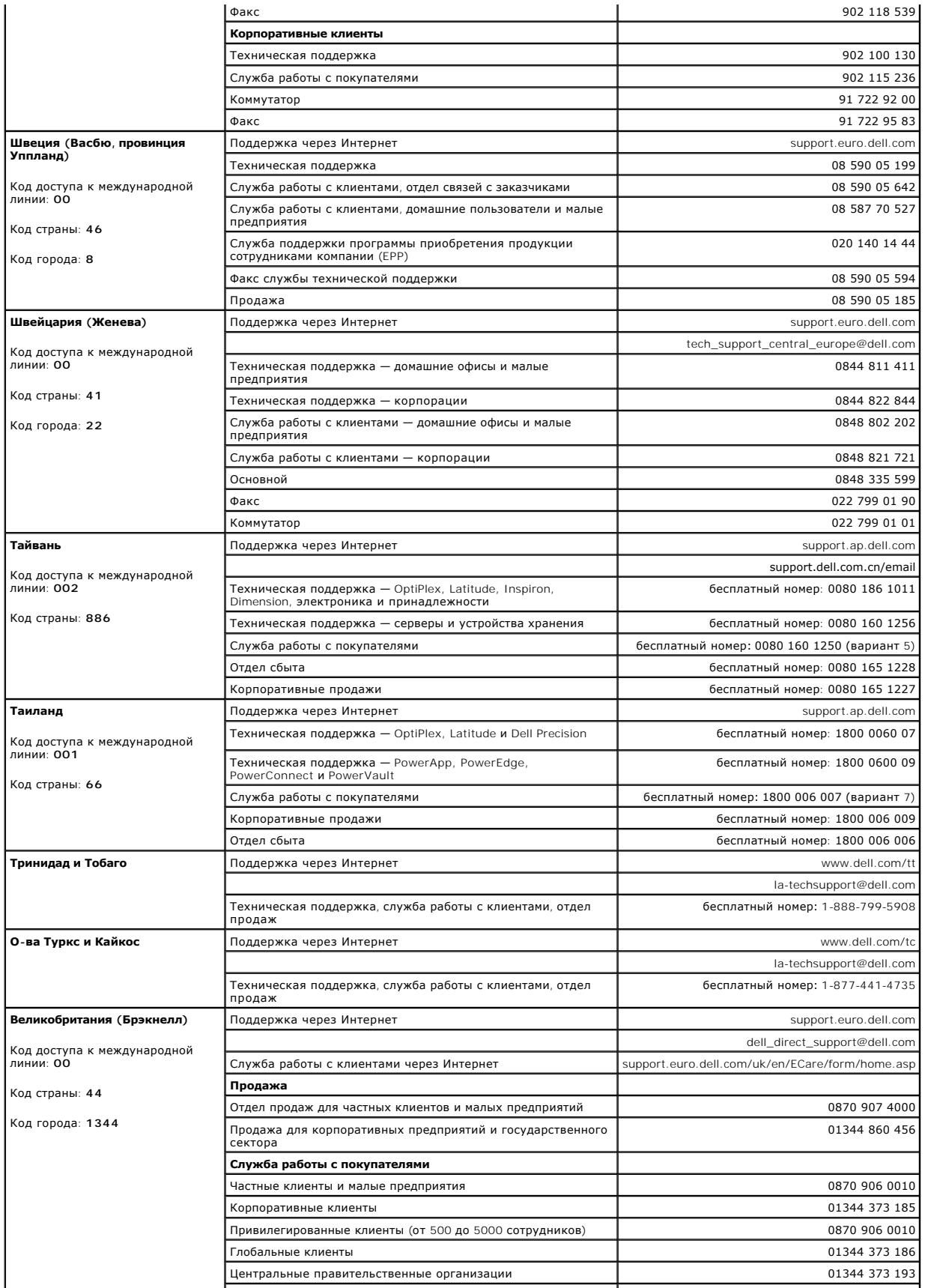

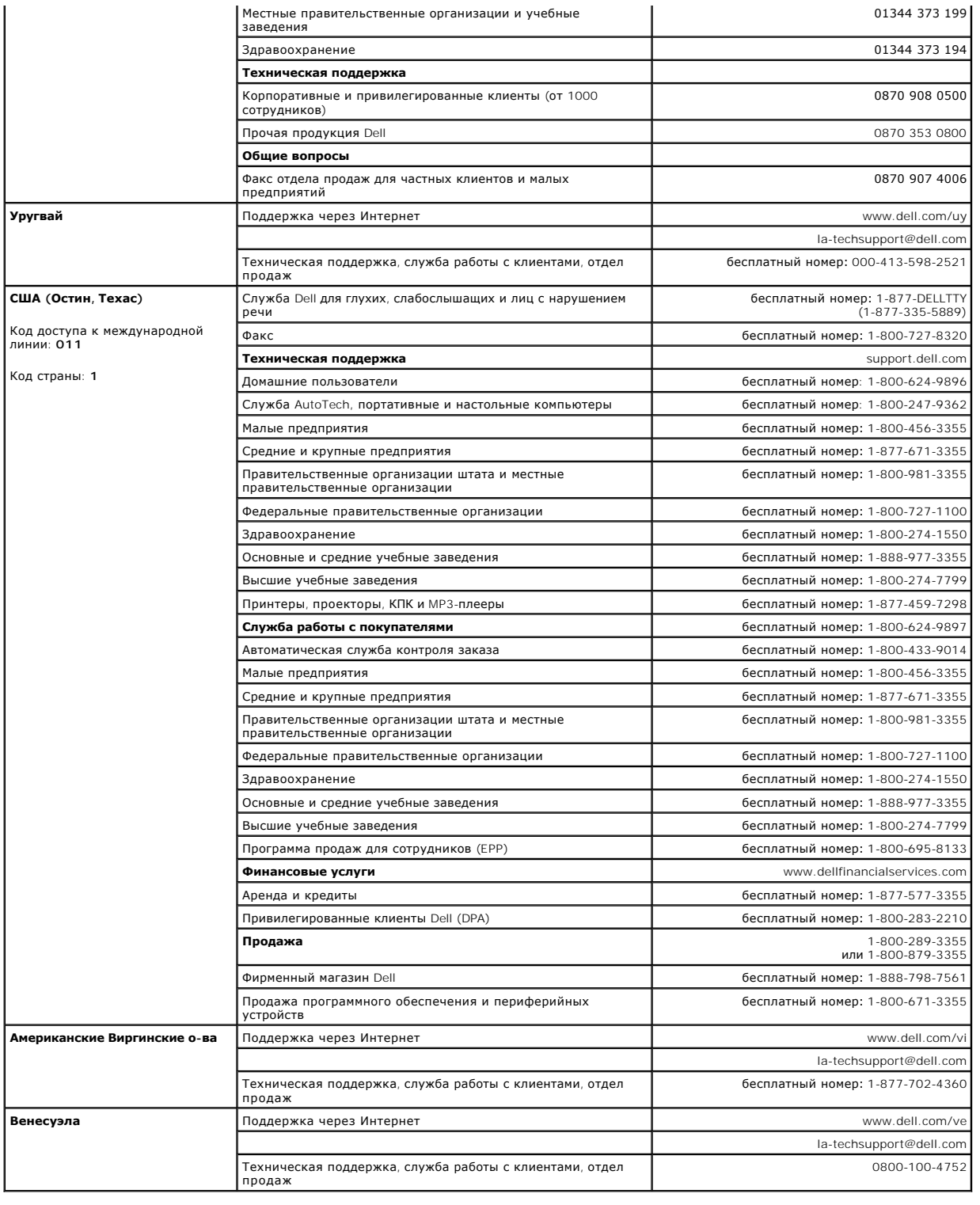

[Назад на страницу содержания](file:///C:/data/Stor-sys/124T/ru/124t_lto2/index.htm)

## <span id="page-18-0"></span>**Диагностика. Руководство пользователя автозагрузчика Dell™ PowerVault™ 124T LTO-2**

- Диагностические проверки, [выполняемые с помощью передней панели](#page-18-1)
- О Диагностические проверки с помо

### <span id="page-18-1"></span>**Диагностические проверки, выполняемые с помощью передней панели**

Диагностические проверки позволяют калибровать компоненты автозагрузчика, проверять состояние компонентов и работу автозагрузчика. С передней панели можно выполнить все диагностические проверки. Поскольку в некоторых проверках придется вручную вставлять в устройство не менее двух картриджей, [не все диагностические проверки можно выполнить с помощью](#page-19-0) модуля удаленного управления (см. раздел «Диагностические проверки с помощью модуля удаленного управления»).

**ПРИМЕЧАНИЕ.** Модуль удаленного управления позволяет отправлять запросы на выполнение всех диагностических проверок, однако проверки, предусматривающие установку картриджа, будут прерваны по превышению времени ожидания, если ктонибудь в нужное время не вставит картридж вручную.

### **Установка защиты**

Если включена функция защиты, доступ к диагностическим проверкам будет защищен паролем в целях обеспечения целостности данных. Для<br>получения доступа к каким-либо диагностическим проверкам необходимо сначала ввести пароль будет предложено ввести пароль, когда вы попытаетесь выполнить какую-либо диагностическую проверку.

Пароли можно вводить с помощью меню Command (Команда).

- 1. Находясь в любом меню, щелкните по заголовку **Commands (Команды)**. Появится экран **Commands (Команды)**.
- 2. В подменю **Commands (Команды)** выберите путем прокрутки пункт **Enter Password (Ввести пароль)**, а затем нажмите кнопку **Enter (Ввод)**.
- 3. В подменю **Enter Password (Ввести пароль)** выберите путем прокрутки **Administrator (Администратор)**, а затем нажмите кнопку **Enter (Ввод)**.
- 4. В текстовом поле выберите путем прокрутки первую цифру пароля, а затем нажмите на кнопку **Enter (Ввод)**.
- 5. Повторяя шаг 4, введите остальные цифры пароля.

**ПРИМЕЧАНИЕ.** Для возврата к предыдущему текстовому полю воспользуйтесь кнопкой **Escape (Отмена)**.

Когда вы завершите ввод пароля, на ЖК-дисплее под звездочками появится сообщение Submit Password (Ввести пароль в систему).

6. Нажмите кнопку **Enter (Ввод)**, чтобы ввести свой пароль в систему. На экран будет снова выведено подменю **Enter Password (Ввести пароль)**.

### <span id="page-18-2"></span>**Остановка диагностической проверки**

Иногда может потребоваться остановка диагностической проверки в процессе выполнения. Для остановки выполняющейся диагностической проверки воспользуйтесь функцией End Curr. Test (**Завершить текущую проверку**). При выборе функции End Curr. Test **(Завершить текущую проверку)**<br>завершаются все операции, выполняемые захватом или магазином, затем диагностическая п

Порядок остановки проверки с передней панели.

- 1. Во время выполнения диагностической проверки, которую вы хотите остановить, нажмите кнопку **Escape (Отмена)**. Откроется подменю **Diagnostics (Диагностика)**.
- 2. Выберите в подменю пункт **End Curr. Test (Завершить текущую проверку)**, а затем нажмите кнопку **Enter (Ввод)**. Появится сообщение User Abort (Прервано пользователем).
- 3. Нажмите кнопку **Enter (Ввод)**, чтобы вернуться в подменю **Diagnostics (Диагностика)**. Просмотреть результаты любой проверки можно с помощью модуля удаленного управления.

Порядок остановки проверки из модуля удаленного управления.

- 1. Нажмите кнопку **Stop Current Test (Остановить текущую проверку)** в разделе **Diagnostics (Диагностика)** на странице Error Logs and Diagnostics (Журналы ошибок и диагностика).
- 2. Выберите **View Status (Просмотр состояния)**, чтобы увидеть результаты выполнения данной команды. Появится сообщение Test Stopped (Проверка остановлена) вместе с результатами всех тестов.

### **Диагностические проверки, выполняемые с передней панели**

С помощью передней панели можно выполнить следующие диагностические проверки.

l Picker Test (Проверка захвата)

- l Magazine Test (Проверка магазинов)
- l Inventory Test (Проверка инвентаризации)
- l Random Moves (Случайные перемещения)

Порядок выполнения диагностических проверок с помощью передней панели.

- 1. Находясь в любом меню, щелкните по заголовку **Diagnostics (Диагностика)**. Появится экран **Diagnostics (Диагностика)**.
- 2. Выберите проверку, которую нужно запустить, и нажмите на кнопку **Enter (Ввод)**.

Если вы уже вошли в систему как администратор, то выполнение проверки начнется немедленно. В процессе выполнения проверки выводится сообщение Running Test (Выполняется проверка).

**ПРИМЕЧАНИЕ.** Для выполнения каждой проверки требуется от 30 секунд до нескольких минут. Порядок преждевременной остановки проверки см. в разделе «Остановка

- 3. Если вы еще не вошли в систему, вам будет предложено ввести пароль администратора. Выполните следующие действия.
	- о С передней панели введите пароль администратора, используя кнопки прокрутки **Up (Вверх)** и Down **(Вниз)** для выбора каждой цифры, а<br>- затем нажмите кнопку Enter **(Ввод)** для перехода к следующей цифре. Чтобы вернуться к снова вернетесь в меню **Diagnostics (Диагностика)**. Нажмите кнопку **Enter (Ввод)**, чтобы запустить требуемую проверку.

В процессе выполнения проверки выводится сообщение Running Test (Выполняется проверка). Порядок преждевременной остановки проверки см. в разделе «[Остановка диагностической проверки»](#page-18-2).

4. Если проверка выполнена успешно, нажмите на кнопку **Enter (Ввод)** для возврата в меню проверок **Diagnostics (Диагностика)**. Для того чтобы получить подробные результаты проверки, воспользуйтесь модулем удаленного управления для вызова состояния диагностической проверки (см.<br>раздел «<u>[Выполнение диагностических проверок](file:///C:/data/Stor-sys/124T/ru/124t_lto2/rmu.htm#error_log_and_diagnostics)</u>»).

## <span id="page-19-0"></span>**Диагностические проверки с помощью модуля удаленного управления**

Поскольку в некоторых проверках придется вручную вставлять в автозагрузчик не менее двух картриджей, не все диагностические проверки можно выполнить дистанционно. С помощью модуля удаленного управления можно выполнить следующие диагностические проверки.

- l Loader—Picker Test (Загрузчик—Проверка захвата)
- l Loader—Magazine Test (Загрузчик—Проверка магазинов)
- l Loader—Inventory Test (Загрузчик—Проверка инвентаризации)
- l Random Moves (Случайные перемещения)
	- **ПРИМЕЧАНИЕ.** Модуль удаленного управления позволяет отправлять запросы на выполнение всех диагностических проверок, однако проверки, предусматривающие установку картриджа, будут прерваны по превышению времени ожидания, если ктонибудь в нужное время не вставит картридж вручную.

### **Диагностика с использованием модуля удаленного управления**

С помощью модуля удаленного управления можно выполнить многие проверки. Порядок выполнения диагностических проверок с помощью модуля удаленного управления.

- 1. Откройте веб-обозреватель и установите соединение с автозагрузчиком. Откроется главное меню модуля удаленного управления.
- 2. Щелкните заголовок **Error Logs and Diagnostics (Журналы ошибок и диагностика)**. Откроется окно входа в систему.
- 3. Введите имя пользователя с правами администратора и пароль, а затем щелкните **Enter (Ввод)**. Откроется подменю **Diagnostics (Диагностика)**.
- 4. Выберите нужную проверку в меню **Diagnostics (Диагностика)**, а затем щелкните **submit (ввести в систему)**.

Запускается выбранная диагностическая проверка. В процессе выполнения проверки можно посмотреть текущее состояние проверки. Для того чтобы посмотреть текущее состояние, в окне **View Diagnostic Test Progress (Посмотреть ход диагностической проверки)** щелкните **View Status (Посмотреть состояние)**.

[Назад на страницу содержания](file:///C:/data/Stor-sys/124T/ru/124t_lto2/index.htm)

## <span id="page-20-0"></span>**Получение помощи. Руководство пользователя автозагрузчика Dell™ PowerVault™ 124T LTO-2**

- [Техническая помощь](#page-20-1)
- [Обучение и сертификация](#page-22-0) Dell Enterprise
- [Проблемы с заказом](#page-22-1)
- [Информация об изделиях](#page-22-2)
- [Возврат для гарантийного ремонта или зачета](#page-22-3)
- [Прежде чем позвонить](#page-23-0)

## <span id="page-20-1"></span>**Техническая помощь**

Если возникает необходимость получения помощи по техническим вопросам, выполните следующие действия.

- 1. Выполните процедуры из раздела [«Перед обращением в службу поддержки клиентов»](file:///C:/data/Stor-sys/124T/ru/124t_lto2/trouble.htm#before_contact).
- 2. Проведите диагностику системы и запишите полученную в результате информацию.
- 3. Воспользуйтесь обширным набором интерактивных услуг, предлагаемых на веб-сайте поддержки Dell по адресу **support.dell.com**, которые помогут выполнить установку или найти и устранить неисправности.

Более подробную информацию см. в разделе «Интерактивные услуги».

- 4. Если устранить проблему на предшествующих стадиях не удалось, обратитесь в корпорацию Dell за технической помощью.
- **ПРИМЕЧАНИЕ.** Звоните в службу технической поддержки с телефонного аппарата, расположенного рядом с системой. Так сотрудники службы смогут помочь вам в выполнении всех необходимых действий.
- **ПРИМЕЧАНИЕ**. Система кода экспресс-обслуживания Dell действует не во всех странах.

По запросу автоматизированной телефонной системы фирмы Dell введите свой код экспресс-обслуживания для соединения с соответствующим<br>персоналом службы технической поддержки. Если у вас нет кода экспресс-обслуживания, откро **Dell)**, дважды щелкните по значку **«Express Service Code» (Код экспресс-обслуживания)** и следуйте инструкциям.

[Инструкции по взаимодействию со службой технической поддержки см](#page-23-0). в подразделах «[Служба технической поддержки](#page-22-4)» и «Прежде чем позвонить».

**ПРИМЕЧАНИЕ.** Некоторые перечисленные ниже службы не всегда доступны вне континентальной части США. Дополнительную информацию можно получить у местного представителя корпорации Dell.

## **Интерактивные услуги**

Веб-сайт технической поддержки Dell расположен по адресу s**upport.dell.com**. Выберите свой регион на странице WELCOME TO DELL SUPPORT<br>(**Добро пожаловать в службу технической поддержки** Dell) и укажите сведения, необходим

Доступ к Dell с помощью электронных средств связи возможен по следующим адресам:

- l Всемирная сеть
- **www.dell.com/**

**www.dell.com/ap** (только для стран Азиатско-Тихоокеанского региона)

**www.dell.com/jp** (только для Японии)

**www.euro.dell.com** (только для стран Европы)

**www.dell.com/la** (только для стран Латинской Америки)

**www.dell.ca** (только для Канады)

l Общедоступный FTP-сервер

**ftp.dell.com/**

Имя пользователя: anonymous, пароль: ваш адрес электронной почты.

l Электронная служба поддержки

support@us.dell.com

apsupport@dell.com (только для стран Азиатско-Тихоокеанского региона)

**support.jp.dell.com** (только для Японии)

**support.euro.dell.com** (только для стран Европы)

l Электронная служба расценок

sales@dell.com

apmarketing@dell.com (только для стран Азиатско-Тихоокеанского региона)

sales\_canada@dell.com (только для Канады)

l Электронная информационная служба

info@dell.com

## **Служба AutoTech**

Автоматизированная служба технической поддержки Dell — AutoTech — предоставляет записанные ответы на наиболее часто задаваемые вопросы клиентов корпорации Dell по поводу мобильных и настольных компьютеров.

При звонке в службу AutoTech для выбора темы вопросов используйте телефонный аппарат с тоновым набором номера.

Служба AutoTech работает круглосуточно без выходных. Доступ к ней можно получить и через службу технической поддержки. См. контактную информацию для своего региона.

## <span id="page-22-5"></span>**Автоматическая служба контроля состояния заказа**

Для проверки состояния заказа на продукцию Dell™ можно посетить веб-сайт **support.dell.com** или позвонить в автоматическую службу<br>информирования о состоянии заказа. Доступ к ней можно получить и через службу технической региона.

## <span id="page-22-4"></span>**Служба технической поддержки**

Служба технической поддержки корпорации Dell готова ответить на вопросы об изделиях Dell круглосуточно без выходных. Для предоставления быстрых и точных ответов на вопросы персонал службы технической поддержки использует компьютерную диагностику.

Перед обращением в службу технической поддержки корпорации Dell прочтите раздел «[Прежде чем позвонить»](#page-23-0) и контактную информацию для своего региона.

## <span id="page-22-0"></span>**Обучение и сертификация Dell Enterprise**

Более подробную информацию об обучении и сертификации Dell Enterprise см. по адресу **www.dell.com/training**. Эти услуги могут быть доступны не во всех регионах.

## <span id="page-22-1"></span>**Проблемы с заказом**

В случае возникновения проблем с заказом, отсутствия каких-либо компонентов, неправильной поставки или неверной выписки счета обращайтесь в службу работы с клиентами корпорации Dell. Во время звонка нужно иметь на руках свой счет или упаковочный лист. См. контактную информацию для своего региона.

## <span id="page-22-2"></span>**Информация об изделиях**

Если вы хотите получить информацию об ассортименте дополнительных изделий, предлагаемых корпорацией Dell, или сделать заказ, посетите вебсайт Dell по адресу **www.dell.com**. Номера телефонов, по которым можно поговорить со специалистом по продажам, см. в контактной информации для своего региона.

## <span id="page-22-3"></span>**Возврат для гарантийного ремонта или зачета**

Подготовьте все возвращаемые изделия (для ремонта или для обмена):

1. Позвоните в корпорацию Dell и получите номер разрешения на возврат материала, затем крупно и разборчиво напишите его на внешней стороне упаковочной коробки.

Номер телефона см. в контактной информации для своего региона.

- 2. Приложите копию счета и письмо с описанием причины возврата.
- 3. Приложите всю диагностическую информацию с указанием выполненных проверок и сообщений, выданных средствами диагностики системы.
- 4. Если возврат осуществляется для обмена, приложите все дополнительные принадлежности, относящиеся к возвращаемому изделию (шнуры питания, дискеты, компакт-диски, руководства).
- 5. Упакуйте возвращаемое оборудование в оригинальную (или аналогичную) упаковку.

<span id="page-23-1"></span>Расходы на транспортировку оплачиваются клиентом. Клиент также отвечает за страхование всех возвращаемых изделий и принимает на себя риск утери изделия во время транспортировки в Dell. Пакеты, отправляемые наложенным платежом (C.O.D.), не принимаются.

Изделия, не удовлетворяющие какому-либо из указанных выше требований, не принимаются и будут возвращены отправителю.

## <span id="page-23-0"></span>**Прежде чем позвонить**

**ПРИМЕЧАНИЕ.** Во время звонка будьте готовы сообщить код экспресс-обслуживания. Он поможет автоматической системе телефонной поддержки Dell перенаправить вызов наиболее эффективным образом.

По возможности включите систему перед звонком в Dell для получения технического содействия и звоните с телефона, находящегося рядом с<br>компьютером. Вас могут попросить набрать некоторые команды на клавиатуре, сообщить под документацию по системе.

ОСТОРОЖНО! Перед обслуживанием компонентов, находящихся внутри компьютера, ознакомьтесь с важной информацией по технике<br>безопасности в «Информационном руководстве по изделию».

[Назад на страницу содержания](file:///C:/data/Stor-sys/124T/ru/124t_lto2/index.htm)

## <span id="page-24-0"></span>**Установка автозагрузчика. Руководство пользователя автозагрузчика Dell™ PowerVault™ 124T LTO-2**

- [Общий порядок установки](#page-24-1) [Распаковка автозагрузчика](#page-26-0)
- 
- 
- 
- 
- 
- 
- 
- [Общий вид изделия](#page-25-3)
- 
- О [Подготовка к установке](#page-24-2) [Проверка наличия комплектующих изделия](#page-26-1)
- **[Требования к шине](#page-24-3) SCSI СТР ВЕРЕЛ** [Подсоединение кабеля](#page-27-0) SCSI и кабеля питания
- [Принадлежности](#page-24-4) [Подготовка хоста и проверка соединения](#page-28-0)
- [Выбор места расположения](#page-25-0) [Установка драйверов устройств](#page-28-1)
- [Требования](#page-25-1) UL в Примерсии Виличение поддержки LUN в системе Linux
- [Устройство считывания штрих](#page-25-2)-кода [Включение поддержки](#page-31-0) LUN в системе Netwa
- <span id="page-24-1"></span>**Общий порядок установки**

Установка автозагрузчика включает следующие шаги, которые подробнее описаны далее в этом разделе.

- Приготовьтесь к установке нового автозагрузчика Dell PowerVault 124T LTO-2 (см. раздел «Подготовка к установке»).
- 
- 2. Определите подходящие типы шины SCSI (см. раздел «<u>Требования к шине SCSI</u>»).<br>3. Проверьте наличие принадлежностей, поставляемых с автозагрузчиком (см. раздел «<u>Принадлежности</u>»).<br>4. Установите автозагрузчик в ко
- у*становке*, входящее в комплект поставки стойки.<br>5. [Завершите работу сервера и всех подключенных к нему устройств или выключите сервер и эти устройства](#page-27-0) (см. раздел «<u>Подсоединение кабеля</u>
- 
- 
- SCSI и кабеля питания»).<br>6. Подключите кабель SCSI к автозагрузчику и хост-адаптеру SCSI сервера (см. раздел «<u>Подсоединение кабеля SCSI и кабеля питания</u>»).<br>7. Подключите кабель питания к автозагрузчику и вставьте кабель 8. Успешно.<br>8. Задайте идентификатор SCSI для автозагрузчика (см. раздел «<u>[Задание идентификатора](file:///C:/data/Stor-sys/124T/ru/124t_lto2/admin.htm#setting_scsi_id) SCSI</u>»).<br>9. Настройте хост и проверьте соединение (см. раздел «Подготовка хоста и проверка соединения»).
- 9. Настройте хост и проверьте соединение (см. раздел «[Подготовка хоста и проверка соединения](#page-28-0)»).

## <span id="page-24-2"></span>**Подготовка к установке**

Перед установкой аккуратно распакуйте новый автозагрузчик Dell PowerVault 124T LTO-2 и осмотрите его на предмет повреждений, которые могли<br>возникнуть при транспортировке. В руководстве *«Приступая к работе»,* входящем в к правильной распаковке и осмотре автозагрузчика. Найдите руководство *«Приступая к работе»* и следуйте инструкциям.

Убедитесь в том, что на рабочем месте отсутствуют условия, которые могли бы вызвать электростатический разряд. Снимите статическое<br>электричество с тела, прикоснувшись к заведомо заземленной поверхности (например, к металл

## <span id="page-24-3"></span>**Требования к шине SCSI**

Автозагрузчик Dell PowerVault 124T LTO-2 необходимо подключить к шине SCSI одного из следующих типов.

- l Ultra 160 SCSI, низковольтная дифференциальная (LVD)
- l Ultra 320 SCSI, низковольтная дифференциальная (LVD) l Несимметричная (SE) шина SCSI
- 

**ПРИМЕЧАНИЕ**. Автозагрузчик Dell PowerVault 124T LTO-2 несовместим с высоковольтной дифференциальной (HVD) шиной SCSI.

Адаптер SCSI узла должен поддерживать тип шины SCSI, используемой для подключения автозагрузчика. Если вы используете низковольтную дифференциальную шину SCSI, используйте карту хост-адаптера с соединительным разъемом под 68-контактный кабель высокой плотности (HD).

**ПРИМЕЧАНИЕ**. Если вы используете несимметричную шину SCSI, производительность стримера будет ограничена максимальной скоростью передачи данных шины.

**ПРИМЕЧАНИЕ**. К одной шине SCSI можно подключить не более двух автозагрузчиков.

**ПРИМЕЧАНИЕ.** Если автозагрузчик подключен к RAID-контроллеру, поддержка нескольких номеров логических устройств (LUN) SCSI может не работать. Не рекомендуется использовать автозагрузчик с RAID-контроллером. Если такая проблема возникнет,<br>рекомендуется подключить автозагрузчик к отдельному контроллеру шины SCSI на сервере.

### <span id="page-24-4"></span>**Принадлежности**

В комплект поставки автозагрузчика Dell PowerVault 124T LTO-2 входят следующие принадлежности.

l Руководство *«Приступая к работе»*

- 1 Хост-кабель SCSI<br>1 Терминатор SCSI<br>1 Оборудование для монтажа автозагрузчика в стойку (направляющие для автозагрузчика входят в комплект поставки, направляющие для стойки<br>1 Оборудование для монтанною<br>1 Одна заглушка маг
- 
- l Кабель питания
- ı Компакт-диск со всей документацией формате Adobe® Portable Document Format (PDF) и поставляемыми драйверами<br>ı Этикетки со штрих-кодом<br>ı Г-образные торцовые ключи TORX (Т8 и T10)
- 
- l Инструмент для аварийного извлечения магазина

### <span id="page-25-0"></span>**Выбор места расположения**

Выберите место, соответствующее следующим критериям (см. раздел [«Технические характеристики](file:///C:/data/Stor-sys/124T/ru/124t_lto2/specs.htm)»).

**ПРЕДУПРЕЖДЕНИЕ**. Не устанавливайте автозагрузчик на бок или вверх ногами. Ничего не ставьте на автозагрузчик.

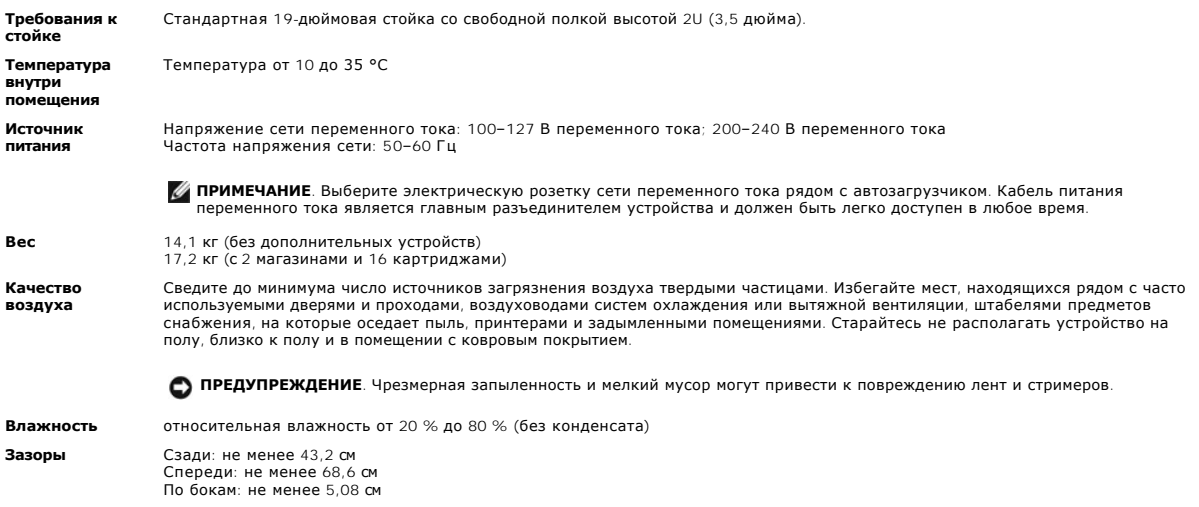

## <span id="page-25-1"></span>**Требования UL**

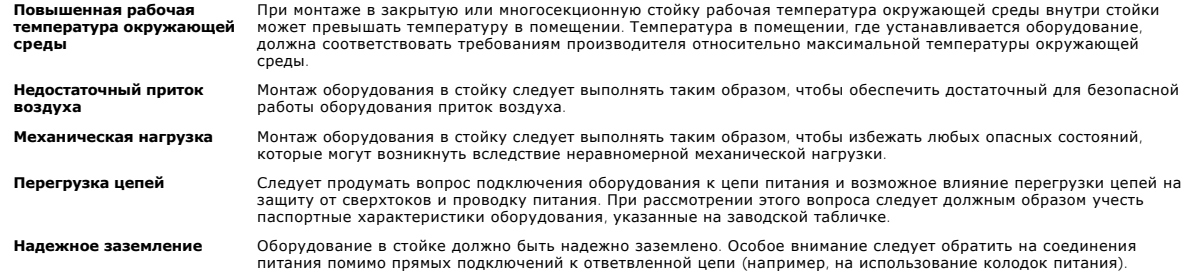

## <span id="page-25-2"></span>**Устройство считывания штрих-кода**

Автозагрузчик оснащен устройством считывания штрих-кода. Устройство считывания штрих-кода находится в корпусе автозагрузчика и автоматически сканирует все картриджи в магазине при включении питания, после сброса, после импорта или экспорта, а также после выдачи команды повторной<br>инвентаризации (см. раздел «<u>Проведение инвентаризации</u>»). Информация с каждой эти инициализацию устройства при отсутствии на картриджах этикеток со штрих-кодом.

При работе с устройством считывания штрих-кода необходимо нанести этикетки со штрих-кодом на слот на передней стороне картриджа. Этикетки<br>должны соответствовать спецификации символики линейных штрих-кодов ANSI/AIM ВС1-199 кодом см. на веб-сайте **[www.dell.com](http://www.dell.com/)**.

## <span id="page-25-3"></span>**Общий вид изделия**

### **Органы управления на передней панели**

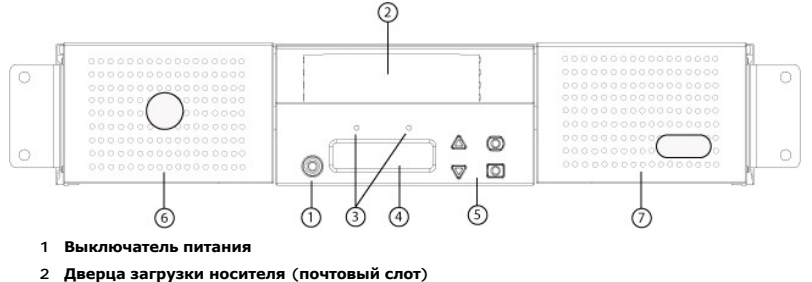

- 
- **3 Светодиоды на передней панели**
- **4 Экран ЖК-дисплея передней панели**
- **5 Функциональные кнопки**
- **6 Левый магазин**
- **7 Правый магазин (или заглушка)**

### **Общий вид задней панели**

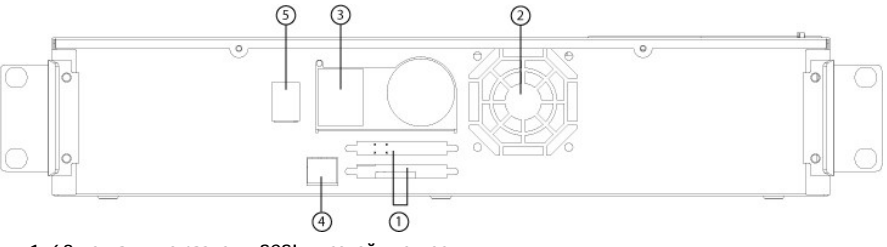

- **1 68-контактные разъемы SCSI высокой плотности**
- **2 Отверстие для вентилятора**
- **3 Разъем питания**
- **4 Разъем Ethernet**
- **5 Выключатель питания**

**ПРИМЕЧАНИЕ**. Для снятия крышки потребуется отвернуть 26 винтов и 6 стяжных болтов. Крышки должны снимать только<br>квалифицированные специалисты по обслуживанию компании Dell.

### <span id="page-26-0"></span>**Распаковка автозагрузчика**

Перед началом работы следует убрать все со стола, чтобы освободить место для распаковки автозагрузчика. Вам нужно также выбрать открытое место рядом с хост-сервером, к которому будет подключен автозагрузчик, для размещения компьютерной стойки высотой 2U (8,88 cм).

**ПРЕДУПРЕЖДЕНИЕ**. Если температура в рабочем помещении отличается на 15 °С и более от температуры, при которой перевозился или хранился автозагрузчик, дайте автозагрузчику адаптироваться к окружающим условиям в течение не менее 12 часов, и только потом вскрывайте коробку.

Распакуйте и осмотрите автозагрузчик для выявления возможных повреждений при транспортировке, выполнив следующие действия.

- 1. Уберите все со стола, чтобы освободить место для распаковки автозагрузчика.
- 2. Осмотрите транспортную коробку для выявления повреждений. Если вы обнаружите какое-то повреждение, сразу же заявите об этом в транспортную компанию.
- 3. Вскройте транспортную коробку и выньте пакет с принадлежностями. Отложите пока пакет с принадлежностями в сторону.
- 4. Выньте автозагрузчик и амортизирующие вставки из коробки, и поставьте его на рабочую поверхность верхней стороной вверх. *Не ставьте автозагрузчик ни задней частью вниз, ни на бок.*
- 5. Аккуратно снимите транспортировочные накладки с передней и задней панелей автозагрузчика. Затем снимите упаковку с автозагрузчика.<br>Сохраните упаковочные материалы на тот случай, если вам понадобится перевозить или отп

## <span id="page-26-1"></span>**Проверка наличия комплектующих изделия**

**Принадлежности**

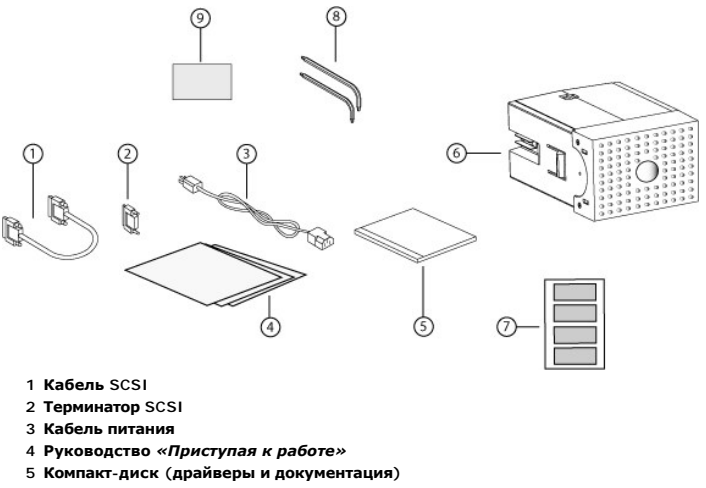

- **6 Заглушка магазина**
- 
- **7 Этикетки со штрих-кодом**
- **8 Г-образные торцовые ключи TORX (T8 и T10)**
- **9 Инструмент для аварийного извлечения магазина**

## <span id="page-27-0"></span>**Подсоединение кабеля SCSI и кабеля питания**

Чтобы подсоединить кабель SCSI и кабель питания к автозагрузчику, выполните следующие действия.

- 1. Завершите работу выбранного сервера и выключите его. Выключите все подключенные вспомогательные устройства (например, принтеры и другие устройства SCSI).
- 2. Подсоедините один конец кабеля SCSI (входящего в комплект принадлежностей) к одному из разъемов на задней панели автозагрузчика.
- 3. Подсоедините другой конец кабеля SCSI к разъему на хост-адаптере SCSI или к разъему на устройстве, уже подключенному к шине SCSI.

Если поставляемый кабель SCSI не подходит под разъем на хост-адаптере SCSI, то либо у вас несовместимый хост-адаптер SCSI, либо вам надо<br>купить кабель-переходник. Обратитесь за информацией к представителю сервисной органи

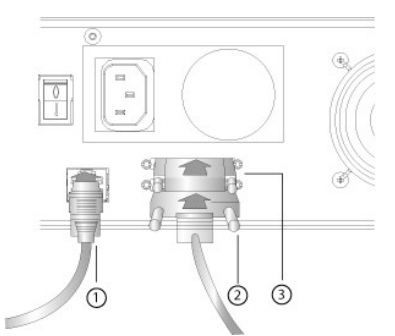

- **1 Кабель Ethernet**
- **2 Кабель SCSI**
- **3 Терминатор SCSI**
- 4. Подсоедините терминатор к оставшемуся разъему SCSI на задней панели автозагрузчика (если автозагрузчик является последним или единственным устройством на шине SCSI). В противном случае подсоедините кабель к следующему устройству на шине SCSI. Убедитесь в том,<br>что последнее устройство на шине SCSI надлежащим образом терминировано.
- 5. Подсоедините гнездо кабеля питания к разъему питания на задней панели автозагрузчика.
- 6. Вставьте вилку кабеля питания в ближайшую надлежаще заземленную электрическую розетку.
- 7. Подключите к электрической сети хост-сервер или рабочую станцию, а также все подчиненные устройства.
- 8. Включите автозагрузчик, установив выключатель питания на задней панели в положение «ОN» (Включено). Включите любые другие устройства,<br>которые были вами выключены ранее. Проверьте экран ЖК-дисплея, чтобы убедиться в то так, проверьте соединения в цепи питания и источник питания.

Во время самотестирования при включении питания (POST) на короткое время загораются оба светодиода, после чего продолжает мигать<br>только светодиод готовности/активности. После завершения процедуры инициализации на ЖК-диспл

9. Включите сервер.

### <span id="page-28-0"></span>**Подготовка хоста и проверка соединения**

Если необходимо, установите хост-адаптер SCSI, программное обеспечение и совместимые драйверы. Подробные инструкции смотрите в руководствах по хост-компьютеру и хост-адаптеру SCSI. Кроме того, следуйте нижеприведенным общим рекомендациям.

- л После включения питания хост-сервера установите программное обеспечение и/или драйверы, совместимые с автозагрузчиком (см. раздел<br>«<u>[Установка драйверов устройств](#page-28-1)</u>»). Информацию о совместимости программного обеспечения м Большинству пакетов программного обеспечения для резервного копирования требуется дополнительный модуль для связи с роботомавтозагрузчиком.
- l Если хост-сервер подключен к сети, посоветуйтесь с системным администратором, прежде чем выключать питание.
- l Примите надлежащие меры для предотвращения электростатического разряда. Используйте заземляющие браслеты и антистатические покрытия при работе с внутренними компонентами.
- l Убедитесь в том, что в хост-сервере имеется открытое гнездо расширения.
- l Убедитесь в том, что имеющееся приложение резервного копирования поддерживает хост-адаптер SCSI.
- 1 [В зависимости от конфигурации сервера может понадобиться изменить идентификатор](file:///C:/data/Stor-sys/124T/ru/124t_lto2/admin.htm#setting_scsi_id) SCSI автозагрузчика (см. раздел «Задание идентификатора SCSI»).
- l Проверьте, чтобы автозагрузчик был надлежащим образом терминирован. Если автозагрузчик является единственным устройством SCSI на выбранной шине SCSI (помимо хост-адаптера SCSI), его следует терминировать. Точно так же, если автозагрузчик физически является<br>последним устройством SCSI на шине SCSI, его надлежит терминировать. Терминировать следует то
- ι Проверьте подключение автозагрузчика к узлу; для этого в ОС Microsoft® Windows® 2000, Microsoft Windows XP и Windows Server® 2003<br>выберите меню **Настройка>Панель управления>Система>Оборудование>Диспетчер устройств>Лент носителей**. Дополнительную информацию по проверке правильности подключения устройств SCSI смотрите в документации по операционной системе.

### <span id="page-28-1"></span>**Установка драйверов устройств**

С автозагрузчиком Dell PowerVault 124T LTO-2 связаны два драйвера устройств. Один предназначен для самого автозагрузчика, а второй — для стримера LTO-2 внутри автозагрузчика.

**И примечание**. Если предполагается использование программы резервного копирования без сжатия из состава Microsoft Windows, установите драйверы устройств с *компакт-диска с руководством пользователя и драйверами автозагрузчика Dell PowerVault 124T<br><i>LTO-2.* Коммерческие приложения резервного копирования предоставляют всю необходимую поддержку н

#### **Драйвер стримера**

Microsoft Windows 2000:

- 1. Убедитесь, что вы вошли на хост-сервер с привилегиями администратора.
- 2. Вставьте *компакт-диск с руководством пользователя и драйверами автозагрузчика Dell PowerVault 124T* в устройство чтения компакт-дисков на сервере.
- 3. Откройте диспетчер устройств (инструкции см. в документации к операционной системе). Например, щелкните правой кнопкой мыши значок **Мой компьютер** на рабочем столе Windows, выберите **Управление**, а затем щелкните **Диспетчер устройств**.

Стример LTO-2 должен быть указан в списке ? в категории **Другие устройства** как CERTANCE ULTRIUM 2 SCSI Sequential Device (**Устройство**<br>SCSI CERTANCE ULTRIUM 2 **с последовательным доступом**).

- 4. Правой кнопкой мыши щелкните по надписи **CERTANCE ULTRIUM 2 SCSI Sequential Device (Устройство SCSI CERTANCE ULTRIUM 2 с последовательным доступом)** и выберите **Свойства**.
- 5. Выберите вкладку **Драйвер**.
- 6. Нажмите кнопку **Обновить драйвер**.
- 7. После появления мастера обновления драйверов устройств, нажмите кнопку **Далее**.
- 8. Щелкните **Вывести список**, а затем нажмите кнопку **Далее**.
- 9. Прокрутите список вниз и щелкните **Стример**, а затем нажмите кнопку **Далее**.
- 10. Нажмите кнопку **Установить с диска**, введите D:\Drivers\Drive, заменив d: буквой, соответствующий дисководу, в который установлен *компактдиск с руководством пользователя и драйверами автозагрузчика Dell PowerVault 124T*, затем нажмите кнопку **OK**.
- 11. Правой кнопкой мыши щелкните пункт **CERTANCE ULTRIUM 2 SCSI Sequential Device (Устройство SCSI CERTANCE ULTRIUM 2 с последовательным доступом)**, затем нажмите кнопку **Далее**.
- 12. Нажмите кнопку **Далее**, чтобы установить драйвер.
- 13. Нажмите кнопку **Готово**.

14. Щелкните диалоговое окно **Свойства устройства**.

Теперь устройство отображается в окне **Диспетчер устройств** в категории **Ленточные накопители** как CERTANCE ULTRIUM 2 SCSI Sequential<br>Device (**Устройство** SCSI CERTANCE ULTRIUM 2 **с последовательным доступом**) и готово к

ОС Microsoft Windows Server 2003:

- 1. Убедитесь, что вы вошли на хост-сервер с привилегиями администратора.
- 2. Вставьте *компакт-диск с руководством пользователя и драйверами автозагрузчика Dell PowerVault 124T* в устройство чтения компакт-дисков на сервере.
- 3. Откройте диспетчер устройств (инструкции см. в документации к операционной системе). Например, щелкните правой кнопкой мыши по значку<br>• **Мой компьютер** на рабочем столе Windows, выберите **Свойства,** затем **Диспетчер**

Стример LTO-2 должен быть указан в списке **?** в категории **Другие устройства** как **CERTANCE ULTRIUM 2 SCSI Sequential Device (Устройство SCSI CERTANCE ULTRIUM 2 с последовательным доступом)**.

- 4. Правой кнопкой мыши щелкните по надписи **CERTANCE ULTRIUM 2 SCSI Sequential Device (Устройство SCSI CERTANCE ULTRIUM 2 с последовательным доступом)** и выберите **Свойства**.
- 5. Выберите вкладку **Драйвер**.
- 6. Нажмите кнопку **Обновить драйвер**.
- 7. После появления мастера обновления драйверов устройств, нажмите кнопку **Далее**.
- 8. Щелкните **Вывести список**, а затем нажмите кнопку **Далее**.
- 9. Прокрутите список вниз и щелкните **Стример**, а затем нажмите кнопку **Далее**.
- 10. Нажмите кнопку **Установить с диска**, введите D:\Drivers\Drive, заменив d: буквой, соответствующий дисководу, в который установлен *компактдиск с руководством пользователя и драйверами автозагрузчика Dell PowerVault 124T*, затем нажмите кнопку **OK**.
- 11. Правой кнопкой мыши щелкните пункт **CERTANCE ULTRIUM 2 SCSI Sequential Device (Устройство SCSI CERTANCE ULTRIUM 2 с последовательным доступом)**, затем нажмите кнопку **Далее**.
- 12. Нажмите кнопку **Далее**, чтобы установить драйвер.
- 13. Нажмите кнопку **Готово**.
- 14. Щелкните диалоговое окно **Свойства устройства**.

Теперь устройство отображается в окне **Диспетчер устройств** в категории **Ленточные накопители** как CERTANCE ULTRIUM 2 SCSI Sequential<br>Device (**Устройство** SCSI CERTANCE ULTRIUM 2 **с последовательным доступом**) и готово к

### **Драйвер автозагрузчика**

Microsoft Windows 2000:

- 1. Убедитесь, что вы вошли на хост-сервер с привилегиями администратора.
- 2. Установите *компакт-диск с руководством пользователя и драйверами автозагрузчика Dell PowerVault 124T* в дисковод компакт-дисков на сервере.
- 3. Щелкните правой кнопкой мыши значок **Мой компьютер** на рабочем столе Windows, выберите **Управление**, а затем щелкните **Диспетчер устройств**.

Автозагрузчик должен быть теперь указан в списке **Устройства смены носителей** как **Неизвестное устройство смены носителей**.

- 4. Щелкните правой кнопкой мыши строку **Неизвестное устройство смены носителей** и нажмите кнопку **Свойства**.
- 5. Выберите вкладку **Драйвер**.
- 6. После появления мастера обновления драйверов устройств, нажмите кнопку **Далее**.
- 7. Щелкните **Вывести список**, а затем нажмите кнопку **Далее**.
- 8. Нажмите кнопку **Установить с диска**, введите d:\Drivers\Autoloader, заменив d: буквой, соответствующий дисководу, в который установлен<br>Компакт-диск с руководством пользователя и драйверами автозагрузчика Dell PowerV
- 9. Выберите пункт **Dell (tm) PowerVault (tm) 124T Autoloader (Автозагрузчик Dell (tm) PowerVault (tm) 124T),** затем нажмите на кнопку **Далее**.
- 10. Нажмите кнопку **Далее** еще раз, чтобы установить драйвер.
- 11. Нажмите кнопку **Готово**.
- 12. Закройте диалоговое окно **Свойства устройства**.

Теперь автозагрузчик выводится в **Диспетчер устройств** в категории **Устройства смены носителей** как **Dell (tm) PowerVault (tm) 124T Autoloader (Автозагрузчик Dell (tm) PowerVault (tm) 124T)** и готов к работе.

ОС Microsoft Windows Server 2003:

- 1. Убедитесь, что вы вошли на хост-сервер с привилегиями администратора.
- 2. Установите *компакт-диск с руководством пользователя и драйверами автозагрузчика Dell PowerVault 124T* в дисковод компакт-дисков на сервере.
- 3. Щелкните правой кнопкой мыши значок **Мой компьютер** на рабочем столе Windows, выберите **Управление**, а затем щелкните **Диспетчер устройств**.

Автозагрузчик должен быть теперь указан в списке **Устройства смены носителей** как **Неизвестное устройство смены носителей**.

- 4. Щелкните правой кнопкой мыши строку **Неизвестное устройство смены носителей** и нажмите кнопку **Свойства**.
- 5. Выберите вкладку **Драйвер**.
- 6. После появления мастера обновления драйверов устройств, нажмите кнопку **Далее**.
- 7. Щелкните **Вывести список**, а затем нажмите кнопку **Далее**.
- 8. Нажмите кнопку **Установить с диска**, введите d:\Drivers\Autoloader, заменив d: буквой, соответствующий дисководу, в который установлен *компакт-диск с руководством пользователя и драйверами автозагрузчика Dell PowerVault 124T*, затем нажмите кнопку **OK**.
- 9. Выберите пункт **Dell (tm) PowerVault (tm) 124T Autoloader (Автозагрузчик Dell (tm) PowerVault (tm) 124T),** затем нажмите на кнопку **Далее**.
- 10. Нажмите кнопку **Далее** еще раз, чтобы установить драйвер.
- 11. Нажмите кнопку **Готово**.
- 12. Закройте диалоговое окно **Свойства устройства**.

Теперь автозагрузчик выводится в **Диспетчер устройств** в категории **Устройства смены носителей** как Dell (tm) PowerVault (tm) 124T<br>Autoloader (**Автозагрузчик** Dell (tm) PowerVault (tm) 124T) и готов к работе.

## <span id="page-30-0"></span>**Включение поддержки LUN в системе Linux**

Чтобы убедиться в том, что ленточный накопитель обнаружен, администраторам следует проверить наличие записи для него в файле /proc/scsi/scsi. Текущие версии ОС Linux могут не сканировать идентификаторы всех логических устройств хранения (номера логических устройств, LUN). В<br>результате некоторые устройства PowerVault могут оказаться не идентифицированными и могу файле /proc/scsi/scsi. Администраторы могут включить поддержку таких устройств можно следующим образом.

1. Введите cat /proc/scsi/scsi. Результат выполнения команды будет выглядеть примерно так:

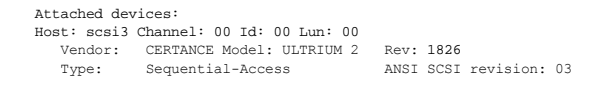

- <span id="page-30-1"></span>2. Определите адаптер узла, номер канала, целевой идентификационный номер и номер логического устройства (LUN) для первого LUN<br>конфигурируемого устройства. В данном примере Certance Ultrium 2 (устройство в PowerVault 124
- 3. Для каждого номера логического устройства (LUN), который должен обнаруживаться операционной системой Linux, выполните следующую команду:

echo "scsi-add-single-device *H C I L*">/proc/scsi/scsi,

где H C I L – звено, описанное на [шаге](#page-30-1) 2. Таким образом, учитывая, что для робототехнического блока PowerVault 124T установлен LUN 1, введите следующую команду:

echo "scsi-add-single-device 3 0 0 1">/proc/scsi/scsi

Команда echo вызовет принудительное сканирование каждого устройства в данном звене.

4. Введите cat /proc/scsi/scsi еще раз и убедитесь в том, что теперь в список включены все устройства. Результат выполнения команды будет выглядеть примерно так:

```
Attached devices:
Host: scsi3 Channel: 00 Id: 00 Lun: 00
   Vendor: CERTANCE Model: ULTRIUM 2   Rev: 1826<br>Type: Sequential-Access   ANSI SCSI
                                                  ANSI SCSI revision: 03
Attached devices:
Host: scsi3 Channel: 00 Id: 00 Lun: 01
   Vendor: DELL Model: PV-124T   Rev: V31<br>Type: Sequential-Access   AN
      Type:     Sequential-Access           ANSI SCSI revision: 03
```
Администраторам следует добавить команду echo в сценарии загрузки Linux, поскольку информация об устройствах не является постоянной и должна создаваться при каждой загрузке системы. Команды можно поместить, например, в файл /etc/rc.local. Обратите внимание на то, что<br>конфигурирование дополнительных устройств на сервере или в сети хранения данных (SAN) м ее можно включить для снижения вероятности изменения порядка устройств при обнаружении.

**ПРИМЕЧАНИЕ**. Эту процедуру необходимо выполнять при каждой загрузке сервера. Кроме того, если запущены службы<br>приложений резервного копирования (например, они запускаются автоматически при загрузке ОС), их необходимо ост после выполнения описанной выше процедуры запустить заново.

Существует еще один способ реализации поддержки номера логического устройства (LUN): можно перекомпилировать ядро и разрешить<br>сканирование LUN в драйвере Adaptec, однако это требует глубоких знаний ОС Linux и не рассматри указанный способ позволит серверу всегда загружаться и обнаруживать устройство без выполнения каких-либо ручных операций.

### <span id="page-31-0"></span>**Включение поддержки LUN в системе Netware**

1. Убедитесь в том, что устройство с LUN не обнаруживается, выполнив команду list storage adapters в системной консоли.

Типичный результат выполнения этой команды в ситуации, когда обнаруживается только ленточный накопитель, будет таким:

0x08 [V321-A3] Adaptec SCSI Card 39160/3960D – Ultra160 SCSI [slot 201] [V321-A3-D5:0] CERTANCE ULTRIUM 2 1826 0x09 [V321-A4] Adaptec SCSI Card 39160/3960D – Ultra160 SCSI [slot 202]

- 2. В системной консоли введите nwconfig.
- 3. Выберите **NCF files Options (Параметры файлов NCF)** на странице Configuration Options (Параметры конфигурации).
- 4. Выберите **Edit STARTUP.NCF (Правка STARTUP.NCF)** на странице Available NCF Files Options (Доступные параметры файлов NCF).
- 5. Добавьте ключ **/LUNS** в строку загрузки соответствующего драйвера SCSI. Если установлена двухканальная плата, и пользователь не знает, к какому именно каналу подключено устройство LUN, просто измените обе строки.

**LOAD ADPT160M.HAM SLOT=201 /LUNS LOAD ADPT160M.HAM SLOT=202 /LUNS**

- 6. Изменив файл STARTUP.NCF, сохраните его и перезагрузите сервер для активации нового файла STARTUP.NCF.
- 7. После перезагрузки перейдите в системную консоль и введите команду scan all. Начнется сканирование всех номеров логических устройств (LUN) на всех адаптерах.
- 8. По окончании сканирования убедитесь в том, что устройство LUN обнаружено; для этого воспользуйтесь командой **list storage adapters**.

Типичный результат выполнения этой команды в ситуации, когда обнаружен и ленточный накопитель, и автозагрузчик, будет таким:

0x08 [V321-A3] Adaptec SCSI Card 39160/3960D – Ultra160 SCSI [slot 201] 0x16 [V321-A3-D5:1] DELL PV-124T 0031 0x15 [V321-A3-D5:0] CERTANCE ULTRIUM 2 1826 0x09 [V321-A4] Adaptec SCSI Card 39160/3960D – Ultra160 SCSI [slot 202]

Если не загружен драйвер из программного обеспечения для резервного копирования, система Netware может выдать сообщение **unbound device (непривязанное устройство)**, что означает, что к загрузчику не привязан драйвер. Это не помешает приложению для резервного копирования обнаружить LUN и привязать соответствующий драйвер.

**ПРИМЕЧАНИЕ.** Пользователь должен вводить команду **scan all** при каждой загрузке ОС. Если при загрузке ОС автоматически запускаются службы программного обеспечения для резервного копирования, пользователь должен остановить их, выполнить<br>команду **scan all** и после ее выполнения запустить эти службы еще раз.

**ПРИМЕЧАНИЕ**. Если не загружен драйвер из программного обеспечения для резервного копирования, система Netware может<br>выдать сообщение **unbound device (непривязанное устройство)**, что означает, что к загрузчику не привязан

[Назад на страницу содержания](file:///C:/data/Stor-sys/124T/ru/124t_lto2/index.htm)

## <span id="page-32-0"></span>**Введение. Руководство пользователя автозагрузчика Dell™ PowerVault™ 124T LTO-2**

### **Обзор**

Резервное копирование данных жизненно необходимо для защиты невосстановимой информации. Резервное копирование данных на магнитную ленту является простым и экономически эффективным методом, используемым многими малыми и средними предприятиями. Вместе с тем, у большинства предприятий такие большие объемы данных, что одной ленты для их резервного копирования недостаточно, и информацию приходится сохранять на<br>нескольких лентах. Для того чтобы ленты не приходилось постоянно менять вручную, в магнитной ленте включается автозагрузчик PowerVault 124T LTO-2.

Каждый автозагрузчик представляет собой устройство, в состав которого входят робототехнический блок, ленточный накопитель и один или два магазина для картриджей. Пользовательское приложение может автоматически загружать и выгружать кассеты, когда это требуется для резервного<br>копирования данных или их выборки из архива. Автозагрузчики Dell PowerVault 124T L копирования данных без участия оператора, которое отличается высокой емкостью при низкой себестоимости.

Автозагрузчик PowerVault 124T LTO-2 включает в себя ленточный накопитель половинной высоты Quantum LTO-2 и один или два магазина емкостью до восьми картриджей каждый. Один картридж можно вставить непосредственно через дверцу загрузки носителя (почтовый слот), доступ к которому<br>может быть защищен паролем. Через дверцу загрузки носителя (почтовый слот) можно вст

На передней панели автозагрузчика имеются экран жидкокристаллического (ЖК) дисплея и четыре функциональных кнопки. Прокручиваемое меню на экране ЖК-дисплея позволяет получать информацию от автозагрузчика и вводить команды. На передней панели также имеются два светодиода,<br>указывающих состояние готовности автозагрузчика и состояние ошибки.

Автозагрузчик PowerVault 124T LTO-2 подключается к серверу пользователя через разъем SCSI, что позволяет узлу автоматически передавать данные и команды. Кроме того, устройство можно подключить к сети Ethernet, что дает пользователю возможность выполнять административные функции и загружать системные обновления.

Автозагрузчик совместим со стандартом SCSI-3, работает как устройство хранения данных с одним идентификатором SCSI/двумя LUN, обеспечивает<br>емкость со сжатием 6,4 терабайт, устойчивую скорость передачи данных 93,6 Гб в час сжатия 2:1).

Автозагрузчик совместим с наиболее популярными операционными системами и средами, поддерживающими низковольтный дифференциальный<br>интерфейс Ultra 160 SCSI или Ultra 320 SCSI, но для использования его многочисленных возможн поддержки со стороны операционной системы или совместимого приложения резервного копирования.

[Назад на страницу содержания](file:///C:/data/Stor-sys/124T/ru/124t_lto2/index.htm)

## <span id="page-33-0"></span>**Эксплуатация автозагрузчика. Руководство пользователя автозагрузчика Dell™ PowerVault™ 124T LTO-2**

- [Функции панели оператора](#page-33-1)
- [Использование кассет](#page-34-0)
- [Использование магазинов и заглушек магазинов](#page-35-0)
- [Просмотр информации о состоянии](#page-37-1)
- [Проведение инвентаризации](#page-37-2)
- [Сжатие данных](#page-39-0)

## <span id="page-33-1"></span>**Функции панели оператора**

Ø **ПРИМЕЧАНИЕ**. Если включена функция защиты, а вы попытаетесь исполнить команду без ввода пароля, автозагрузчик будет выдавать экран **Enter Password <b>(Ввести пароль)** до тех пор, пока не будет введен пароль. После ввода пароля, автозагрузчик<br>снова выводит экран команд, в котором вы были перед вводом пароля.

На панели оператора имеется два светодиода, пять кнопок и экран ЖК-дисплея (2 строки по 16 символов). Панель оператора обеспечивает все необходимое для контроля состояния автозагрузчика и управления всеми его функциями.

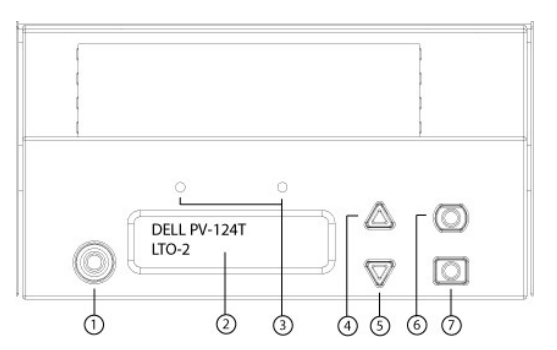

- **1 Выключатель питания**
- **2 Экран ЖК-дисплея передней панели**
- **3 Светодиоды на передней панели**
- **4 Кнопка прокрутки вверх**
- **5 Кнопка прокрутки вниз**
- **6 Кнопка «Отмена»**
- **7 Кнопка «Ввод»**

Доступ ко всем функциям прокручиваемого меню можно защитить паролем. В меню предусмотрено два уровня защиты. Более низким уровнем защиты является уровень оператора, а более высоким уровнем защиты — уровень администратора. Имеется по одному паролю для каждого уровня.

Пароль администратора дает доступ ко всем имеющимся функциям. Пароль оператора дает доступ ко всем функциям в подменю **Command (Команда)** и **Status (Состояние)**.

### **Ввод паролей**

Многие функции автозагрузчика могут быть защищены паролем с целью обеспечения целостности данных. Для доступа к пунктам меню, необходимым для выполнения этих функций, необходимо сначала ввести свой пароль (см. раздел «<u>Задание паролей</u>»). Все пароли представляют собой<br>шестизначное число. Эти пароли предназначены только для передней панели и отличаются от па

С момента ввода пароля и до выхода из системы вам будут доступны все защищенные паролем функции (см. раздел «<u>Выход из системы</u>»). Если вы в<br>течение какого-то периода времени не будете пользоваться передней панелью, на ЖК появится главный экран, то это означает, что автозагрузчик автоматически завершил ваш сеанс работы в системе. Вам нужно будет ввести пароль еще раз, чтобы получить доступ к функциям меню.

### <span id="page-33-2"></span>**Выход из системы**

Чтобы выйти из автозагрузчика, выполните следующие действия.

- 1. В главном меню выберите путем прокрутки **Commands (Команды)**, а затем нажмите кнопку **Enter (Ввод)**.
- 2. В подменю **Commands (Команды)** выберите путем прокрутки **Log Out (Выйти из системы)**, а затем нажмите кнопку **Enter (Ввод)**. На ЖК-

дисплее появится сообщение Session Complete (Сеанс завершен).

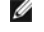

**ПРИМЕЧАНИЕ**. Для выхода из системы можно также нажать на кнопку **Escape (Отмена)**. Продолжайте нажимать кнопку **Escape (Отмена)** до тех пор, пока не появится главный экран.

### <span id="page-34-0"></span>**Использование кассет**

При первоначальной установке автозагрузчика обычно загружаются кассеты в магазины, а затем магазины загружаются в автозагрузчик. Можно вставлять и извлекать картриджи по отдельности, используя дверцу загрузки носителя (почтовый слот), или же можно извлечь магазин, вручную<br>загрузить или выгрузить картриджи, а затем загрузить магазин обратно в автозагрузчи в слоте магазина.

Ø **ПРИМЕЧАНИЕ**. Если в меню передней панели появляется пункт Enter (**Ввод**) или Eject (**Извлечение**), это означает, что лента<br>входит и выходит из автозагрузчика через дверцу загрузки носителя. Всякий раз, когда вы видите Lo **(Выгрузить)**, это означает, что лента загружается в стример или выгружается из него.

Если вы попытаетесь выполнить недопустимую операцию, то автозагрузчик откажется выполнять эту операцию. Например, если при загрузке картриджа через дверцу загрузки носителя (почтовый слот) в ленточном накопителе уже установлен картридж, дверца (почтовый слот) не закроется,<br>и будет выдано сообщение об ошибке. Если вы попытаетесь выгрузить кассету из ст ленту, то эта команда не будет инициирована до завершения исполнения команды записи.

### **Вставление одной кассеты**

Для загрузки в автозагрузчик одного картриджа можно использовать дверцу загрузки носителя (почтовый слот). Однако если включена функция есurity (Безопасность), для разблокирования дверцы загрузки носителя (почтового слота) и загрузки картриджа нужно будет ввести пароль. Если картридж вставляется через дверцу загрузки носителя (почтовый слот), его можно загрузить в ленточный накопитель или поместить в магазин.

Порядок вставления кассеты в стример.

- 1. В главном меню выберите путем прокрутки **Commands (Команды)**, а затем нажмите кнопку **Enter (Ввод)**.
- 2. В подменю **Commands (Команды)** выберите пункт **Enter-Mailslot (Ввод через почтовый слот)**, затем нажмите кнопку **Enter (Ввод)**.
- 3. В подменю **Enter-Mailslot (Ввод через почтовый слот)** выберите пункт **To Drive (В накопитель)** и нажмите кнопку **Enter (Ввод)**.
	- **ПРИМЕЧАНИЕ.** В течение 40 с после появления на ЖК-дисплее сообщения Insert Tape, Push Until Prompted (Вставьте ленту, втолкните до подсказки) нужно загрузить картридж через дверцу загрузки носителя (почтовый слот); по истечении этого времени<br>дверца закроется, и на панели оператора появится сообщение «User Aborted» (Прервано пользователем
	- **ПРИМЕЧАНИЕ**. На PowerVault 124T проталкивайте картридж до тех пор, пока не почувствуете сопротивление. Картридж войдет через дверцу загрузки носителя (почтовый слот) примерно на 5 см, через дверцу (почтовый слот) будет виден только торец картриджа.
- 4. Как только кассета будет вставлена, появится строка приглашения Enter to Continue (Нажмите кнопку «Enter (Ввод)» для продолжения). В течение пяти секунд нужно нажать кнопку **Enter (Ввод)**, иначе автозагрузчик загрузит картридж автоматически.

**ПРИМЕЧАНИЕ**. Если при вставке картриджа произойдет сбой, картридж будет извлечен, и потребуется повторить шаги 3 и 4. На<br>панели оператора появится сообщение об ошибке «Missed Tape» (Лента отсутствует).

Порядок вставления кассеты в слот магазина.

- 1. В главном меню выберите путем прокрутки **Commands (Команды)**, а затем нажмите кнопку **Enter (Ввод)**.
- 2. В подменю **Commands (Команды)** выберите пункт **Enter-Mailslot (Ввод через почтовый слот)**, затем нажмите кнопку **Enter (Ввод)**.
- 3. В подменю **Enter-Mailslot (Ввод через почтовый слот)** выберите пункт **To Location (В расположение)** и нажмите кнопку **Enter (Ввод)**.

Прокручивайте список слотов магазина и смотрите их состояние до тех пор, пока не найдете подходящий слот. Слоты, занятые кассетами, указаны звездочкой (\*). Гнездо, предназначенное для чистящего картриджа и занятое им, будет обозначено символом «@». Пустое гнездо,<br>предназначенное для чистящего картриджа, будет обозначено восклицательным знаком «!».

4. Выберите путем прокрутки тот слот, в котором вы хотите хранить кассету, а затем нажмите кнопку **Enter (Ввод)**.

В течение 40 с после появления на ЖК-дисплее сообщения <code>Load</code> cartridge (Загрузите картридж) нужно загрузить картридж через дверцу<br>загрузки носителя (почтовый слот); по истечении этого времени дверца будет заблокирована. выбранный слот.

**ПРИМЕЧАНИЕ**. Если при загрузке картриджа произойдет сбой, картридж будет извлечен, и потребуется повторить шаги 3 и 4.

5. Как только кассета будет вставлена, появится строка приглашения Enter to Continue (Нажмите кнопку «Enter (Ввод)» для продолжения). В течение пяти секунд нужно нажать кнопку **Enter (Ввод)**, иначе автозагрузчик загрузит картридж автоматически.

#### **Перемещение одной кассеты**

Можно легко переместить одну кассету из одного местоположения внутри автозагрузчика в другое.

- 1. В главном меню выберите путем прокрутки **Commands (Команды)**, а затем нажмите кнопку **Enter (Ввод)**.
- 2. В подменю **Commands (Команды)** выберите путем прокрутки **Move (Перенести)**, а затем нажмите кнопку **Enter (Ввод)**.

Под списком **From: (Из)** появится экран **Move (Перенести)**. Выберите путем прокрутки текущее местоположение кассеты, которую вы хотите

перенести. Слоты, занятые кассетами, указаны звездочкой (**\***).

- 3. В списке **То: (В)** выберите путем прокрутки местоположение, в которое необходимо переместить кассету. Слоты, занятые кассетами, указаны<br>звездочкой (\*). Нажмите кнопку **Enter (Ввод)**.
- 4. Нажмите кнопку **Enter (Ввод)**.
	- о Если выбрано пустое расположение, то на ЖК-дисплее появится сообщение No Source Tape (Отсутствует исходная лента). Выберите другое местоположение.
	- ¡ Если выбрано местоположение, которое уже занято, на ЖК-дисплее появится сообщение Destination Full (Целевой элемент заполнен). Выберите другое местоположение.

#### **Извлечение одной кассеты**

Если вы хотите извлечь из автозагрузчика одну кассету, можно указать требуемую кассету по штрих-коду или по местоположению, или выбрать<br>кассету, находящуюся в данный момент в стримере.

Порядок извлечения картриджа по штрих-коду.

**ПРИМЕЧАНИЕ.** Эта функция работает, только если включено устройство считывания штрих-кода.

- 1. В главном меню выберите путем прокрутки **Commands (Команды)**, а затем нажмите кнопку **Enter (Ввод)**.
- 2. В подменю **Commands (Команды)** выберите путем прокрутки **Eject (Извлечь)**, а затем нажмите кнопку **Enter (Ввод)**.
- 3. В подменю **Eject (Извлечь)** выберите пункт **Tape (Лента)**, затем **Mailslot (Почтовый слот)**, а затем нажмите кнопку **Enter (Ввод)**.
- 4. Выберите путем прокрутки **By Barcode (По штрих-коду)**.

Появится этикетка со штрих-кодом.

5. Выберите путем прокрутки этикетку, соответствующую кассете, которую вы хотите извлечь. Нажмите кнопку **Enter (Ввод)**.

Порядок извлечения кассеты по местоположению.

- 1. В главном меню выберите путем прокрутки **Commands (Команды)**, а затем нажмите кнопку **Enter (Ввод)**.
- 2. В подменю **Commands (Команды)** выберите путем прокрутки **Eject (Извлечь)**, а затем нажмите кнопку **Enter (Ввод)**.
- 3. В подменю **Eject (Извлечь)** выберите пункт **Tape (Лента)**, затем **Mailslot (Почтовый слот)**, а затем нажмите кнопку **Enter (Ввод)**.
- 4. Выберите путем прокрутки **By Location (По местоположению)**.

Слоты, занятые кассетами, указаны звездочкой (\*). Гнездо, предназначенное для чистящего картриджа и занятое им, будет обозначено символом «@». Пустое гнездо, предназначенное для чистящего картриджа, будет обозначено восклицательным знаком «!». Выберите гнездо с картриджем, который нужно извлечь.

5. Нажмите кнопку **Enter (Ввод)**.

Требуемый картридж выталкивается из дверцы загрузки носителя (почтового слота).

Порядок извлечения кассеты из стримера.

- 1. В главном меню выберите путем прокрутки **Commands (Команды)**, а затем нажмите кнопку **Enter (Ввод)**.
- 2. В подменю **Commands (Команды)** выберите путем прокрутки **Eject (Извлечь)**, а затем нажмите кнопку **Enter (Ввод)**.
- 3. В подменю **Eject (Извлечь)** выберите пункт **Tape (Лента)**, затем **Mailslot (Почтовый слот)**, а затем нажмите кнопку **Enter (Ввод)**.
- 4. Выберите путем прокрутки **From Drive (Из стримера)**, а затем нажмите кнопку **Enter (Ввод)**.

Требуемый картридж выталкивается из дверцы загрузки носителя (почтового слота).

### <span id="page-35-0"></span>**Использование магазинов и заглушек магазинов**

**Внутренняя сторона магазина**

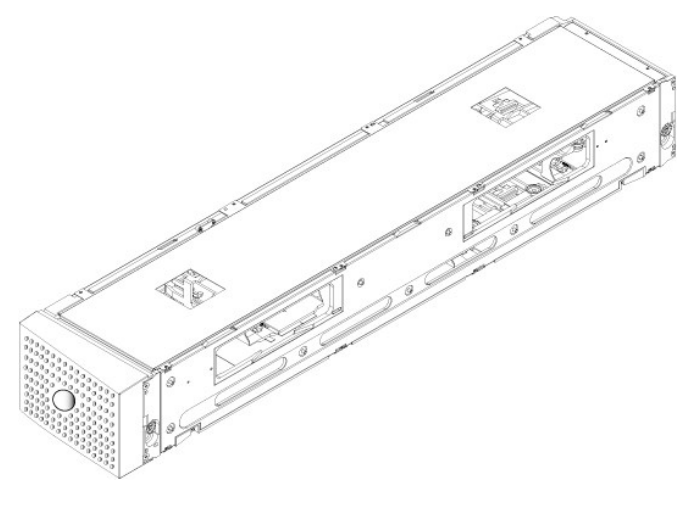

**Наружная сторона магазина**

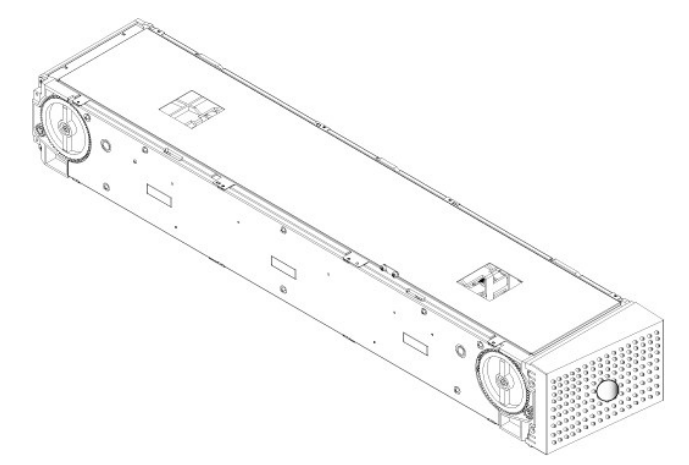

Если в оба отсека магазинов не установлены магазины или заглушки магазинов, автозагрузчик не будет работать. Одним из возможных способов закрытия этих отверстий является использование двух магазинов. Если используется только один магазин, то для того чтобы устройство смогло<br>работать, необходимо установить в другое отверстие заглушку магазина.

**ПРИМЕЧАНИЕ.** Магазины, предназначенные для использования в ленточных накопителях разных типов, не являются взаимозаменяемыми. Приобретая запасные магазины, всегда указывайте правильный номер изделия.

#### **Извлечение магазина**

Если вы хотите извлечь сразу несколько кассет, необходимо сначала извлечь магазин(ы).

Порядок извлечения магазина.

- 1. В главном меню выберите путем прокрутки **Commands (Команды)**, а затем нажмите кнопку **Enter (Ввод)**.
- 2. В подменю **Commands (Команды)** выберите путем прокрутки **Eject (Извлечь)**, а затем нажмите кнопку **Enter (Ввод)**.
- 3. В подменю **Eject (Извлечь)** выберите путем прокрутки **Right Magazine (Правый магазин)** или **Left Magazine (Левый магазин)**, а затем нажмите кнопку **Enter (Ввод)**.

При извлечении соответствующего магазина из автозагрузчика будет слышен отчетливый звук срабатывания. На ЖК-дисплее появится сообщение Left magazine has been ejected (Левый магазин извлечен) или Right magazine has been ejected (Правый магазин извлечен).

**ПРЕДУПРЕЖДЕНИЕ**. Во избежание повреждения автозагрузчика или магазина извлекайте магазин из автозагрузчика двумя<br>руками, поддерживая его по всей длине.

4. Возьмите магазин одной рукой за ручку и выдвиньте наружу, поддерживая его снизу другой рукой.

**ПРИМЕЧАНИЕ**. После извлечения магазин необходимо полностью вынуть или полностью установить обратно на место, и только потом выключать питание автозагрузчика. Перед возвратом магазина в автозагрузчик вручную поверните белую рукоятку на<br>одном из торцов магазина. Если они движутся свободно, значит кассеты установлены правильно. Если колесик

При выдаче программным обеспечением команды Load/Unload (Загрузить/Выгрузить) автозагрузчик автоматически выталкивает правый магазин. Для<br>извлечения левого магазина с помощью команды Load/Unload (Загрузить/Выгрузить) необ

1. Вынуть правый магазин.

- <span id="page-37-0"></span>2. Установить вместо правого магазина заглушку магазина.
- 3. Выдать команду Load/Unload (Загрузить/Выгрузить) еще раз. Система вытолкнет левый магазин.
- 4. Если требуется наличие магазина в правом отсеке, установите туда магазин картриджей вместо заглушки.

#### **Установка магазина**

Чтобы установить магазин в автозагрузчик, выполните следующие действия.

- 1. Возьмите магазин одной рукой за ручку, поддерживая его снизу другой рукой.
- 2. Задвиньте магазин в отсек для магазинов до упора (будет слышен щелчок).

Убедитесь в том, что вы правильно вставляете магазин. Он должен свободно задвигаться в отсек для магазинов. Если вы почувствуете сопротивление, проверьте, той ли стороной вставляется магазин.

Если магазин установлен правильно, при его установке на место будет слышен щелчок, а передняя панель магазина будет находиться заподлицо с передней панелью автозагрузчика. На ЖК-дисплее появится сообщение Left Mag Inserted (Левый магазин вставлен) или Right Mag Inserted (Правый магазин вставлен). Автозагрузчик автоматически начинает проводить инвентаризацию.

**ПРЕДУПРЕЖДЕНИЕ**. Пока магазин частично вставлен в автозагрузчик, не поворачивайте круглую кнопку на боковой поверхности магазина. Это может привести к повреждению магазина или автозагрузчика.

#### **Работа с магазинами в ручном режиме**

На каждом торце магазина имеется по одной белой рукоятке. Гнезда в магазине можно перемещать, вращая эти ручки и совмещая гнездо с одним из двух отверстий. Нельзя вращать магазин, толкая податчик картриджей рукой. Отверстия в магазине можно использовать для загрузки и выгрузки кассет из восьми слотов внутри каждого магазина.

**ПРЕДУПРЕЖДЕНИЕ**. Рекомендуется полностью вынимать магазин для загрузки и выгрузки картриджей. Не следует вращать<br>магазин, если он не вынут полностью.

Порядок загрузки кассет в полностью извлеченный магазин.

- 1. Чтобы загрузить кассеты в магазин, переместите какой-нибудь слот, установив его в центре одного из отверстий, расположенных на боковой стороне магазина.
- 2. Правильно сориентируйте картридж: лента должна располагаться вертикально, а этикетка со штрих-кодом должна быть направлена к отверстию магазина.

**ПРИМЕЧАНИЕ**. В каждом слоте имеется функция закрытия ключом, которая позволяет полностью вставить картридж только одной стороной. Этикетки на картридже должны размещаться только в специально предназначенной области.

3. Полностью вставьте кассету в слот.

Задвигая кассету в слот, вы будете чувствовать легкое сопротивление (усилие фиксации) до тех пор, пока кассета не будет должным образом зафиксирована в слоте защелкой. Любое продвижение вперед прекращается, когда кассета будет вставлена полностью.

Вынуть кассету можно таким же образом, каким вы ее вставляли. С помощью белых рукояток расположите нужное гнездо (гнезда) по центру<br>отверстий на торце магазина. Нельзя вращать магазин, толкая податчики картриджей рукой. В потяните ее на себя. Вы почувствуете легкое сопротивление, но продолжайте тянуть кассету на себя, пока она не выйдет полностью.

#### Идентификация слота.

Каждый слот имеет идентификационный номер, который виден, когда слоты находятся в верхней секции магазина. Когда магазин вынут из автозагрузчика, через одно из двух окошек на верхней поверхности магазина можно увидеть идентификационную метку с верхней стороны магазина.<br>Каждый податчик в магазине имеет маркировку: 1/9, 2/10, 3/11 и т.д. Первый номер правом (если он установлен).

### <span id="page-37-2"></span>**Проведение инвентаризации**

Автозагрузчик автоматически проводит инвентаризацию всякий раз, когда вы снова включаете питание или вставляете магазин. Во время инвентаризации с целью определения наличия картриджа проверяется каждое гнездо магазина, ленточный накопитель, захват и дверца загрузки<br>носителя (почтовый слот). При обнаружении кассеты также считывается этикетка со штрих дополнительную инвентаризацию, это можно сделать в ручном режиме.

**И ПРИМЕЧАНИЕ**. Считывание этикеток со штрих-кодом невозможно, если в захвате нет ленты.

Порядок проведения инвентаризации в ручном режиме.

- 1. В главном меню выберите путем прокрутки **Commands (Команды)**, а затем нажмите кнопку **Enter (Ввод)**.
- 2. В подменю Commands (**Команды)** выберите путем прокрутки Inventory (**Инвентаризация**), а затем нажмите кнопку Enter (Ввод).<br>Автозагрузчик считывает штрих-коды всех имеющихся кассет.

### <span id="page-37-1"></span>**Просмотр информации о состоянии**

С помощью прокручиваемого меню на ЖК-дисплее можно просмотреть состояние автозагрузчика, версию встроенного программного обеспечения, состояние элемента, состояние стримера, версию стримера и информацию по Ethernet.

### **Просмотр состояния автозагрузчика PowerVault 124T**

В информацию о состоянии автозагрузчика включается: установлен ли магазин, состояние подключения SCSI, состояние подключения Ethernet, а также включено ли устройство считывания штрих-кода.

Порядок просмотра статуса автозагрузчика.

- 1. В главном меню выберите путем прокрутки **Status (Состояние)**, а затем нажмите кнопку **Enter (Ввод)**.
- 2. В подменю **Status (Состояние)** выберите путем прокрутки **Autoloader (Автозагрузчик)**, а затем нажмите кнопку **Enter (Ввод)**.
- 3. В подменю **Autoloader (Автозагрузчик)** выберите путем прокрутки Status **(Состояние)**, а затем нажмите кнопку Enter **(Ввод**). Появится список<br>сообщений, который будет выглядеть примерно так, как показано ниже.

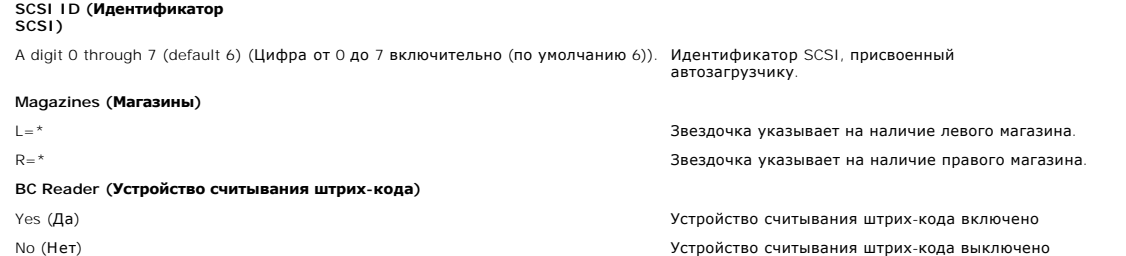

#### **Просмотр версии встроенного программного обеспечения**

Чтобы посмотреть текущую версию встроенного программного обеспечения, выполните следующие действия.

- 1. В главном меню выберите путем прокрутки **Status (Состояние)**, а затем нажмите кнопку **Enter (Ввод)**.
- 2. В подменю **Status (Состояние)** выберите путем прокрутки **Autoloader (Автозагрузчик)**, а затем нажмите кнопку **Enter (Ввод)**.
- 3. В подменю **Autoloader (Автозагрузчик)** выберите путем прокрутки **Version (Версия)**, а затем нажмите кнопку **Enter (Ввод)**.

На ЖК-дисплее появится список сообщений. Версия встроенного программного обеспечения указана в списке как Firmware: VX.XX (Встроенное программное обеспечение: версия X.XX), где X.XX является текущей установленной версией встроенного программного обеспечения.

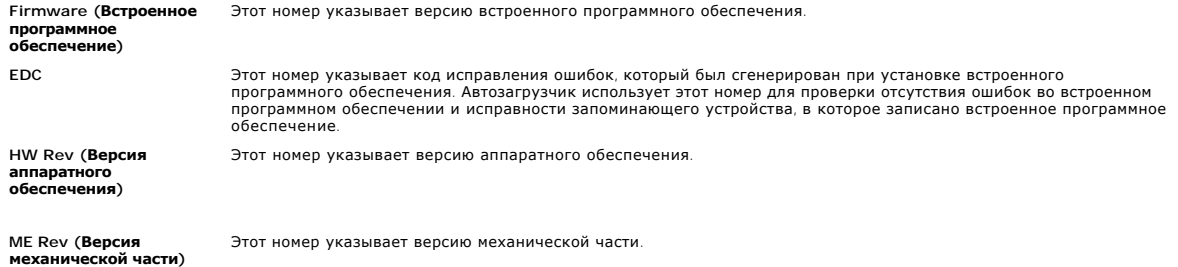

#### **Просмотр состояния элементов**

Состояние элементов указывает состояние слотов магазина. Это состояние указывает, имеется ли в слоте кассета или нет, а также какой слот выделен<br>под чистящую кассету. Порядок просмотра состояния элемента.

- 1. В главном меню выберите путем прокрутки **Status (Состояние)**, а затем нажмите кнопку **Enter (Ввод)**.
- 2. В подменю **Status (Состояние)** выберите путем прокрутки **Autoloader (Автозагрузчик)**, а затем нажмите кнопку **Enter (Ввод)**.
- 3. В подменю **Autoloader (Автозагрузчик)** выберите путем прокрутки **Element Status (Состояние элементов)**, а затем нажмите кнопку **Enter**
- **(Ввод)**. 4. Прокрутите для просмотра состояния Drive **(стримера)**, Mailslot **(почтового слота)** и Picker **(захвата)**. Прокрутите и нажмите кнопку Enter<br>(Ввод) по запросу для просмотра состояния Magazine **(магазина)**.

Вы можете просмотреть путем прокрутки каждый из слотов. Слоты, занятые кассетами, указаны звездочкой (\*). Если гнездо, предназначенное<br>для чистящего картриджа, занято, оно обозначается символом «@». Если гнездо, предназна

5. Выберите путем прокрутки слот, содержащий кассету, этикетку которой вы хотите посмотреть, или кассету, которую вы хотите переместить, а затем нажмите кнопку **Enter (Ввод)**.

Появится экран **Element Status (Состояние элемента)**, где будет отображаться этикетка со штрих-кодом данной кассеты.

### **Просмотр состояния стримера**

<span id="page-39-1"></span>Чтобы посмотреть состояние стримера, выполните следующие действия.

- 1. В главном меню выберите путем прокрутки **Status (Состояние)**, а затем нажмите кнопку **Enter (Ввод)**.
- 2. В подменю **Status (Состояние)** выберите путем прокрутки **Drive (Стример)**, а затем нажмите кнопку **Enter (Ввод)**.
- 3. В подменю **Drive (Стример)** выберите путем прокрутки **Status (Состояние)**, а затем нажмите кнопку **Enter (Ввод)**.

Появится список сообщений. Это могут быть, помимо прочего, следующие сообщения.

<span id="page-39-0"></span>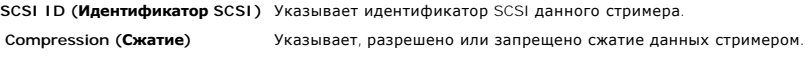

**Drive Tape (Лента стримера)** Указывает, есть ли в устройстве лента.

**ПРИМЕЧАНИЕ.** Ленточный накопитель LTO-2 может сжимать данные, что позволяет ему записывать больше данных на одном и том же участке ленты. Сжатие также повышает производительность передачи данных от шины SCSI и на нее. Сжатие данных зависит<br>от стримера, его параметры нельзя настроить с передней панели или из модуля удаленного управления (RM Unit). Информация по сжатию может также содержаться в пакете прикладных программ резервного копирования.

На дисплее передней панели указано состояние функции сжатия данных: Enabled (Включено) или Disabled (Отключено). Не все данные могут быть сжаты, а эффективность сжатия сильно зависит от типа копируемых данных.

## **Просмотр версии стримера**

Чтобы посмотреть версию стримера, выполните следующие действия.

- 1. В главном меню выберите путем прокрутки **Status (Состояние)**, а затем нажмите кнопку **Enter (Ввод)**.
- 2. В подменю **Status (Состояние)** выберите путем прокрутки **Drive (Стример)**, а затем нажмите кнопку **Enter (Ввод)**.
- 3. В подменю **Drive (Стример)** выберите путем прокрутки **Version (Версия)**, а затем нажмите кнопку **Enter (Ввод)**.

Появится список сообщений. Это могут быть, помимо прочего, следующие сообщения.

**Product Type (Тип изделия)** Указывает тип установленного стримера. **Version (Версия)** Версия встроенного программного обеспечения устройства.

### **Просмотр информации по Ethernet**

Чтобы посмотреть информацию по Ethernet, выполните следующие действия.

- 1. В главном меню выберите путем прокрутки **Status (Состояние)**, а затем нажмите кнопку **Enter (Ввод)**.
- 2. В подменю **Status (Состояние)** выберите путем прокрутки **Ethernet**, а затем нажмите кнопку **Enter (Ввод)**.

Появится список сообщений. Это могут быть, помимо прочего, следующие сообщения.

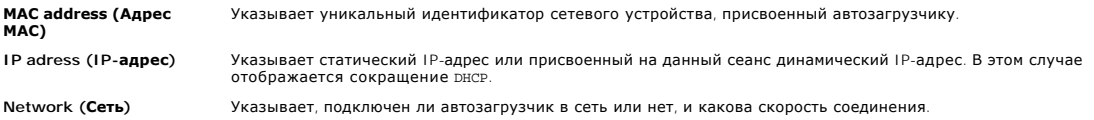

[Назад на страницу содержания](file:///C:/data/Stor-sys/124T/ru/124t_lto2/index.htm)

<span id="page-40-0"></span>[Назад на страницу содержания](file:///C:/data/Stor-sys/124T/ru/124t_lto2/index.htm)

## **Модуль удаленного управления. Руководство пользователя автозагрузчика Dell™ PowerVault™ 124T LTO-2**

- [Обзор модуля удаленного управления](#page-40-1)
- [Страница настройки конфигурации](#page-41-0)
- [Страница встроенного программного обеспечения](#page-45-0)
- [Страница журналов ошибок и диагностики](#page-46-1)
- [Страница библиотечных операций](#page-47-0)

### <span id="page-40-1"></span>**Обзор модуля удаленного управления**

Автозагрузчик Dell PowerVault 124T LTO-2 имеет интерфейс Ethernet, обеспечивающий его удаленное администрирование. В состав этого интерфейса,<br>который называется модулем удаленного управления (Remote Management Unit, RMU), пользователя на базе языка разметки гипертекста (HTML).

Многие функции модуля удаленного управления повторяют функции интерфейса передней панели. Они позволяют перемещать ленты, выбирать<br>параметры системных операций, параметры сети и параметры безопасности, выполнять диагности

**ПРИМЕЧАНИЕ**. Пользуйтесь командами Diagnostics **(Диагностика**), только если наверняка известно, что автозагрузчик находится<br>в ждущем режиме и не используется приложениями резервного копирования или восстановления. Если к если после выдачи команды **Diagnostic (Диагностика)** начнет выполняться задание резервного копирования или восстановления,<br>существует вероятность сбоя этого задания.

**ПРИМЕЧАНИЕ.** Чтобы выйти из системы, необходимо закрыть веб-обозреватель.

### **Имя пользователя и пароль по умолчанию**

Имя пользователя по умолчанию для модуля удаленного управления: **admin**. Пароль по умолчанию: **password**.

В имени пользователя и пароле учитывается регистр, и их следует вводить только строчными буквами. Имя пользователя и пароль по умолчанию<br>действуют в том случае, если не были определены никакие имена пользователей.

### **Открытие модуля удаленного управления**

Модуль удаленного управления имеет интерфейс на основе HTML, то есть для ее открытия используется веб-обозреватель. Поддерживаются следующие веб-обозреватели:

- для Microsoft® Windows® Microsoft Internet Explorer 5.5 и выше;
- l для Microsoft Windows Server® 2003 Microsoft Internet Explorer 6.0 и выше (с применением последних обновлений системы безопасности); l для Redhat® 2.1 — Mozilla™ 1.4.2; l Firefox™ 1.0.
- 

Если включена функция безопасности, для доступа к странице **Library Operations (Библиотечные операции)** понадобится пароль оператора, а для доступа к страницам **Configuration (Конфигурация)**, **Error Logs and Diagnostics (Журналы ошибок и диагностика)** и **Firmware (Встроенное программное обеспечение)** — пароль администратора.

При работе с модулем удаленного управления через обозреватель Microsoft Internet Explorer не забудьте включить параметр Allow META REFRESH<br>(**Разрешить метаобновление**). В обозревателе Internet Explorer версии 6.0 этот пар **(Свойства обозревателя)** на вкладке **Security (Безопасность)**.

Для работы с функциями модуля удаленного управления в веб-обозревателе должна быть включена поддержка Java Script.

Порядок открытия модуля удаленного управления.

- 1. Откройте веб-обозреватель на своем компьютере.
- 2. Введите IP-адрес автозагрузчика в поле адреса веб-обозревателя (см. раздел [«Просмотр информации по](file:///C:/data/Stor-sys/124T/ru/124t_lto2/operate.htm#viewing_ethernet) Ethernet»).

В окне веб-обозревателя появится **главная** страница.

### **Просмотр информации о состоянии**

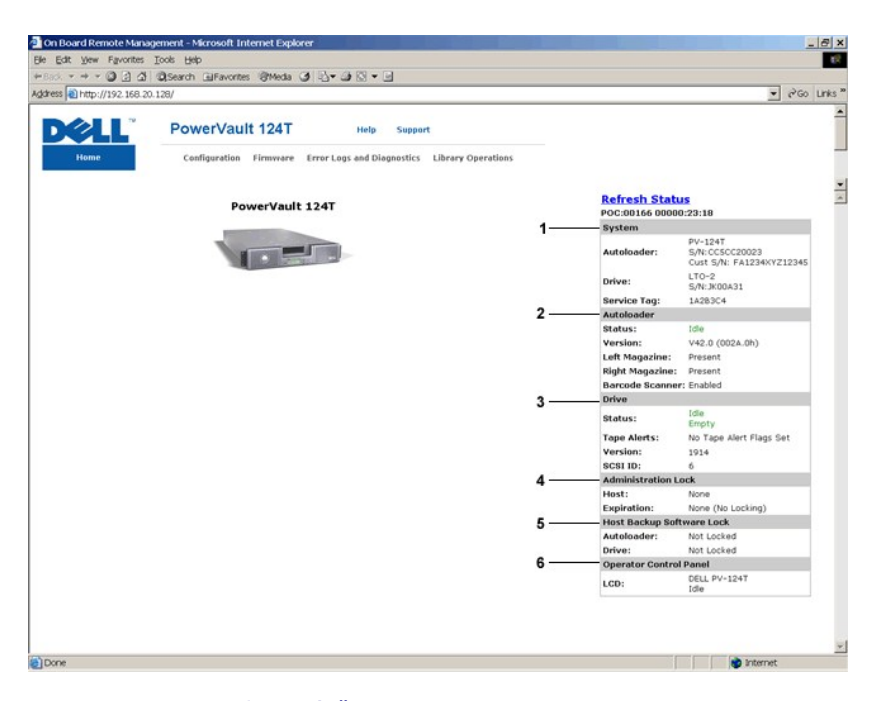

### **Панель состояния в веб-интерфейсе модуля удаленного управления**

- 1. **System Status (Состояние системы) —** модель и серийный номер автозагрузчика и ленточного накопителя. Здесь же указан и номер сервисной<br>6ирки Dell. Этот номер понадобится при обращении в службу технической поддержки.
- 2. **Autoloader (Автозагрузчик) —** состояние автоматического загрузчика. Информацию о конфигурировании магазинов см. в разделе<br><u>[Администрирование с передней панели](file:///C:/data/Stor-sys/124T/ru/124t_lto2/admin.htm)</u>. Информацию о включении и отключении устройства считыва порядок установки.
- 3. **Drive (Стример)** информация о состоянии устройства. [Информацию об изменении идентификатора](file:///C:/data/Stor-sys/124T/ru/124t_lto2/install.html) SCSI см. в разделе Общий порядок установки. Информацию о флагах TapeAlert накопителя см. в разделе [Журналы](file:///C:/data/Stor-sys/124T/ru/124t_lto2/trouble.htm#tapealert_logs) TapeAlert.
- 4. **Administration Lock (Блокировка администрирования)** состояние параметров безопасности модуля удаленного управления. Информацию о настройке блокировки администрирования см. в разделе [Управление конфликтами запросов клиентов](#page-45-1).
- 5. Нost Backup Software Lock (**Блокировка программного обеспечения для резервного копирования узла)** состояние параметров блокировки<br>9. устройства и автозагрузчика независимого поставщика ПО. Обычно эти параметры изме Процедуры изменения параметров блокировки ленточного накопителя и автозагрузчика см. в справке или в руководстве по эксплуатации к<br>программному обеспечению для резервного копирования.
- 6. **Operator Control Panel (Панель оператора)** «зеркало панели оператора», здесь выводится тот же текст, что и на панели оператора.

Информация о состоянии выводится с правой стороны **главной**  страницы и каждой страницы модуля удаленного управления, за исключением страницы Firmware (**Встроенное программное обеспечение)**. Информация о состоянии обновляется автоматически каждые 10 секунд. Изменения<br>состояния отображаются в окне обновления состояния, но на обновление может уходить при

В верхней части каждой страницы также отображаются заголовки меню. Чтобы получить доступ к функциям, указанным под заголовком меню, щелкните заголовок меню. При первом установлении соединения модуль удаленного управления запрашивает имя пользователя и пароль, а затем<br>выводит начальную страницу для данного меню. В зависимости от выбранного разрешения э потребоваться прокрутка.

#### **Индикация времени**

Отображаемое время представляет собой либо обычное время, либо время наработки. Обычное время указывается в формате «Месяц/Дата/Год Время», например Nov/21/2004 19:28. Время наработки указывается в формате «Циклы включения питания (POC)/Часы наработки (POH)», например POC:00121, POH:00002:07:45.

- l Циклы включения питания (5-значное число) указывают количество загрузок системы с момента изготовления.
- l Часы наработки указывают количество часов, минут и секунд работы системы с момента текущей загрузки.

### **Обратная связь на страницах**

Если система каким-то образом реагирует на отправленный запрос, то эта обратная связь появляется под кнопкой **submit (ввести в систему)**. В некоторых случаях может потребоваться выполнить прокрутку страницы, чтобы увидеть информацию, полученную в порядке обратной связи.

## <span id="page-41-0"></span>**Страница настройки конфигурации**

На странице **Configuration (Конфигурация)** имеется подменю, расположенное с левой стороны страницы. С этой страницы можно задать параметры **System Operations (Работа системы)**, **Networking (Работа в сети)** и **Security (Безопасность)**.

### **Параметры работы системы**

В раздел System Operations (Работа системы) включены параметры SCSI ID (Идентификатор SCSI), Compression (Сжатие), Barcode Reader<br>(Устройство считывания штрих-кода), Cleaning Tape (Чистящая лента), Magazines (Магазины) и

#### **Идентификатор SCSI**

Идентификатор SCSI стримера можно изменить из модуля удаленного управления). Порядок изменения идентификатора SCSI.

- 1. Находясь на любой странице, щелкните заголовок **Configuration (Конфигурация)**. Появится экран **Configuration (Конфигурация)**.
- 2. В списке **System Operations (Работа системы)** выберите **SCSI ID (Идентификатор SCSI)**.
- 3. Щелкните раскрывающийся список, чтобы выбрать номер, который будет присвоен в качестве нового идентификатора SCSI.
- 4. Щелкните **submit (ввести в систему)**.

**ПРИМЕЧАНИЕ.** Для того чтобы начал действовать новый идентификатор SCSI, необходимо сбросить автозагрузчик или выключить и включить устройство с передней панели.

#### **Сжатие**

Для автозагрузчика Dell PowerVault 124T LTO-2 сжатие данных зависит от стримера. На передней панели и в модуле удаленного управления) указывается, разрешено сжатие или нет.

Сжатие данных означает, что стример может записать больше данных на одном и том же участке ленты. Сжатие также повышает производительность передачи данных от шины SCSI и на нее.

**И ПРИМЕЧАНИЕ**. Параметры сжатия нельзя изменить с передней панели или из модуля удаленного управления автозагрузчика.

Порядок просмотра параметров настройки сжатия.

Находясь на любой странице, щелкните заголовок **Configuration (Конфигурация)**. Появится экран **Configuration (Конфигурация)**. Текущие<br>параметры настройки сжатия отображаются как Compression Enabled (Сжатие разрешено) или **Compression (Сжатие)**.

#### **Устройство считывания штрих-кода**

Устройство считывания штрих-кода можно включать и выключать. Если устройство считывания штрих-кода отключено, оно не будет выполнять считывание информации с этикеток. Если используются этикетки без штрих-кода или этикетки не используются совсем, отключение устройства считывания штрих-кода позволит сократить время инициализации при загрузке и сбросе системы.

Чтобы изменения вступили в силу, необходимо выключить и включить (кнопкой на передней панели) или сбросить автозагрузчик (командой «Autoloader Reset» (Сброс автозагрузчика) на странице «Error Logs and Diagnostics» (Журналы ошибок и диагностика) в веб-интерфейсе).

Параметр «SCSI Barcode Length» (Длина штрих-кода SCSI) задает максимальное количество символов в штрих-коде, которое будет возвращаться<br>командой чтения интерфейса SCSI. Этот параметр не влияет на отображение информации шт

Если установить для параметра «SCSI Barcode Length» (Длина штрих-кода SCSI) значение 0, в данных, возвращаемых командой чтения интерфейса SCSI, будет указываться штрих-код целиком

Это удобно при использовании носителей со штрих-кодами других устройств с ограничением количества считываемых символов штрих-кода (обычно 6<br>или 9 символов). При соответствующей настройке устройства PV124T пользователям не

После изменения значения параметра «Barcode Length» (Длина штрих-кода) перезагрузка автозагрузчика не требуется.

Изменение настроек устройства считывания штрих-кода:

- 1. Щелкните заголовок **Configuration (Конфигурация)** на любой странице. Откроется экран **Configuration (Конфигурация)**.
- 2. В разделе **Barcode Reader (Устройство считывания штрих-кода)** выберите значение **Enable (Включить)** или **Disable (Выключить)** и установите значение параметра **Barcode Length (Длина штрих-кода)**, затем нажмите кнопку **Submit (Отправить)**.
- 3. После изменения значения **Enable/Disable (Включено/Выключено)** появится сообщение Необходимо выключить и включить устройство и изменить конфигурацию программы резервного копирования.
- 4. Выберите **OK**. На передней панели и в веб-интерфейсе появится сообщение Please Power Cycle (Выключите и включите устройство).
- 5. Для того чтобы изменения вступили в силу, необходимо выключить и включить устройство (кнопкой на передней панели) или сбросить автозагрузчик (командой «Autoloader Reset» (Сброс автозагрузчика) на странице «Error Logs and Diagnostics» (Журналы ошибок и диагностика) веб-интерфейса).

#### **Чистящая лента**

Чтобы включить или отключить функцию **Auto Clean (Автоматическая чистка**), необходимо также выделить полный слот под кассету с чистящей<br>лентой. Если слот не был выделен, в окне указывается <sub>None (Her)</sub>. Порядок выделения

- 1. Загрузите чистящую ленту в свободный слот с помощью страницы **Library Operations (Библиотечные операции)**.
- 2. Включите или отключите функцию **Auto Clean (Автоматическая чистка)**, установив соответствующий флажок. Если включена автоматическая чистка, чистящий картридж автоматически перемещается из предназначенного для него гнезда в ленточный накопитель, если ленточный накопитель запрашивает чистку.

**ПРИМЕЧАНИЕ**. Если функция **Auto Clean (Автоматическая чистка)** отключена, чистящая лента автоматически выталкивается наружу через дверцу загрузки носителя (почтовый слот). Проводить чистку будет программный пакет для резервного

#### копирования, который вы установили взамен.

Порядок настройки функции **Auto Clean (Автоматическая чистка)**.

- 1. Находясь на любой странице, щелкните заголовок **Configuration (Конфигурация)**. Появится экран **Configuration (Конфигурация)**.
- 2. Выберите путем прокрутки **Cleaning Tape (Чистящая лента)**.

Если в отмечаемой кнопке рядом с **Auto Clean (Автоматическая чистка)** установлен флажок, то эта функция включена. Чтобы отключить функцию Auto Clean (**Автоматическая чистка)**, следует снять флажок, щелкнув отмечаемую кнопку. Если в отмечаемой кнопке рядом с Auto<br>Clean (**Автоматическая чистка)** не установлен флажок, то эта функция отключена. Чтобы вк **чистка)**, следует установить флажок, щелкнув отмечаемую кнопку.

- 3. В поле Cleaning Tape Location (**Местоположение чистящей ленты)** выберите местоположение соответствующего слота, в который была<br>установлена чистящая лента. Если функция **Ацю Сlean (Автоматическая чистка)** отключена, про
- 4. Щелкните **submit (ввести в систему)**.

#### **Настройка параметров магазинов**

Выставляемое значение используется для сообщения хосту SCSI количества элементов устройства хранения данных и адреса элемента. Оно должно<br>соответствовать физической конфигурации, чтобы сообщалась достоверная информация. В сообщаемую хосту SCSI. Эта настройка не влияет на доступ к слотам магазинов с передней панели или из модуля удаленного управления. Эти интерфейсы базируются на физической конфигурации.

**ПРИМЕЧАНИЕ.** Если установлен правый магазин (не входит в комплект поставки), используемое по умолчанию значение Left (Левый) нужно изменить. Если первоначально в автозагрузчике был включен только используемый по умолчанию левый магазин, изменения нужно будет внести и в программе резервного копирования.

Если конфигурация включает оба магазина, то есть установлено значение **Both (Оба)**, то автозагрузчик всегда сообщает хосту SCSI о наличии 16 элементов устройства хранения данных. Это позволяет выполнять удаление и повторную установку магазинов, не оказывая влияния на информацию, сообщаемую хосту. Если выбрано значение **Left (Левый)** или **Right (Правый)**, автозагрузчик всегда сообщает узлу SCSI о восьми элементах хранения.

Адреса элементов меняются в зависимости от того, какой магазин используется в данной конфигурации. Если выбран один из магазинов, Left (**Левый)**<br>или Right (Пр**авый**), а физически установлены оба магазина, то передняя пане

Порядок настройки параметра **Magazines (Магазины)**.

- 1. Находясь на любой странице, щелкните заголовок **Configuration (Конфигурация)**. Появится экран **Configuration (Конфигурация)**.
- 2. Выберите путем прокрутки **Magazines (Магазины)**. На экран будут выведены варианты выбора для параметра **Magazines (Магазины)**.

Рядом с выбранным в данный момент режимом появляется переключатель

- 3. Выполните одно из следующих действий.
	- ¡ Чтобы выйти из режима **Magazines (Магазины)** без внесения каких-либо изменений, нажмите кнопку **Escape (Отмена)**.
	- ¡ Чтобы изменить конфигурацию **Magazines (Магазины)**, выберите путем прокрутки значение параметра, которое вы хотите задать для автозагрузчика, установите соответствующий флажок, а затем щелкните s**ubmit (ввести в систему)**. Можно задать следующие значения:<br>Both **(Оба)**, Right **(Правый)** и Left **(Левый)**.

Выдается сообщение This will require a power cycle and host backup software configuration change. Enter To Continue (Потребуется выключить и включить устройство и изменить конфигурацию программы резервного копирования. Нажмите «Enter (Ввод)» для продолжения).

¡ Чтобы продолжить внесение изменений, нажмите **submit (ввести в систему)**. Выдается сообщение (Please power cycle the tape autoloader and reconfigure the host backup software app. (Выключите и включите автозагрузчик и измените конфигурацию программы резервного копирования).

#### **Установка системного времени**

[Системное время выводится в модуле удаленного управления и используется системой при записи событий и ошибок в журналы](file:///C:/data/Stor-sys/124T/ru/124t_lto2/admin.htm#setting_time) (см. раздел «Установка времени»).

После каждого включения питания необходимо перенастроить автозагрузчик. Время может переустанавливаться автоматически, если в сети настроен<br>сервера времени (см. раздел «<u>Настройка сетевых параметров</u>»). В противном случае через модуль удаленного управления. Параметры настройки часового пояса не теряются при выключении питания.

**ПРИМЕЧАНИЕ**. Независимо от того, подключен автозагрузчик к серверу времени или нет, часовой пояс для перехода на летнее или зимнее время придется изменять вручную.

Порядок установки системного времени.

1. С помощью первого раскрывающегося списка рядом с полем **Time Zone (Часовой пояс)** выберите разницу в часах между местным временем и средним гринвичским временем (GMT).

**ПРИМЕЧАНИЕ**. Например, если вы живете в штате Колорадо, разница во времени равна –6 часов летом и –7 часов зимой.

- 2. Под полем **Time Zone (Часовой пояс)** выберите в списке **Month (Месяц)** название текущего месяца.
- 3. В поле **Day (День)** введите текущий день месяца.
- 4. В поле **Year (Год)** введите текущий год.
- 5. В текстовом поле **Hour (Час)** введите текущий час в 24-часовом формате.
- 6. В текстовом поле **Minute (Минута)** введите текущую минуту.
- 7. Щелкните **submit (ввести в систему)**, чтобы сохранить эту информацию.

#### <span id="page-44-0"></span>**Настройка сетевых параметров**

При первоначальной установке автозагрузчика настройка конфигурации Ethernet осуществлялась с помощью ЖК-дисплея передней панели. Однако их можно изменить с помощью модуля удаленного управления. Доступны следующие варианты выбора: Current Network Parameters (**Текущие**<br>**сетевые параметры), Set IP (Задать IP-адрес)** и Set Network Configuration (**Настроить ко** конфигурации Ethernet описан ниже.

Порядок просмотра параметров **Current Network Parameters (Текущие сетевые параметры)**.

- 1. Находясь на любой странице, щелкните заголовок **Configuration (Конфигурация)**. Появится экран **Configuration (Конфигурация)**.
- 2. В меню **Configuration (Конфигурация)** щелкните **Networking (Работа в сети)**.

В области экрана **Current Network Parameters (Текущие сетевые параметры)** отображаются IP-адрес, MAC-адрес и заданная скорость соединения Ethernet.

Если в разделе **Set IP (Задать IP-адрес)** установлен флажок в отмечаемой кнопке рядом с полем DHCP **(Протокол** DHCP), то выбрано использование<br>динамического IP-адреса. Это означает, что IP-адрес может меняться при каждом администратором сети.

Порядок использования функции **Set IP (Задать IP-адрес)**.

- 1. Щелкните отмечаемую кнопку, чтобы снять флажок, установленный в поле **DHCP (Протокол DHCP)**, если таковой имеется.
- 2. Введите статический IP-адрес в поля IP-адреса, используя клавишу <Tab> для перехода из одного поля в другое.
- 3. Если в отмечаемой кнопке рядом с полем **DHCP (Протокол DHCP)** не установлен флажок, то выбрано использование статического IP-адреса. Чтобы изменить статический IP-адрес, введите новый адрес в поля IP-адреса, используя клавишу <Tab> для перехода из одного поля в другое.
- 4. Чтобы изменить статический IP-адрес на динамический адрес, щелкните отмечаемую кнопку рядом с полем **DHCP (Протокол DHCP)**.

Порядок использования функции **Set Network Configuration (Настроить конфигурацию сети)**.

- 1. Чтобы изменить значения адресов маски подсети, шлюза, сервера упрощенного протокола управления сетью (SNMP) или сервера времени, введите новый адрес, используя клавишу <Tab> для перехода из одного поля в другое.
- 2. Щелкните **submit (ввести в систему)**.

### **Установка параметров безопасности передней панели**

Если включена функция защиты, то пользователи должны вводить пароль, чтобы получить доступ к функциям передней панели автозагрузчика. С<br>помощью пароля можно разграничить доступ администратора и оператора (см. раздел «<u>Уст</u> паролей администратора и до двух паролей оператора.

Порядок установки защиты.

- 1. Находясь на любой странице, щелкните заголовок **Configuration (Конфигурация)**. Появится экран **Configuration (Конфигурация)**.
- 2. В левой стороне экрана щелкните **Security (Безопасность)**. Появится раздел экрана **System Security (Безопасность системы)**.
- 3. Чтобы включить защиту передней панели, установите флажок в отмечаемой кнопке рядом с полем **Front Panel Security Enabled (Защита передней панели включена)**.

Если отмечаемая кнопка пуста, то функция защиты ЖК-дисплея передней панели не включена.

4. Щелкните **submit (ввести в систему)**.

Порядок переустановки пароля передней панели.

- 1. Находясь на любой странице, щелкните заголовок **Configuration (Конфигурация)**. Появится экран **Configuration (Конфигурация)**.
- 2. В левой стороне экрана щелкните **Security (Безопасность)**.
- 3. Установите флажок в отмечаемой кнопке рядом с полем **Reset Front Panel Password (Переустановить пароль передней панели)**. Появится флажок.
- 4. Щелкните **submit (ввести в систему)**.

Порядок настройки параметров **User Administration (Администрирование пользователей)**.

- 1. Находясь на любой странице, щелкните заголовок **Configuration (Конфигурация)**. Появится экран **Configuration (Конфигурация)**.
- 2. В левой стороне экрана щелкните **Security (Безопасность)**.
- 3. В раскрывающемся списке рядом с полем **Select User Type (Выбрать тип пользователя)** выберите **Operator 1 (Оператор 1)**, **Operator 2 (Оператор 2)**, **Administrator 1 (Администратор 1)** или **Administrator 2 (Администратор 2)**.
- 4. Введите имя пользователя в поле **Username (Имя пользователя)**.
- 5. Введите новый пароль в поле **Password (Пароль)**.
- 6. Повторно введите тот же самый новый пароль в поле **Verify Password (Подтвердить пароль)**.
- 7. Щелкните **submit (ввести в систему)**.

**ПРИМЕЧАНИЕ**. Для того чтобы просмотреть список пользователей, определенных на данный момент, щелкните submit (ввести в<br>систему) при выбранном Select User Type (Выбрать тип пользователя).

Порядок настройки параметров **Client Authorization Control (Контроль полномочий клиентов)**.

- 1. Находясь на любой странице, щелкните заголовок **Configuration (Конфигурация)**. Появится экран **Configuration (Конфигурация)**.
- 2. В левой стороне экрана щелкните **Security (Безопасность)**.

Выберите путем прокрутки **Client Authorization Control (Контроль полномочий клиентов)**. В этом разделе имеется список IP-адресов, которым разрешено использовать функции данного конкретного устройства с помощью модуля удаленного управления. Имеется два набора полей IP-<br>адреса. Включать/отключать каждый набор и настраивать их конфигурацию можно по отдельности

- ¡ Будучи включенным, каждый набор может быть использован для указания либо диапазона IP-адресов, либо пары конкретных IP-адресов, которым разрешено администрировать данное устройство. Набор можно также использовать для указания одного IP-адреса, если<br>требуемый IP-адрес вводится в обе части набора (часть "а" и часть "b"). Если набор используется для
- $\circ$  Если не включен ни один из наборов, администрировать устройство может любой IP-клиент. Если включен один набор, то доступ на уровне администратора разрешается только тем клиентам, которые проходят проверку на соответствие фильтрам, определяемым этим<br>набором. Если включены оба набора, то администрировать устройство может любой клиент, который пр соответствие заданным фильтрам.

Веб-сервер всегда разрешает любому клиенту просматривать информацию о состоянии устройства, независимо от списка зарегистрированных клиентов или политики управления конфликтами запросов.

- 3. С помощью раскрывающегося списка выберите **Enable (Включить)** или **Disabled (Отключить)**.
- 4. Введите IP-адреса в соответствующие поля.
- 5. Щелкните **submit (ввести в систему)** для сохранения.
- **ПРИМЕЧАНИЕ.** Если ввести неправильный диапазон IP-адресов, может произойти блокировка всех IP-клиентов, в результате чего они не смогут администрировать автозагрузчик. Если это произойдет, восстановите значения, используемые по умолчанию,<br>выполнив команду Restore Default (**Восстановить значения по умолчанию)** из меню Configuration (**Конфигур** панели.

<span id="page-45-1"></span>**Client Overlap Control (Управление конфликтами запросов клиентов)** — это политика управления обработкой веб-сервером управляющих запросов, поступающих параллельно от различных клиентов из списка допустимых. Варианты выбора включают **No Locking (Без блокировки)**, **Full Locking (Полная блокировка)** и **Time-Based Locking (Блокировка по времени)**.

- l Установка варианта **No Locking (Без блокировки)** позволяет нескольким клиентам иметь неограниченный доступ к управлению системой до тех пор, пока они включены в список зарегистрированных клиентов.
- l Установка варианта **Full Locking (Полная блокировка)** разрешает только одному зарегистрированному клиенту выдавать запросы на управление в данный конкретный момент. Этот клиент должен снять блокировку, щелкнув элемент выбора **Home/Logout (Главная/Выйти из**<br>**системы)** в верхнем фрейме страницы, чтобы разрешить другим зарегистрированным клиентам д
- l Вариант **Time-Based Locking (Блокировка по времени)** аналогичен варианту **Full Locking (Полная блокировка)** в том отношении, что только один зарегистрированный клиент может иметь доступ к управлению в данный конкретный момент, но блокировка автоматически снимается по истечении указанного количества секунд бездействия.

Выберите соответствующую политику, щелкнув отмечаемую кнопку, а затем щелкните **submit (ввести в систему)** для сохранения изменений.

- 1. Находясь на любой странице, щелкните заголовок **Configurations (Конфигурации)**. Появится экран **Configurations (Конфигурации)**.
- 2. В левой стороне экрана щелкните **Security (Безопасность)**.
- 3. Выберите какой-либо вариант защиты из числа вариантов, предлагаемых в окне **Client Overlap Control (Управление конфликтами запросов клиентов)**.
	- ¡ Вариант **No locking (Без блокировки)** разрешает нескольким пользователям одновременно иметь доступ в систему и выдавать запросы.
	- ¡ Вариант **Full Locking (Полная блокировка)** разрешает только одному пользователю иметь доступ в систему и выдавать запросы.
	- 0 Вариант **Time-based Locking (Блокировка по времени)** разрешает только одному пользователю иметь доступ в систему и выдавать<br>3апросы, при этом блокировка снимается по истечении указанного периода бездействия (в секундах)
	- ¡ Элемент выбора **Home/Logout (Главная/Выйти из системы)** используется для того, чтобы снять полную блокировку или блокировку по времени, и разрешить другому пользователю доступ в систему.

**ПРИМЕЧАНИЕ**. Функция блокировки доступна только тем пользователям, которые включены в список зарегистрированных клиентов.

4. Щелкните **submit (ввести в систему)**.

### <span id="page-45-0"></span>**Страница встроенного программного обеспечения**

<span id="page-46-0"></span>**ПРИМЕЧАНИЕ.** Предпочтительным способом обновления автозагрузчика является использование веб-интерфейса модуля удаленного управления. Предпочтительным способом обновления ленточного накопителя является использование интерфейса<br>SCSI узла с помощью утилиты обновления встроенного программного обеспечения Dell из пакета обновления вст программного обеспечения. Обратитесь к файлу README из пакета обновления встроенного программного обеспечения.

Вы можете найти обновления системы с помощью веб-обозревателя, а затем передать обновления. Порядок получения обновлений системы.

- 1. Находясь на любой странице, щелкните по заголовку Firmware (**Встроенное программное обеспечение**). Появится экран Firmware Update<br>(**Обновление встроенного программного обеспечения**).
- 2. Щелкните **Browse (Обзор)**, чтобы перейти в хост-систему для поиска файла обновления. Файл должен иметь расширение .img.

**ПРИМЕЧАНИЕ.** Обновление встроенного программного обеспечения рекомендуется проводить с использованием файлов образов, расположенных на локальном системном жестком диске, а не на сменных носителях и не на общем сетевом диске.

- 3. Щелкните **Upload (Передать)**.
- 4. Щелкните **OK** в ответ на появление окна подтверждения. Автозагрузчик автоматически передает новый код и вводит его в систему.
	- **ПРИМЕЧАНИЕ.** Программное обеспечение Microsoft может не позволить пользователю обновить встроенное программное обеспечение устройства или загрузчика через интерфейс модуля удаленного управления. Это может произойти в системе<br>Windows Server® 2003 с пакетом обновления 1 (SP1) или после установки обновления системы безопасности Micro Проблема проявляется выдачей сообщения 6F Communication Error (Ошибка передачи данных 6F) на передней панели и<br>предупреждающим сигналом светового индикатора. В модуле удаленного управления автозагрузчик будет постоянно н состоянии **Initialization (инициализации)**.

Более подробную информацию и решение этой проблемы см. в <u>[статье технической поддержки](http://support.microsoft.com/kb/898060) Microsoft 898060</u>. Если решить<br>проблему не удается, автозагрузчик следует перезапустить во избежание дальнейших ошибок связи.

5. По окончании обновления встроенного программного обеспечения выключите и включите автозагрузчик, а затем и сервер.

**ПРИМЕЧАНИЕ**. При запуске после обновления встроенного программного обеспечения устройство сообщит узлу об изменениях.<br>Возможно, для определения обновленного модуля потребуется изменение настроек программы резервного копи

## <span id="page-46-1"></span>**Страница журналов ошибок и диагностики**

Со страницы **Error Log and Diagnostics (Журнал ошибок и диагностика)** можно запускать различные проверки автозагрузчика. Также можно<br>просмотреть журналы ошибок и истории работы, ход выполнения проверок, определить физичес

#### **Порядок просмотра журналов ошибок и истории работы.**

- 1. Находясь на любой странице, щелкните заголовок **Diagnostics (Диагностика)**. Откроется экран **Diagnostics (Диагностика)**.
- 2. В разделе **View Error and History Logs (Просмотреть журналы ошибок и истории работы)** щелкните **View Logs (Просмотреть журналы)**. Также можно сохранить журналы в файл, щелкнув **Save Logs (<b>Сохранить журналы)**. Если журналы сохраняются в файл, необходимо в течение<br>60 секунд выбрать целевую папку.

**ПРИМЕЧАНИЕ.** Журналы, сохраняемые во время сбоя, важны при оценке проблем. Представители сервисной службы могут попросить предоставить эти журналы.

### **Выполнение диагностических проверок**

Для выполнения диагностических проверок требуется не мене двух картриджей. На автозагрузчике предусмотрена возможность выполнения следующих диагностических проверок.

- l Loader—Picker Test (Загрузчик—Проверка захвата)
- l Loader—Magazine Test (Загрузчик—Проверка магазинов)
- l Loader—Inventory Test (Загрузчик—Проверка инвентаризации)
- l Loader—Random Moves (Загрузчик случайные перемещения)
- 1. Находясь на любой странице, щелкните по заголовку **Error Log and Diagnostics (Журнал ошибок и диагностика)**. Откроется экран **Error Log and Diagnostics** (Журнал ошибок и диагностика).
- 2. В разделе **Diagnostics (Диагностика)** выберите диагностическую проверку, которую вы хотите выполнить, из раскрывающегося меню **Test (Проверка)**.
- 3. Если нужно, установите счетчик циклов. Допустимы значения от 1 до 99.
- 4. Щелкните **submit (ввести в систему)**.
- 5. В процессе выполнения проверки можно посмотреть текущее состояние проверки. В окне **View Diagnostic Test Progress (Посмотреть ход выполнения диагностической проверки)** щелкните **View Status (Посмотреть состояние)**.

На отдельном экране указывается, какая проверка выполняется в данный момент, а также сообщается текущее состояние диагностической проверки.

6. Для просмотра хода диагностики выберите **View Status (Просмотреть состояние)** еще раз.

### **Идентификация**

<span id="page-47-1"></span>Вы можете воспользоваться функцией **Identification (Идентификация)** автозагрузчика, выдав запрос на то, чтобы в течении указанного количества секунд мигала подсветка ЖК-дисплея. Это может быть полезным для определения местоположения автозагрузчика в аппаратной.

- 1. Находясь на любой странице, щелкните по заголовку Error Log and Diagnostics (**Журнал ошибок и диагностика**). Появится экран Error Log and<br>Diagnostics (**Журнал ошибок и диагностика**).
- 2. В разделе **Identification (Идентификация)** введите количество секунд в поле **Time (secs) (Время в секундах)**.
- 3. Щелкните **Identify (Идентифицировать)**. В течение указанного количества секунд на автозагрузчике будет мигать подсветка ЖК-дисплея.

### **Сброс автозагрузчика**

Сброс автозагрузчика потребуется выполнять при изменении идентификатора SCSI и изменении магазинов. Если в ленточном накопителе имеется<br>лента, сброс автозагрузчика займет по меньшей мере три минуты; в противном случае пот автозагрузчика.

- 1. Находясь на любой странице, щелкните по заголовку **Error Log and Diagnostics (Журнал ошибок и диагностика)**. Появится экран **Error Log and Diagnostics (Журнал ошибок и диагностика)**.
- 2. В разделе **Autoloader Reset (Сброс автозагрузчика)** выберите **Autoloader Reset (Сброс автозагрузчика)**.

### <span id="page-47-0"></span>**Страница библиотечных операций**

На странице **Library Operations (Библиотечные операции)** можно перемещать ленты, проводить инвентаризацию системы, возвращать захват в исходное положение и выполнять последовательные операции. При выборе **Library Operations (Библиотечные операции)** открывается соответствующая страница.

#### **Перемещение лент**

Находясь в удаленном месте, можно послать запрос на перемещение ленты из одного места в другое. Порядок перемещения ленты.

- 1. Находясь на любой странице, щелкните по заголовку **Library Operations (Библиотечные операции)**. Появится экран **Library Operations (Библиотечные операции)**.
- 2. В разделе **Moving Tapes (Перемещение лент)** данной страницы щелкните раскрывающееся меню в поле **From: (Из)** и выберите текущее местоположение ленты, которую вы хотите переместить.

**ПРИМЕЧАНИЕ**. Для выбора и перемещения картриджа можно щелкнуть по слоту на графической схеме магазина автозагрузчика.

3. В раскрывающемся меню поля **To: (В)** выберите местоположение, в которое вы хотите переместить ленту, а затем нажмите **submit (ввести в систему)**.

### **Инвентаризация**

Автозагрузчик автоматически проводит инвентаризацию всякий раз, когда вы включаете питание или вставляете магазин. Если необходимо провести дополнительную инвентаризацию, можно провести удаленную инвентаризацию с помощью модуля удаленного управления. Порядок проведения инвентаризации.

- 1. Находясь на любой странице, щелкните по заголовку **Library Operations (Библиотечные операции)**. Появится экран **Library Operations (Библиотечные операции)**.
- 2. На странице **Library Operations (Библиотечные операции)** выберите **Inventory (Инвентаризация)**. Автозагрузчик немедленно начинает проводить инвентаризацию.

### **Возврат на главную страницу**

Если автозагрузчик не может исполнить команду **Moving Tapes (Перемещение лент)** или команду **Inventory (Инвентаризация)**, попытайтесь исполнить команду **Set to Home (Вернуться на главную страницу)**, а затем попытайтесь исполнить команду перемещения или инвентаризации еще раз.

Команда **Set to Home (Вернуться на главную страницу)** выполняет сброс автозагрузчика в качестве меры, призванной помочь автозагрузчику восстановиться после непредвиденной ошибки системы. Порядок исполнения команды **Set to Home (Вернуться на главную страницу)**.

- 1. Находясь на любой странице, щелкните по заголовку **Library Operations (Библиотечные операции)**. Появится экран **Library Operations (Библиотечные операции)**.
- 2. На странице **Library Operations (Библиотечные операции)** щелкните **Set to Home (Вернуться на главную страницу)**. При этом будет исполнена команда сброса автозагрузчика.

<span id="page-48-0"></span>[Назад на страницу содержания](file:///C:/data/Stor-sys/124T/ru/124t_lto2/index.htm)

## **Технические характеристики. Руководство пользователя автозагрузчика Dell™ PowerVault™ 124T LTO-2**

- [Физические характеристики](#page-48-1)
- [Рабочие характеристики автозагрузчика](#page-48-2)
- [Условия окружающей среды автозагрузчика](#page-48-3)
- [Требования к источнику питания автозагрузчика](#page-49-0)
- [Вибрационные характеристики автозагрузчика](#page-49-1)
- [Противоударные характеристики автозагрузчика](#page-49-2)
- [Технические характеристики стримера](#page-49-3)

## <span id="page-48-1"></span>**Физические характеристики**

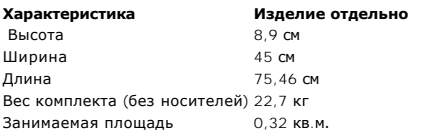

# <span id="page-48-2"></span>**Рабочие характеристики автозагрузчика**

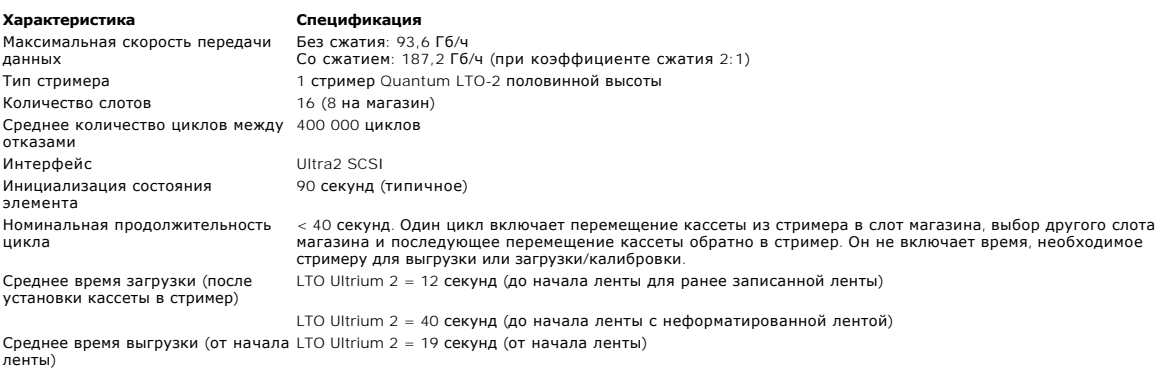

## <span id="page-48-3"></span>**Условия окружающей среды автозагрузчика**

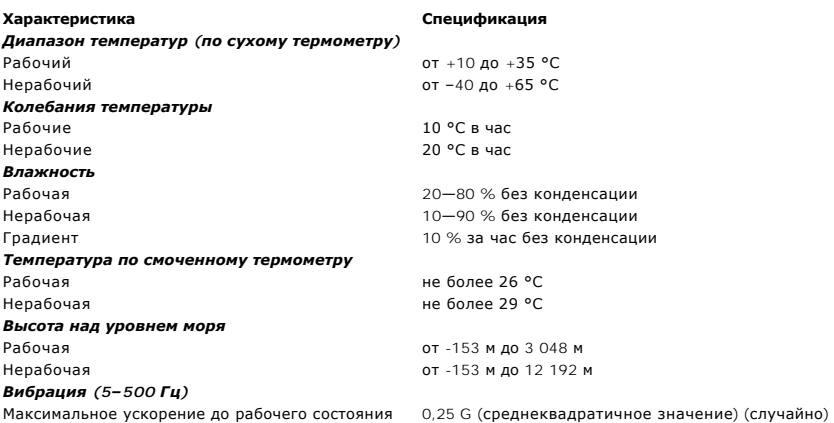

## <span id="page-49-0"></span>**Требования к источнику питания автозагрузчика**

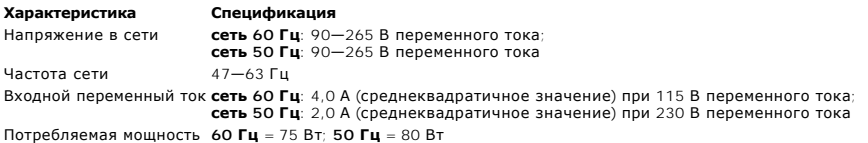

## <span id="page-49-1"></span>**Вибрационные характеристики автозагрузчика**

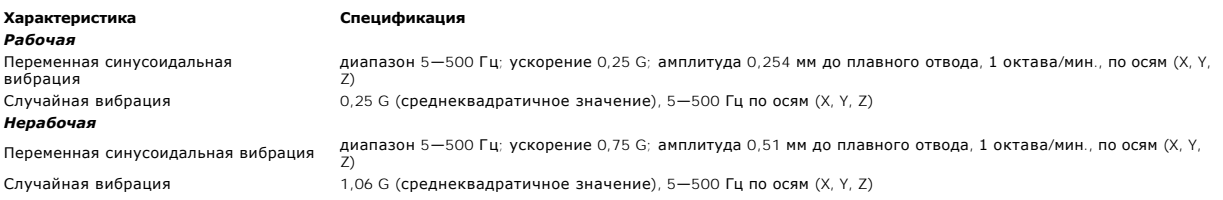

## <span id="page-49-2"></span>**Противоударные характеристики автозагрузчика**

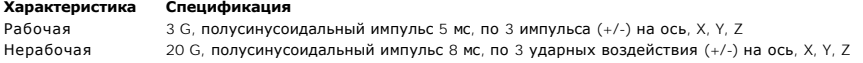

## <span id="page-49-3"></span>**Технические характеристики стримера**

### **Характеристики стримера LTO-2**

#### **Описание Quantum LTO-2**

Скорость передачи данных при чтении/записи: максимальная устойчивая скорость (носитель LTO Ultrium 2) Скорость пакетной передачи при политических профизиках при 160 Мб/с Среднее время доступа 68 секунд (от начала ленты) Время загрузки к началу ленты<br>(для ранее записанной ленты) Время выгрузки от начала ленты 30 секунд (максимум) 30 секунд (максимум) Среднее количество циклов между отказами > 400 000 часов при 100 % рабочем цикле Тип интерфейса Ultra2 SCSI

# **Емкость носителя**

**Характеристики носителя**

**Тип носителей Емкость** Емкость хранения LTO Ultrium 2  6 400 Гб (со сжатием) с 16 кассетами Без сжатия: 93,6 Гб/час Со сжатием (обычно 2:1): 187,2 Гб/час 75 секунд (максимум)

### **Характеристика LTO Ultrium 2** Емкость форматированного носителя LTO Ultrium 2  <sup>200</sup>Гб (без сжатия) Общее описание  Усовершенствованная металлопорошковая лента Длина ленты  609 м Размеры кассеты  10,2 x 10,54 x 2,15 см Совместимость (чтение)  LTO Ultrium 1, LTO Ultrium 2

Срок хранения

400 Гб (с номинальным коэффициентом сжатия 2:1)  > 30 лет с потерями в результате размагничивания < 10 % при 20 ºC <sup>и</sup> относительной влажности 40 % (без конденсата) Ресурс кассеты  1 000 000 проходов (прохождение любой точки на ленте через записывающую головку в любом направлении)

Срок службы универсального чистящего картриджа LTO  <sup>15</sup>чисток

[Назад на страницу содержания](file:///C:/data/Stor-sys/124T/ru/124t_lto2/index.htm)

## <span id="page-51-0"></span>**Поиск и устранение неисправностей. Руководство пользователя автозагрузчика Dell™ PowerVault™ 124T LTO-2**

- [Перед обращением в службу поддержки клиентов](#page-51-1)
- [Сообщения об ошибках на панели оператора](#page-53-0)
- Проверка [на наличие ошибок](#page-53-1)
- [Журналы автозагрузчика](#page-53-2)
- [Журналы](#page-63-1) TapeAlert
- [Возврат автозагрузчика на обслуживание](#page-68-0)

## <span id="page-51-1"></span>**Перед обращением в службу поддержки клиентов**

При работе с автозагрузчиком могут возникать самые разные ошибки: от простых проблем с соединением до серьезных аппаратных сбоев. Прежде чем<br>возвращать автозагрузчик, попробуйте решить возникшую проблему самостоятельно, в устранению неисправностей.

Для автозагрузчика Dell PowerVault 124T отсутствуют рекомендации по текущему техническому обслуживанию, кроме чистки ленточного накопителя.

Панель оператора на передней панели автозагрузчика предоставляет ограниченные возможности поиска и устранения неисправностей. Модуль удаленного управления предоставляет более подробную информацию о текущем состоянии автозагрузчика и его предыдущей работе и является<br>более полезным инструментом поиска и устранения неисправностей.

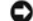

**ПРЕДУПРЕЖДЕНИЕ**. При необходимости выключить и включить питание автозагрузчика включать питание следует не менее чем через 10 секунд после выключения. Это время необходимо для полной разрядки источника питания и обеспечения полного сброса<br>системы. Если не отвести времени на разрядку, вполне вероятно, что система не сможет правильно загр секунд.

В следующей таблице описаны возможные причины проблем, с которыми вы можете столкнуться, и рекомендуемые действия по их устранению.

#### **Таблица 1. Поиск и устранение основных неисправностей**

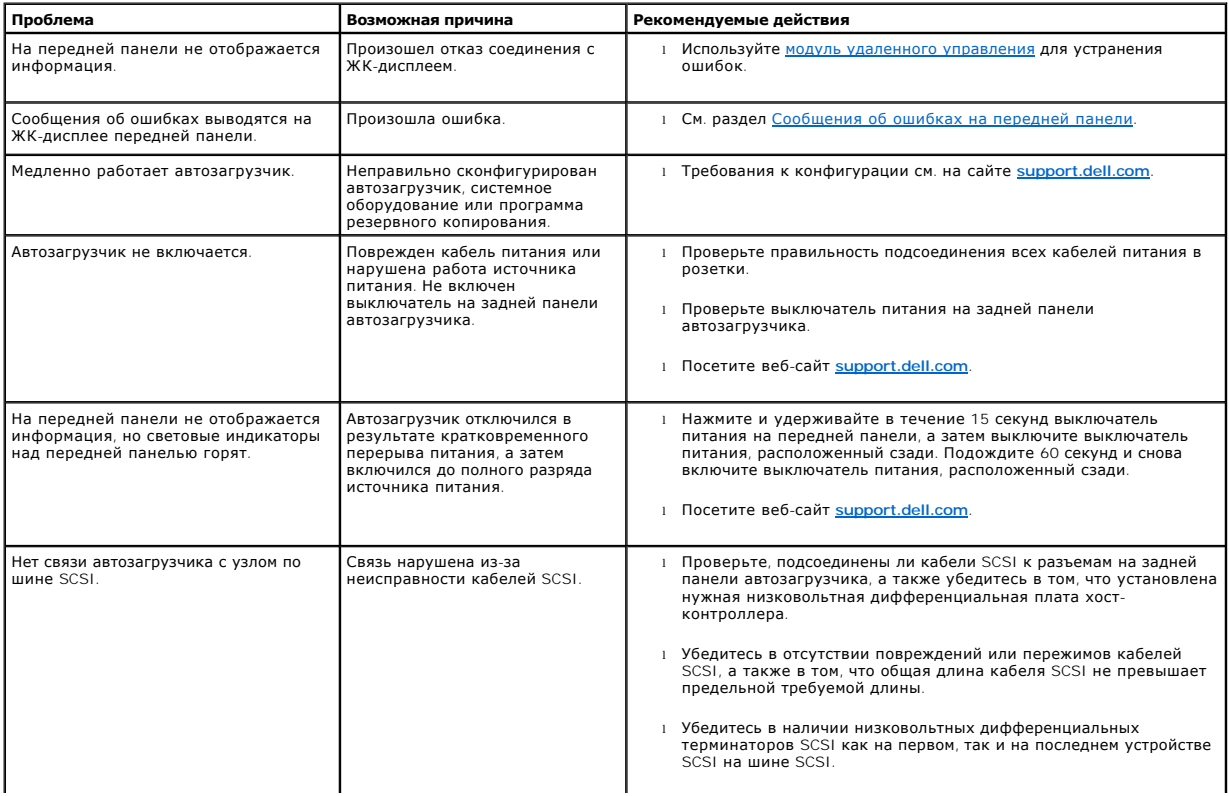

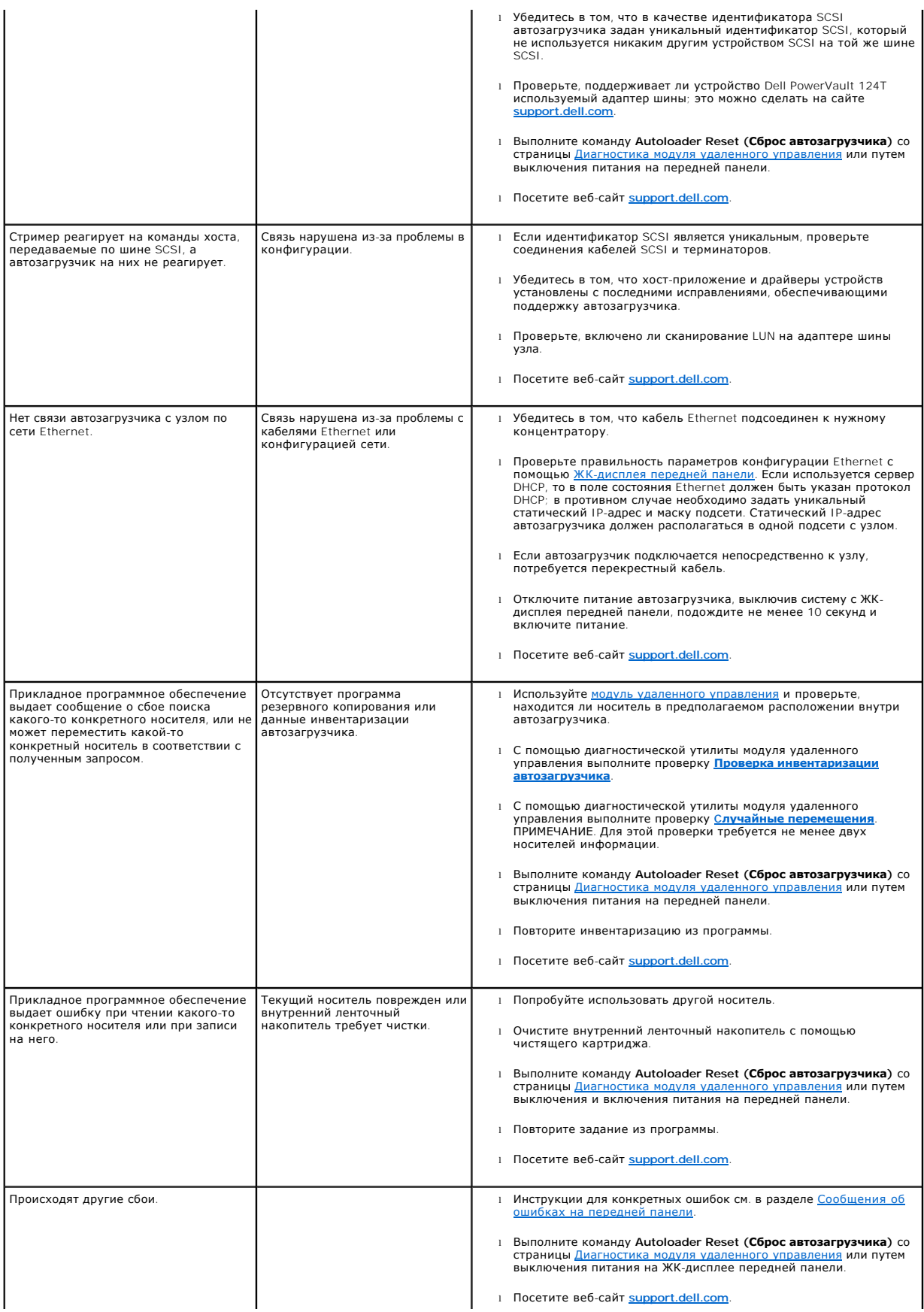

## <span id="page-53-0"></span>**Сообщения об ошибках на панели оператора**

Панель оператора служит для ввода команд оператором и для вывода состояния системы и информации об ошибках. При возникновении ошибки в<br>оборудовании автозагрузчика генерируется уникальный для Dell PowerVault 124T код ошибк кратким описанием ошибки. Дополнительную информацию и рекомендуемые действия для всех кодов ошибок Dell PowerVault 124T см. в [таблице](#page-53-3) 2.

Ошибки, генерируемые внутренним ленточным накопителем, отображаются в соответствии с промышленным стандартом TapeAlerts. Ошибки TapeAlerts<br>также выводятся на панели оператора вместе с кратким описанием. Дополнительную инф в [таблице](#page-64-0) 3.

### <span id="page-53-1"></span>**Проверка на наличие ошибок**

Ошибками называются проблемы, возникающие в процессе эксплуатации автозагрузчика. Они не дают автозагрузчику нормально завершить выполнение какого-либо действия. В случае возникновения ошибки возможны два варианта:

- l сообщение об ошибке выводится на панели оператора или на экране модуля удаленного управления;
- l сообщение об ошибке не выдается, но автозагрузчик не может завершить выполняемое действие.

Если не происходит ни одно из этих событий, система генерирует журнал ошибки. Эти журналы ошибок можно использовать для определения типа ошибки, времени ее возникновения и тех узлов автозагрузчика, на работу которых она влияет. Для автозагрузчика и внутреннего ленточного накопителя генерируются журналы ошибок разного типа.

- l В [журналы автозагрузчика](#page-53-2) заносится информация об ошибках, связанных с автозагрузчиком и перемещением в нем картриджа.
- l В [журналы](#page-63-1) TapeAlert заносится информация об ошибках ленточного накопителя, находящегося внутри автозагрузчика.

### <span id="page-53-2"></span>**Журналы автозагрузчика**

Существует три способа получения информации из журналов ошибок автозагрузчика:

- l использование панели оператора;
- l использование экрана модуля удаленного управления;
- l сохранение подробных журналов в текстовом файле с помощью модуля удаленного управления (для диагностики по телефону).

Дополнительную информацию и рекомендуемые действия для всех кодов ошибок Dell PowerVault 124T см. в [таблице](#page-53-3) 2.

## **Просмотр журналов автозагрузчика на панели оператора**

Просмотр журнала устойчивых ошибок на передней панели:

- 1. На ЖК-дисплее передней панели выберите путем прокрутки **Diagnostics (Диагностика)**, а затем нажмите кнопку **Enter (Ввод)**. Откроется подменю **Diagnostics (Диагностика)**.
- 2. В подменю Diagnostics (**Диагностика**) выберите путем прокрутки Error Logs (**Журналы ошибок**), а затем нажмите кнопку Enter (**Ввод**).<br>Появится подменю Error Log (**Журнал ошибок**).
- 3. В подменю **Error Logs (Журналы ошибок)** выберите путем прокрутки **Hard (Устойчивые)**, а затем нажмите кнопку **Enter (Ввод)**. Будет выведена информация из журнала.
- 4. Записи журнала устойчивых ошибок можно прокручивать вверх и вниз. Больший номер события присваивается более новым записям.

### **Просмотр журналов автозагрузчика в модуле удаленного управления**

Просмотр журнала устойчивых ошибок и сохранение всех журналов при помощи модуля удаленного управления:

- 1. В модуле удаленного управления щелкните заголовок **Diagnostics (Диагностика)**. Появится экран **Diagnostics (Диагностика)**.
- 2. Для вывода журнала устойчивых ошибок выберите **View Logs (Просмотреть журналы)**. Больший номер события присваивается более новым записям.
- 3. Файлы с подробной информацией особенно полезны при звонке в службу поддержки. Для сохранения журналов в локальном текстовом файле выберите **Save Logs (Сохранить журналы)**.

#### <span id="page-53-3"></span>**Таблица 2. Подробная информация об ошибках автозагрузчика.**

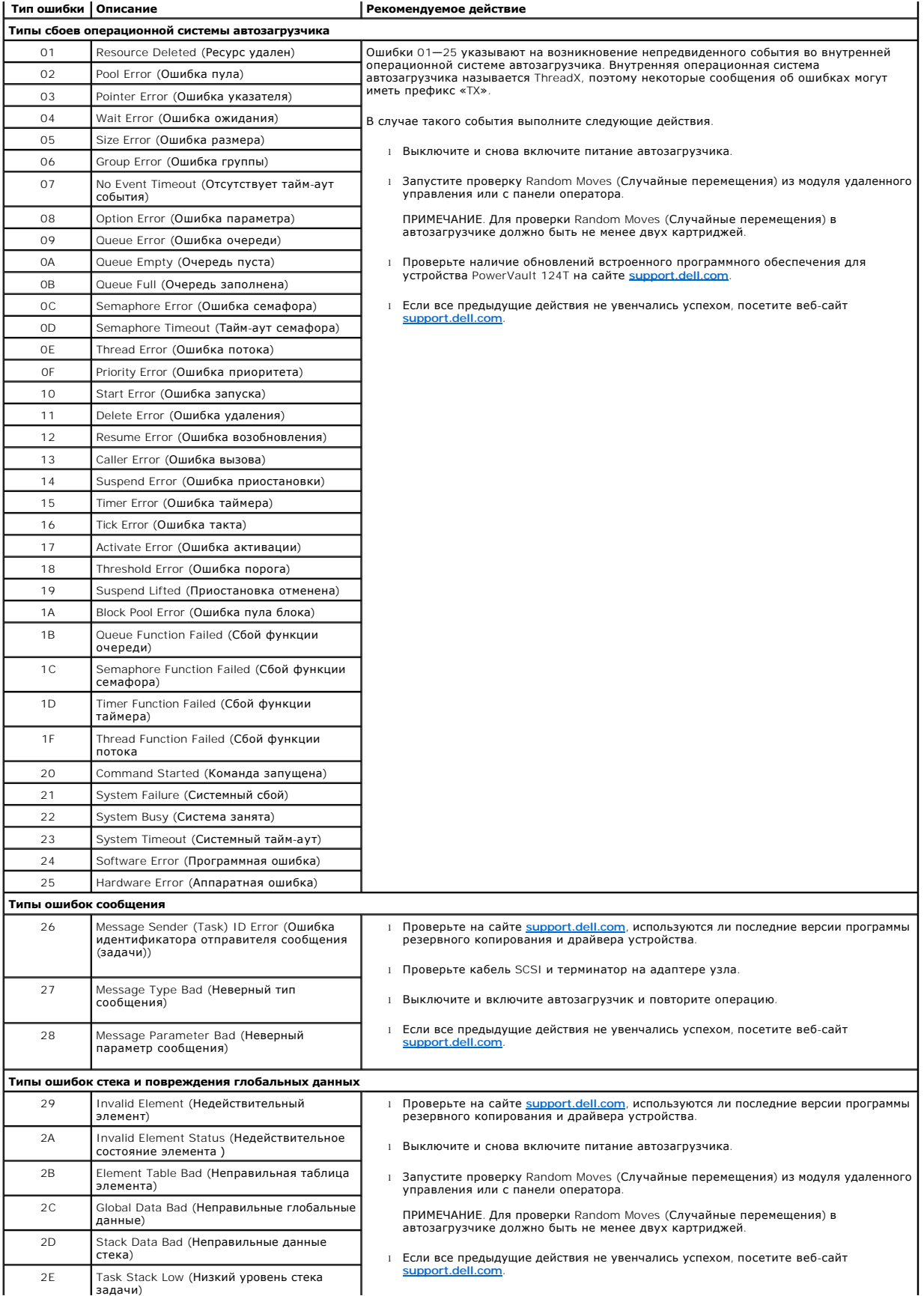

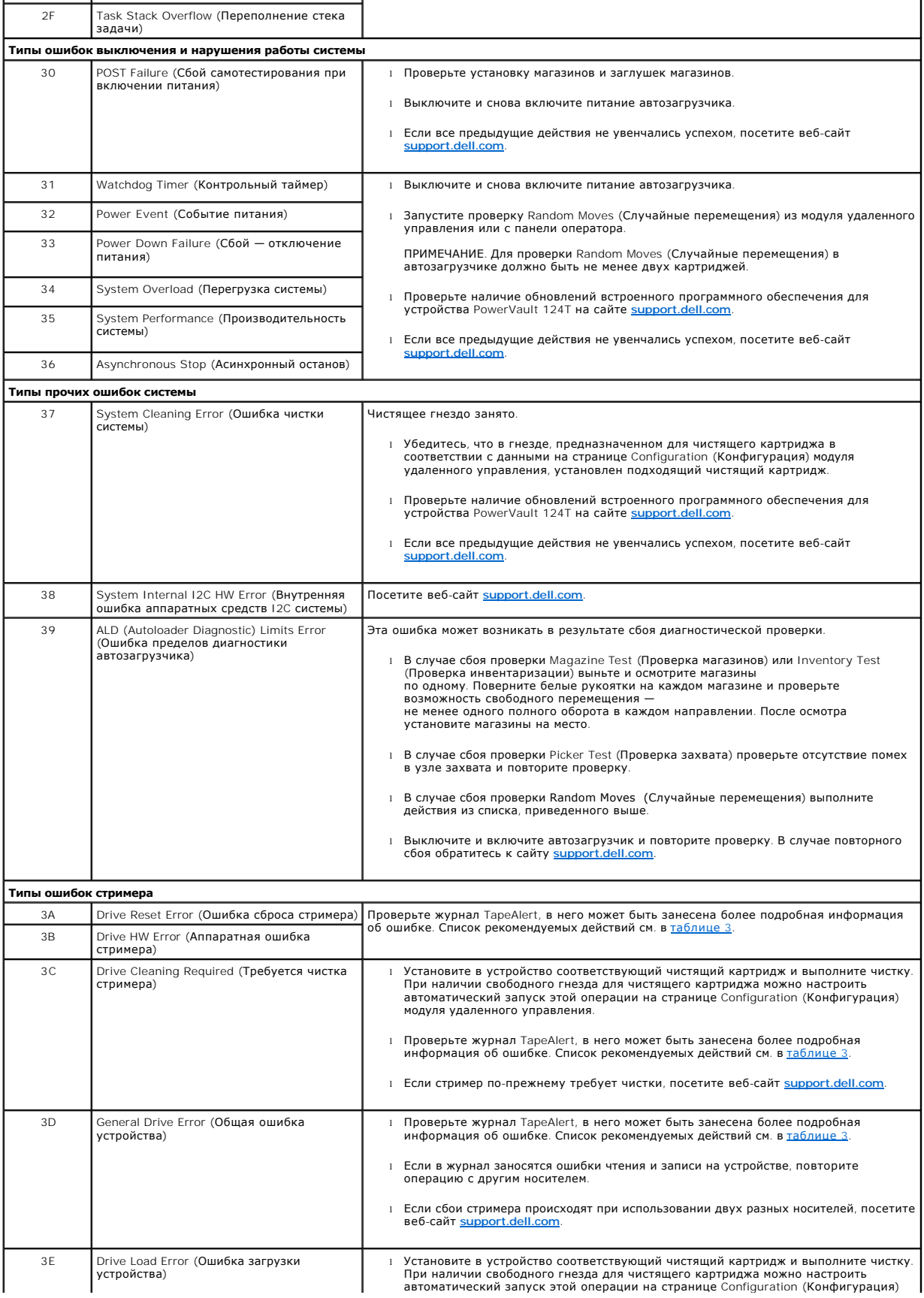

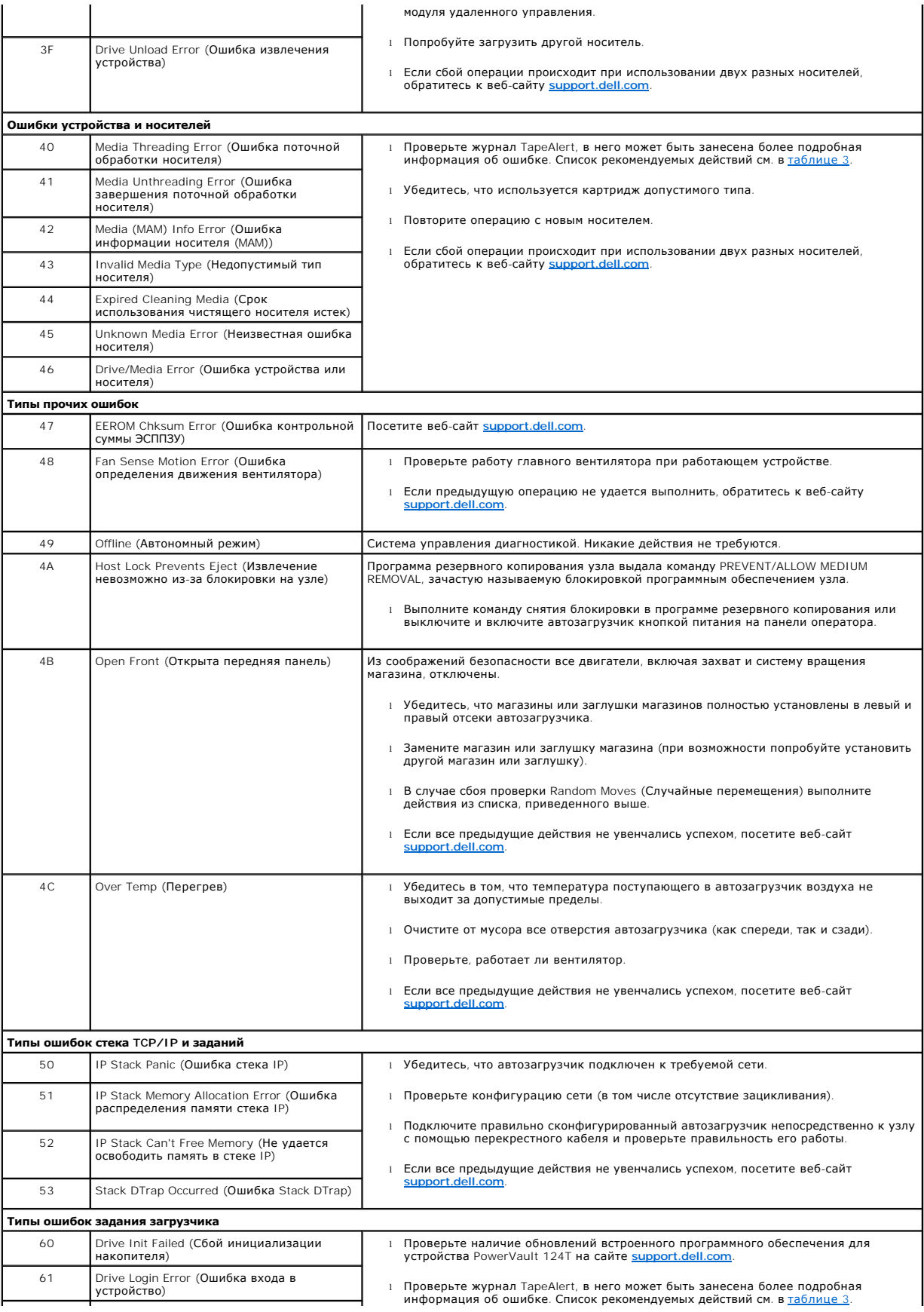

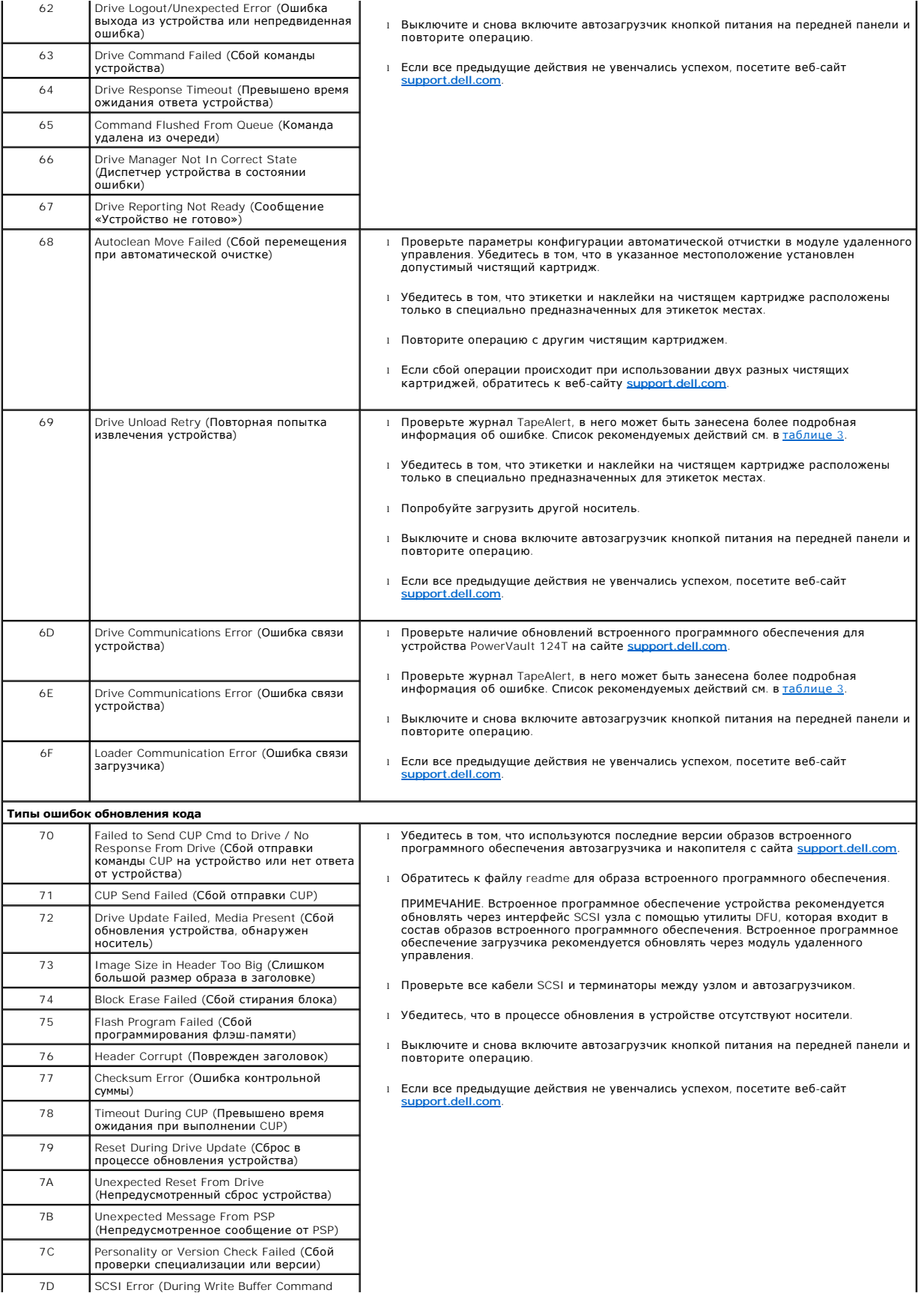

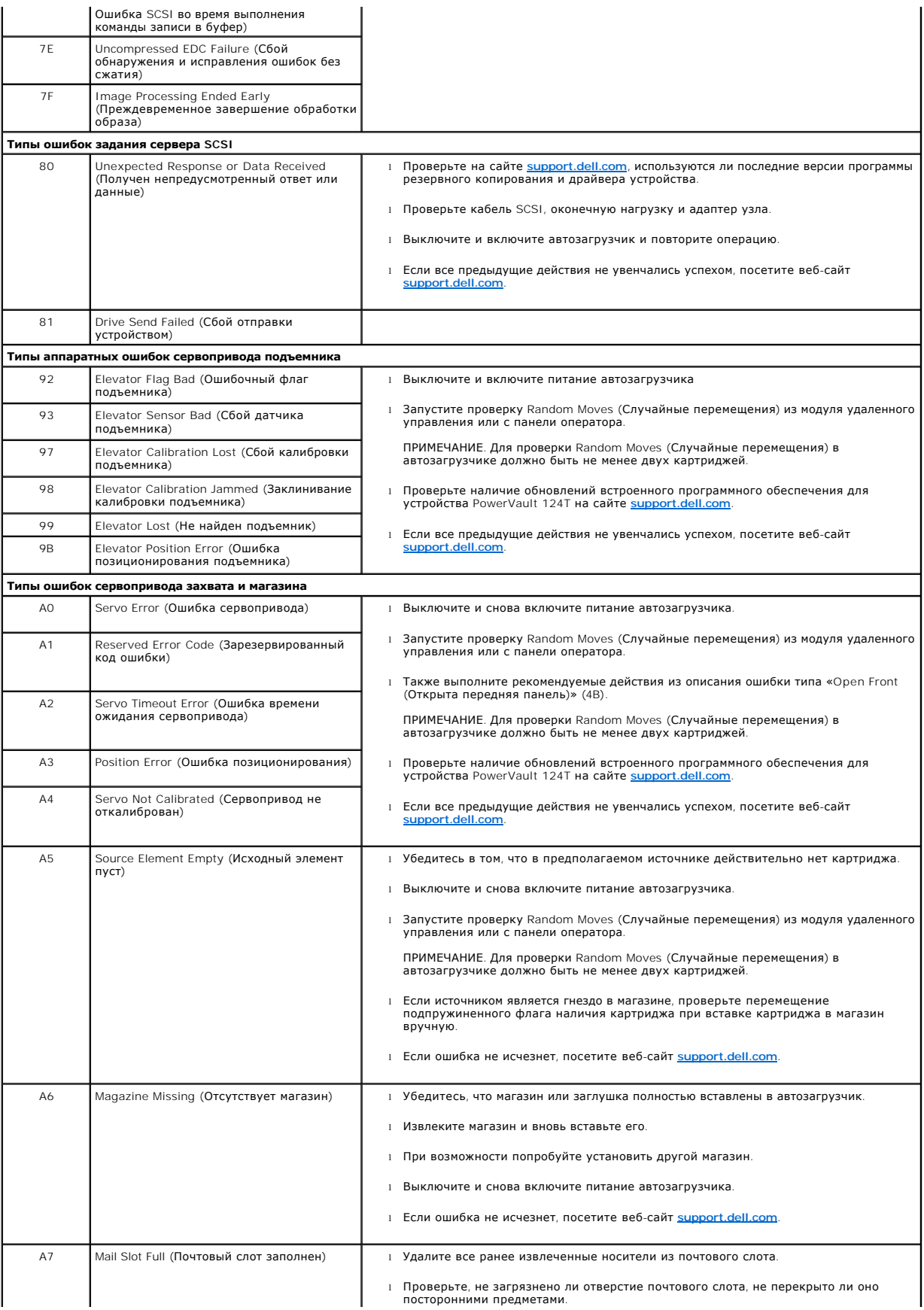

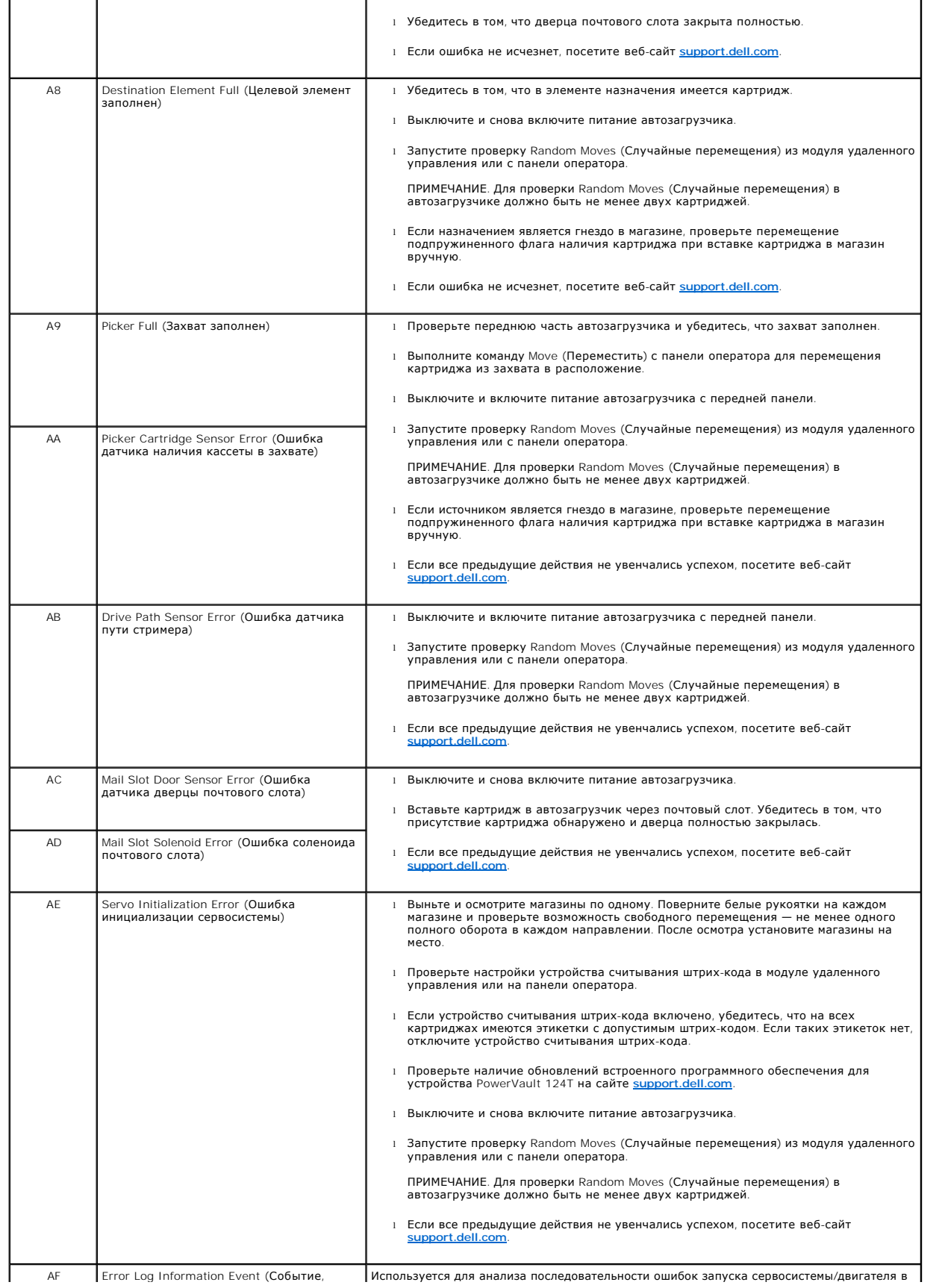

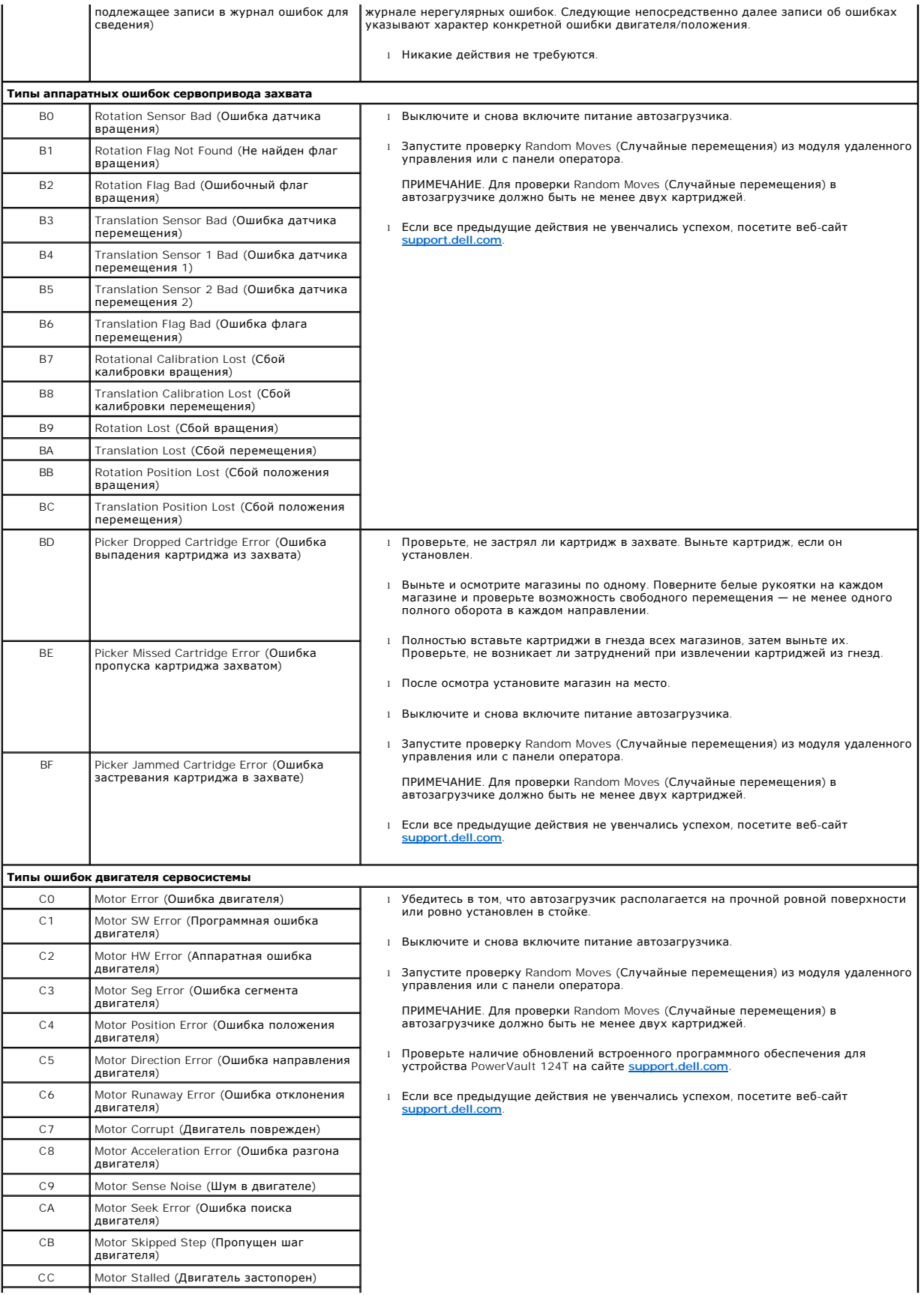

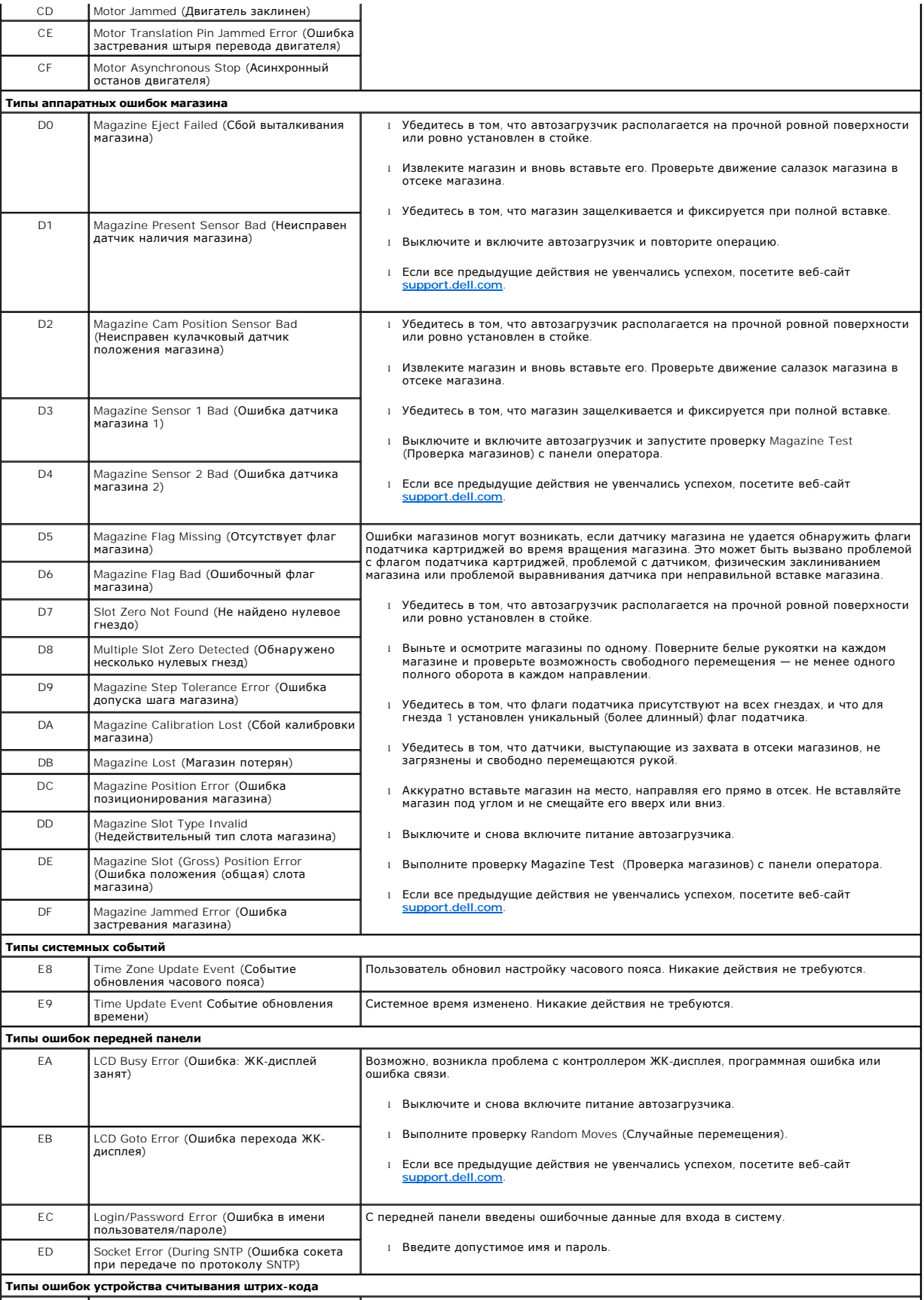

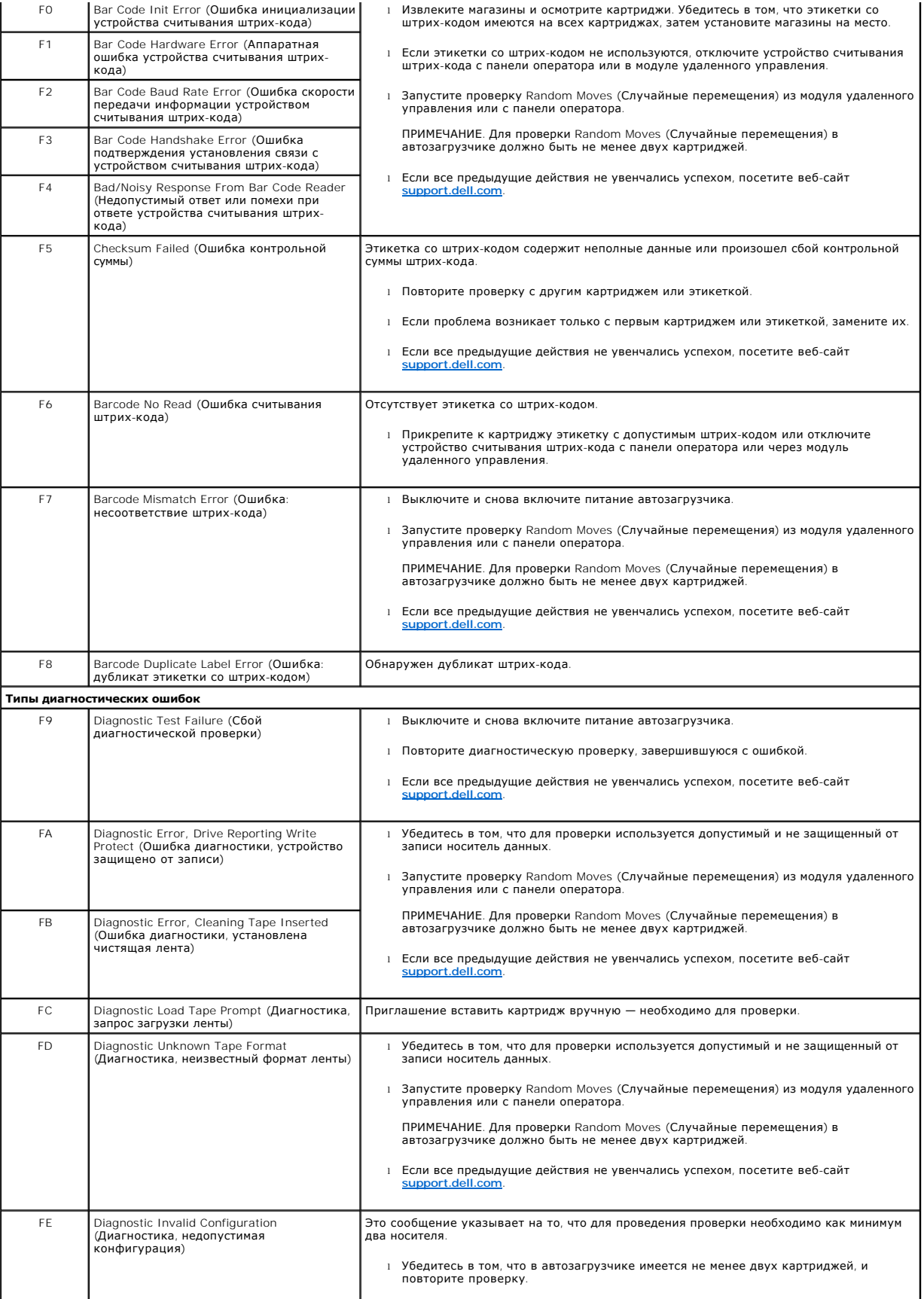

## <span id="page-63-1"></span><span id="page-63-0"></span>**Журналы TapeAlert**

Существует три способа получения информации из журналов TapeAlert:

- l использование панели оператора;
- l использование экрана модуля удаленного управления;
- l сохранение подробных журналов в текстовом файле с помощью модуля удаленного управления (для диагностики по телефону).

Дополнительную информацию и рекомендуемые действия для кодов TapeAlerts см. в [таблице](#page-64-0) 3.

### **Просмотр журналов TapeAlert на панели оператора**

Порядок просмотра журнала TapeAlert на передней панели.

- 1. На ЖК-дисплее передней панели выберите путем прокрутки Diagnostics (**Диагностика**), а затем нажмите кнопку Enter **(Ввод**). Откроется<br>подменю Diagnostics **(Диагностика)**.
- 2. В подменю **Diagnostics (Диагностика)** выберите пункт **TapeAlert Logs (Журналы TapeAlert)** и нажмите клавишу **Enter (Ввод)**. Будет выведен журнал TapeAlert.
- 3. Записи журнала TapeAlert можно прокручивать вверх и вниз. Больший номер события присваивается более новым записям.

В каждой записи журнала TapeAlert с помощью прокрутки можно просмотреть дату и время возникновения ошибки, штрих-код использовавшейся в<br>этот момент ленты (если используются этикетки со штрих-кодами и устройство считывания во время события.

### **Интерпретация информации TapeAlert**

Для отображения всех комбинаций кодов TapeAlert для события используется двоичное представление. Шестнадцатеричное представление TapeAlert<br>из 16 символов делится на 64 бита (16 х 4 = 64), по одному на каждое возможное соо примеры приведены на рисунке ниже. В первом примере ленточный накопитель требует чистки. Во втором примере была предпринята попытка чистки с использованием недопустимого чистящего картриджа.

**ПРИМЕЧАНИЕ.** Представление всех сообщений TapeAlert в двоичном виде см. в [таблице](#page-64-0) 3. Как показано в следующем примере, одновременно могут устанавливаться несколько сигналов TapeAlert:

```
TapeAlert Representation:
                                          0000000000000000 hexadecimal
     1st hexadecimal digit = 0000 binary (0's and 1's)
TapeAlert[1], 1st bit set = 1000 binary = 8 hexadecimal
TapeAlert[2], 2nd bit set = 0100 binary = 4 hexadecimal<br>TapeAlert[3], 3rd bit set = 0010 binary = 2 hexadecimal<br>TapeAlert[4], 4th bit set = 0001 binary = 1 hexadecimal
      \cdot\cdotExamples:
1) 00001000000000000 TapeAlert[20] Clean now
                             TapeAlert[11] Cleaning media in drive<br>+ TapeAlert[23] Invalid cleaning tape
2) 0020020000002000
                             + TapeAlert[51] Tape directory invalid at unload
```
### **Просмотр журналов TapeAlert в модуле удаленного управления**

Просмотр журнала TapeAlert и сохранение всех журналов при помощи модуля удаленного управления.

- 1. В модуле удаленного управления щелкните заголовок **Diagnostics (Диагностика)**. Появится экран **Diagnostics (Диагностика)**.
- 2. Выберите **TapeAlert Logs (Журналы TapeAlert)**, чтобы отобразить журнал TapeAlert. Больший номер события присваивается более новым запися

**ПРИМЕЧАНИЕ.** Эта возможность особенна удобно для выявления потенциально непригодных носителей. При выводе на экран отображается история сообщений TapeAlert для модуля, текущие сообщения TapeAlert, выданные устройством, а также история<br>сообщений TapeAlert для каждого картриджа с момента его установки в автозагрузчик.

3. Файлы с подробной информацией особенно полезны при звонке в службу поддержки. Для сохранения журналов в локальном текстовом файле выберите **Save Logs (Сохранить журналы)**.

## <span id="page-64-0"></span>**Таблица 3. Подробная информация о сообщениях TapeAlert.**

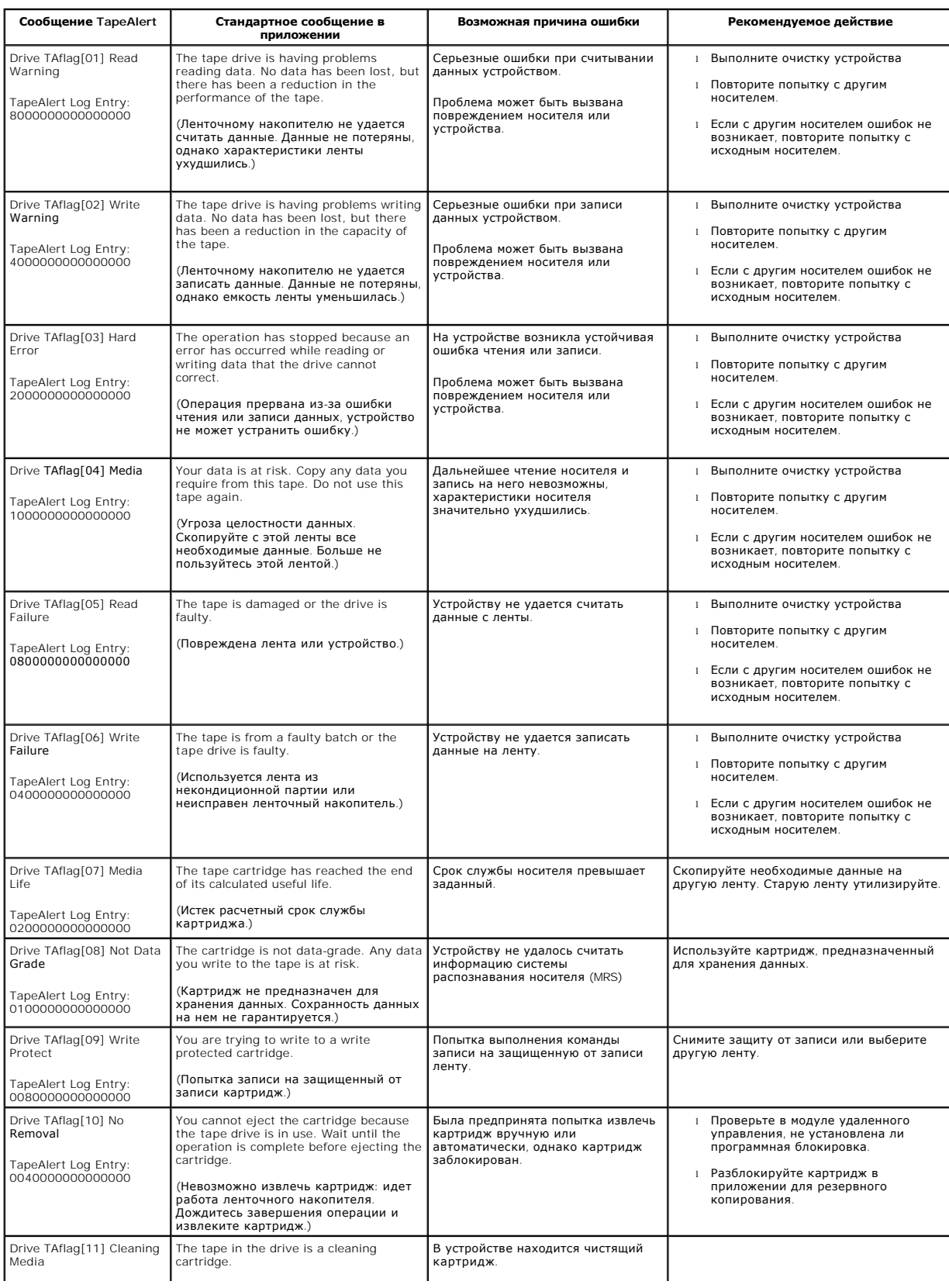

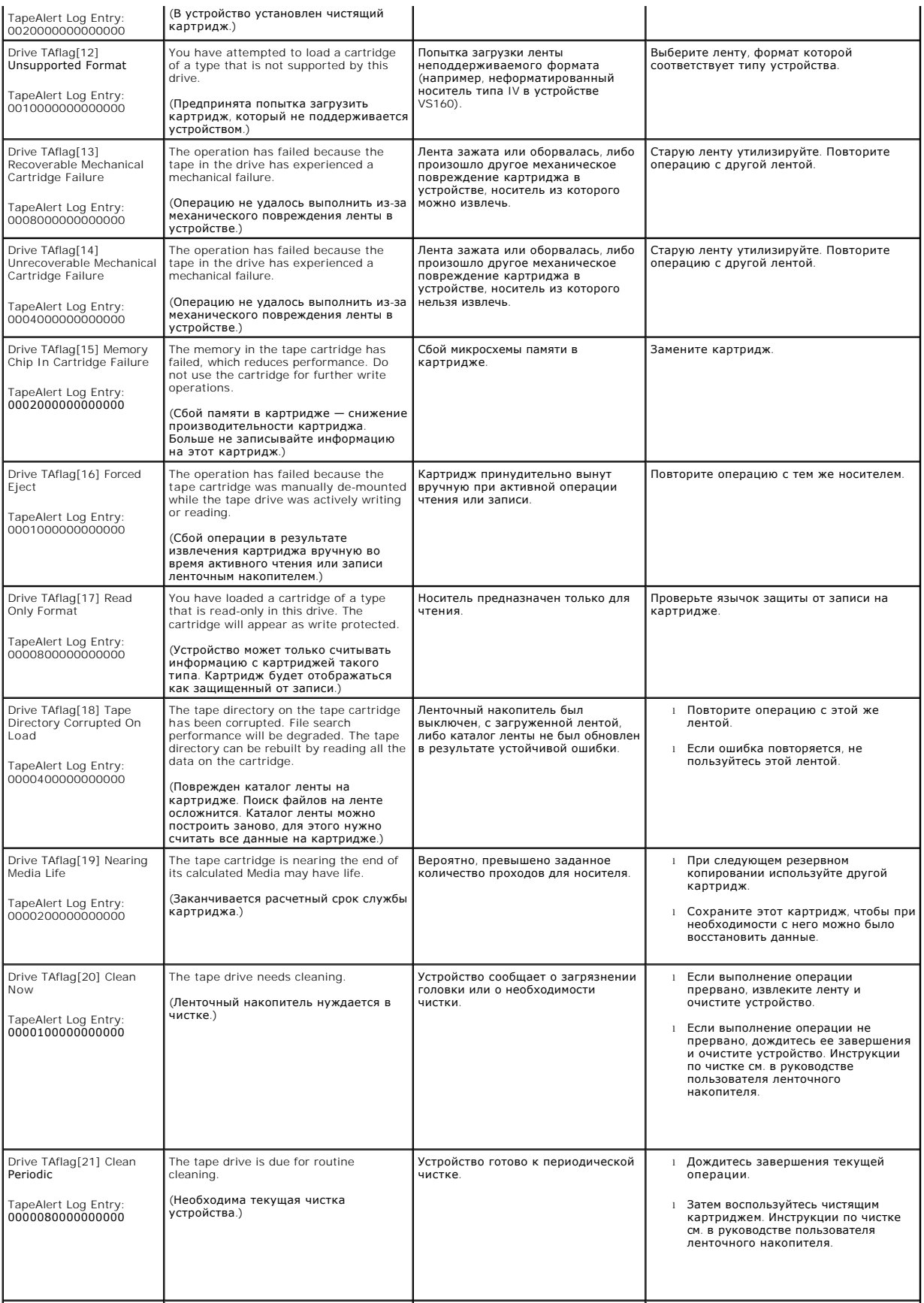

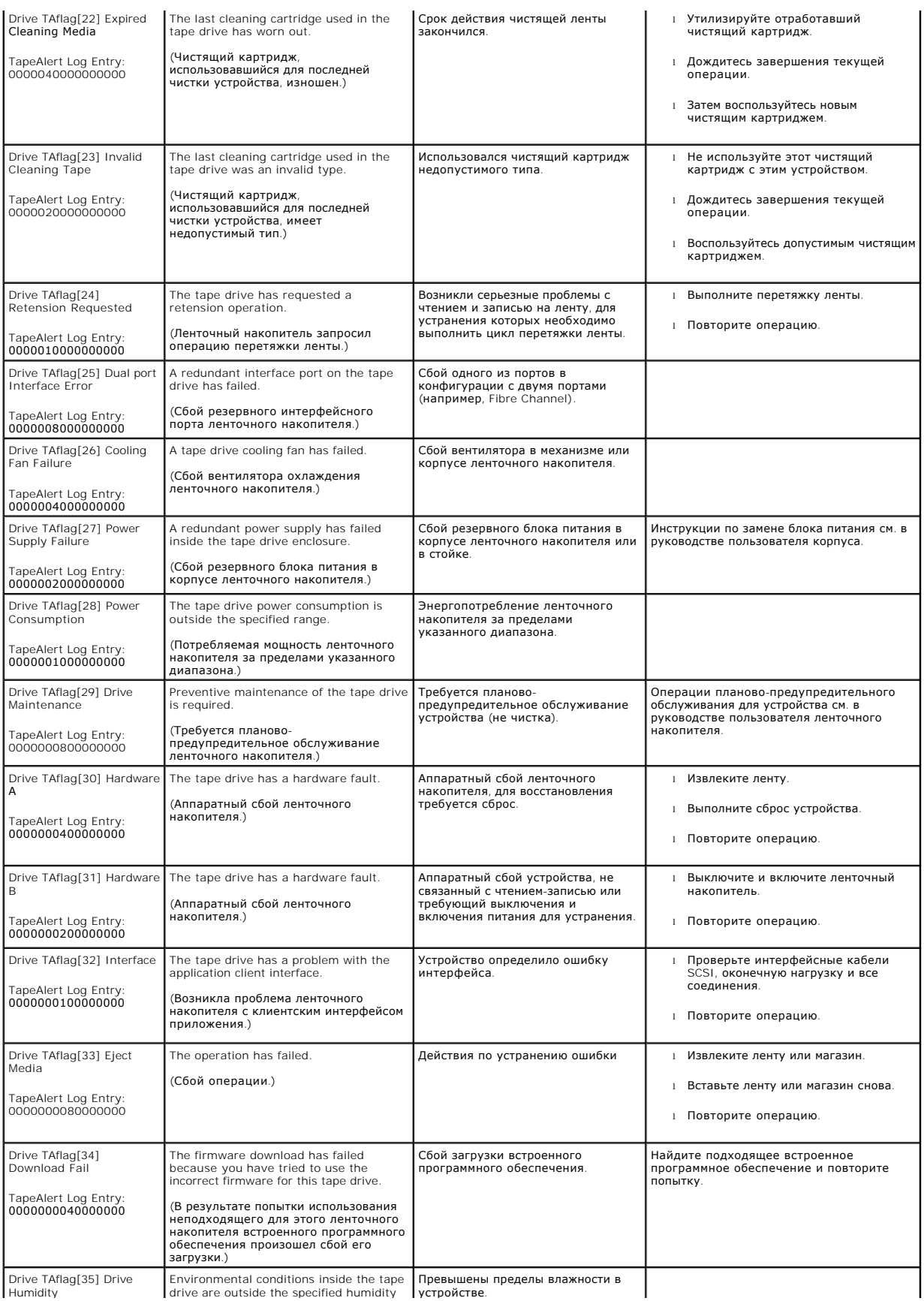

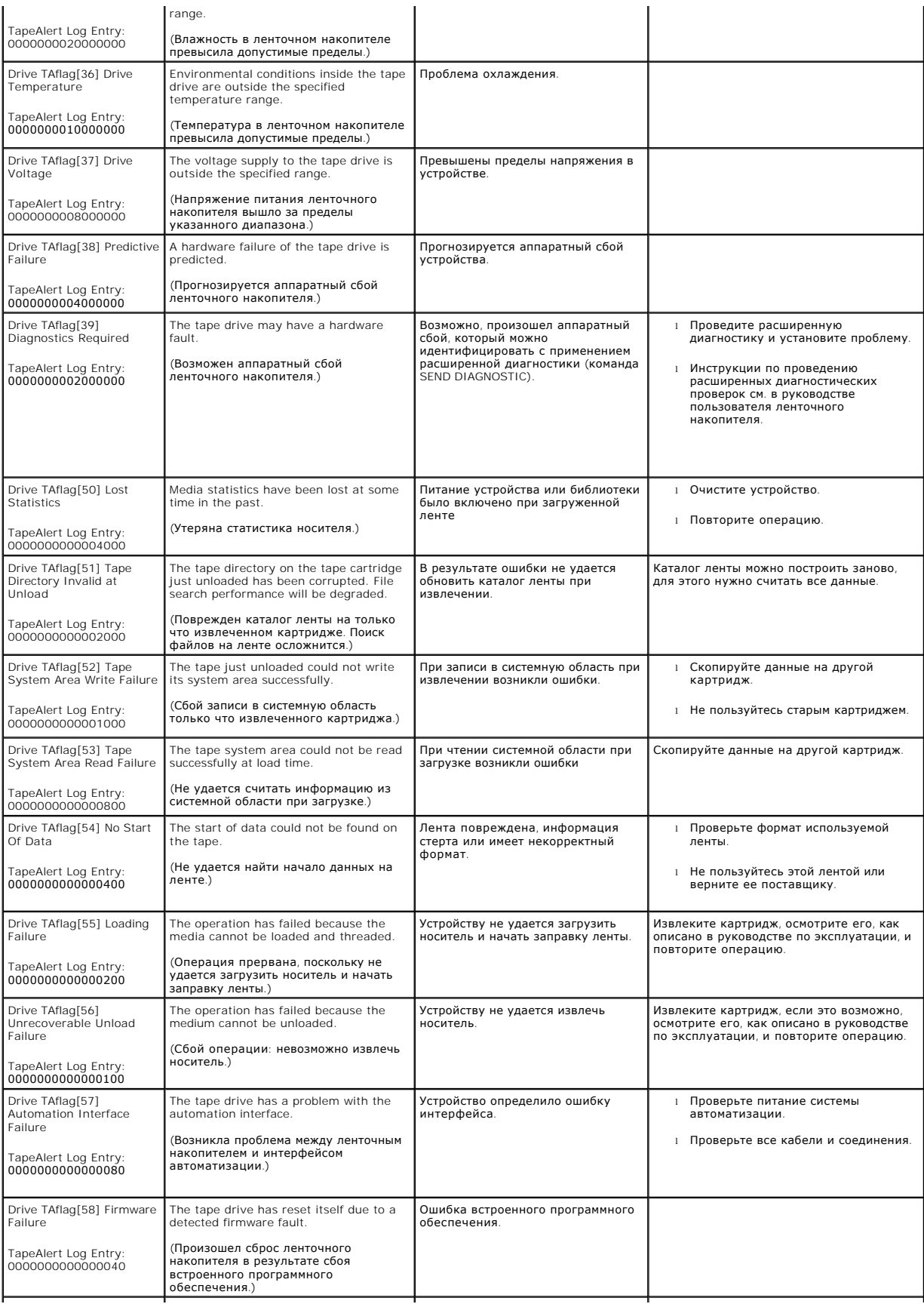

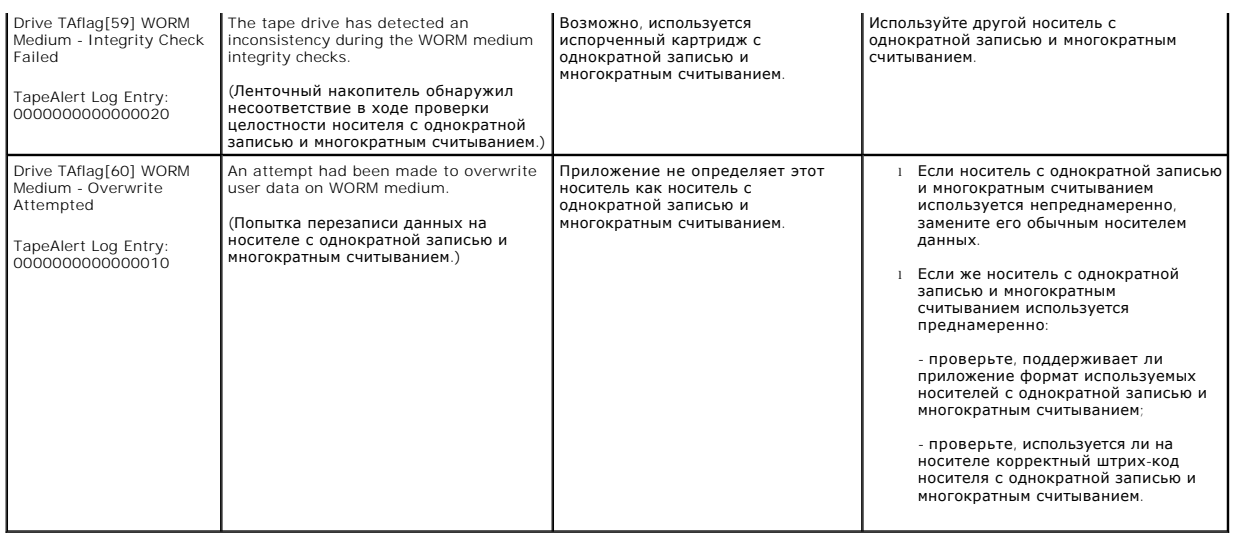

## <span id="page-68-0"></span>**Возврат автозагрузчика на обслуживание**

Если потребуется возвратить автозагрузчик или его компонент производителю для обслуживания, обратитесь на сайт <u>[support.dell.com](http://support.dell.com/)</u>. Далее описаны<br>процедуры подготовки автозагрузчика к отправке, извлечения из стойки и упако

### **Порядок подготовки автозагрузчика к отправке**

- 1. Извлеките из устройства все кассеты.
- 2. Выключите питание автозагрузчика на передней панели.
- 3. Отсоедините кабели питания, Ethernet и SCSI, и снимите любые терминаторы с автозагрузчика.

**ПРИМЕЧАНИЕ**. Не отправляйте эти комплектующие с автозагрузчиком.

### **Порядок извлечения автозагрузчика из стойки.**

- 1. Ослабьте два винта с накатанной головкой, крепящих загрузчик к передней части стойки.
- 2. Действуя вдвоем или используя механическое подъемное устройство соответствующей грузоподъемности, выдвиньте автозагрузчик из стойки наружу и выньте его, поддерживая снизу.
- 3. Поместите автозагрузчик в оригинальную коробку или в упаковку сменного устройства.

### **Упаковка автозагрузчика**

Соберите оригинальный упаковочный материал: коробку, две торцевые накладки из вспененного материала, вкладыш для упаковки принадлежностей<br>(располагается сзади устройства) и антистатический пакет. Вам также понадобиться уп

- 1. Положите антистатический пакет поверх автозагрузчика.
- 2. Установите одну из торцевых накладок из вспененного материала с одной стороны автозагрузчика. Установите вторую пенопластовую вставку с<br> другой стороны автозагрузчика и убедитесь в том, что вставки плотно прилега

**ПРИМЕЧАНИЕ.** Накладки из вспененного материала не одинаковы. Правильное расположение см. на схеме на коробке.

- 3. Опустите автозагрузчик в транспортную коробку и придвиньте его переднюю часть к передней стенке коробки.
- 4. Положите вкладыш для принадлежностей сзади устройства.

**ПРИМЕЧАНИЕ.** Вкладыш для принадлежностей должен обязательно располагаться сзади устройства. Правильное расположение см. на схеме на коробке.

- 5. Положите любые необходимые документы внутрь коробки поверх автозагрузчика.
- 6. Закройте коробку и заклейте швы лентой.
- 7. Прикрепите к коробке транспортную этикетку.

[Назад на страницу содержания](file:///C:/data/Stor-sys/124T/ru/124t_lto2/index.htm)